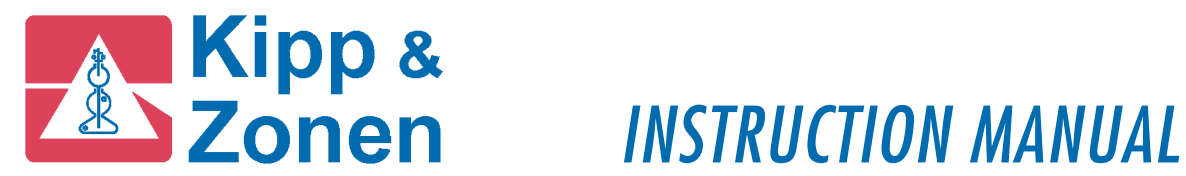

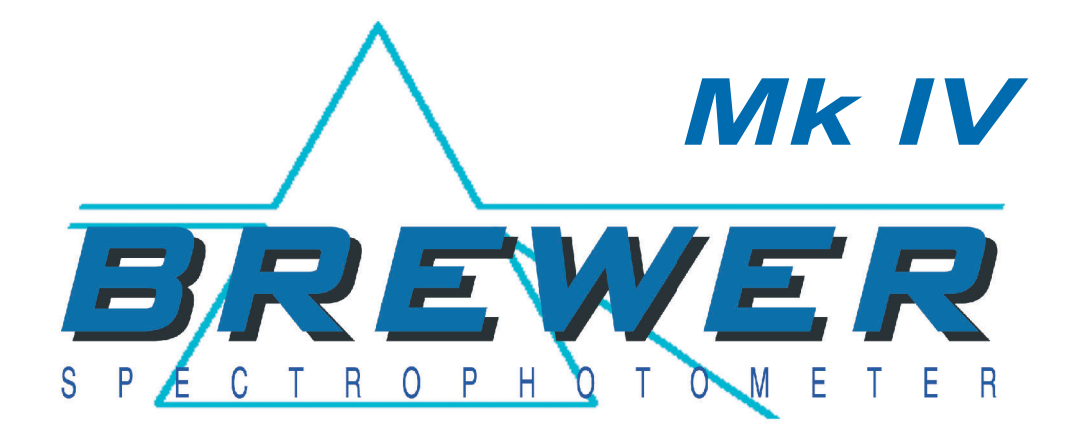

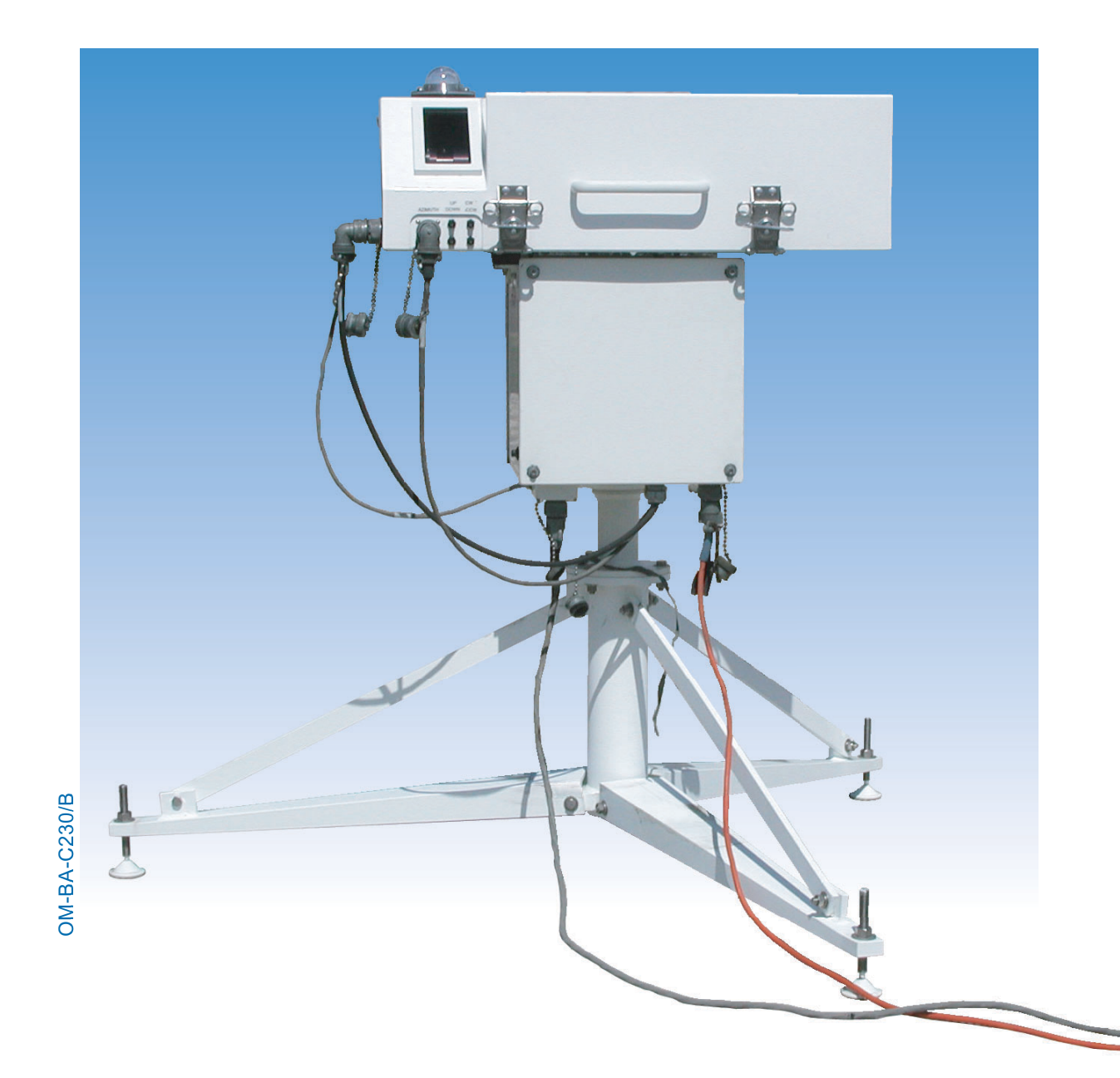

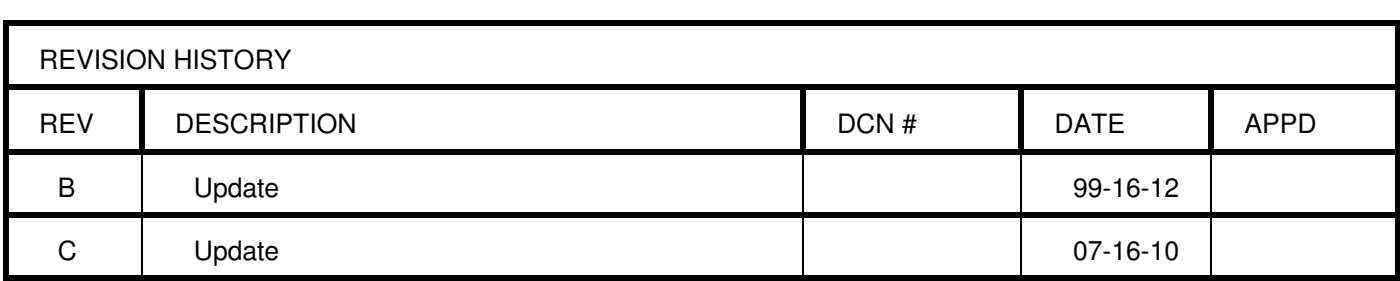

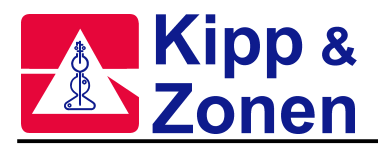

# **MANUFACTURER'S GUARANTEE / WARRANTY**

If a warranty statement is not included in a purchasing contract, then the following warranty statement shall apply.

#### NEW PRODUCT WARRANTY AND LIMITATION OF LIABILITY

KIPP & ZONEN B.V. hereby warrants to its products to be free from defects in material and workmanship for a period of two years from date of purchase.

KIPP & ZONEN 's obligation under this warranty is strictly and exclusively limited to repairing or replacing, at KIPP & ZONEN 's discretion, any such equipment and / or parts thereof which have failed under normal use and service. Expressly this warranty does not apply to any equipment and / or parts which have been improperly installed, been subject to abuse, neglect and / or accident.

The foregoing warranty is in lieu of any other warranties, expressed or implied, and includes, without limitations, any implied warranty of merchantability or fitness for a particular purpose, and of any other obligations of liabilities whatsoever in any event for payment of any incidental or consequential damages, including, without limitation damages or injury to a person or property.

An authorization must be obtained from KIPP & ZONEN prior to the return of any equipment or parts thereof. Returned material is to be turned to the factory, or other location as may be directed by KIPP & ZONEN, freight prepaid and will be returned freight prepaid. KIPP & ZONEN is not responsible for any transportation, insurance, demurrage, brokerage, duties, or councillor charges, etc.

This warranty is given to the original purchaser and may not be transferred without direct written consent of KIPP & ZONEN.

Should an extended warranty be purchased, then the aforementioned in its entirety is applicable for the entire period of time covered by said extended warranty.

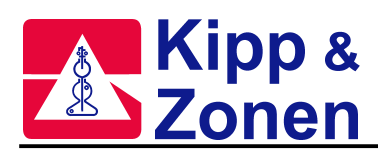

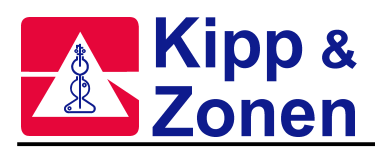

### **Recommendations by Environment Canada**

Mark III Brewer Ozone Spectrophotometers are recommended by Environment Canada (EC) as the significantly superior model of Brewer instrument with which to measure ozone in the ultraviolet (UV) region of the spectrum. EC strongly discourages the use of other models of the Brewer instrument for the measurement of ultraviolet radiation or ozone in the UV because of the much poorer stray light performance of the single monochromator versions of the instrument.

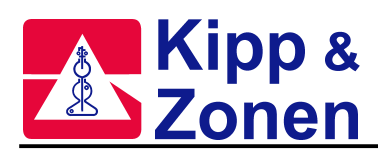

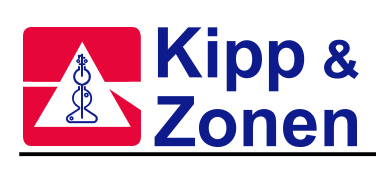

# **TABLE OF CONTENTS**

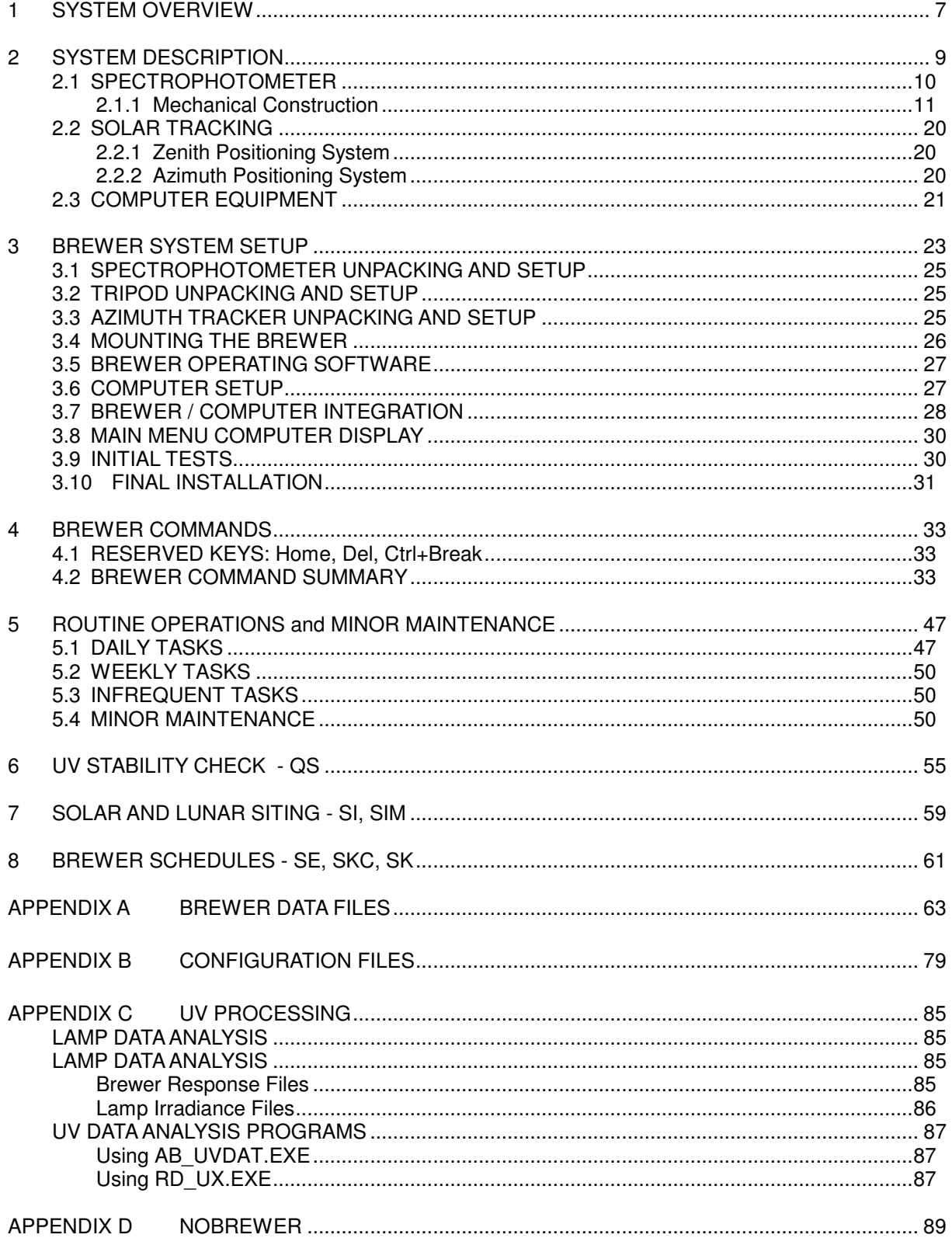

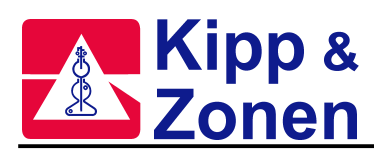

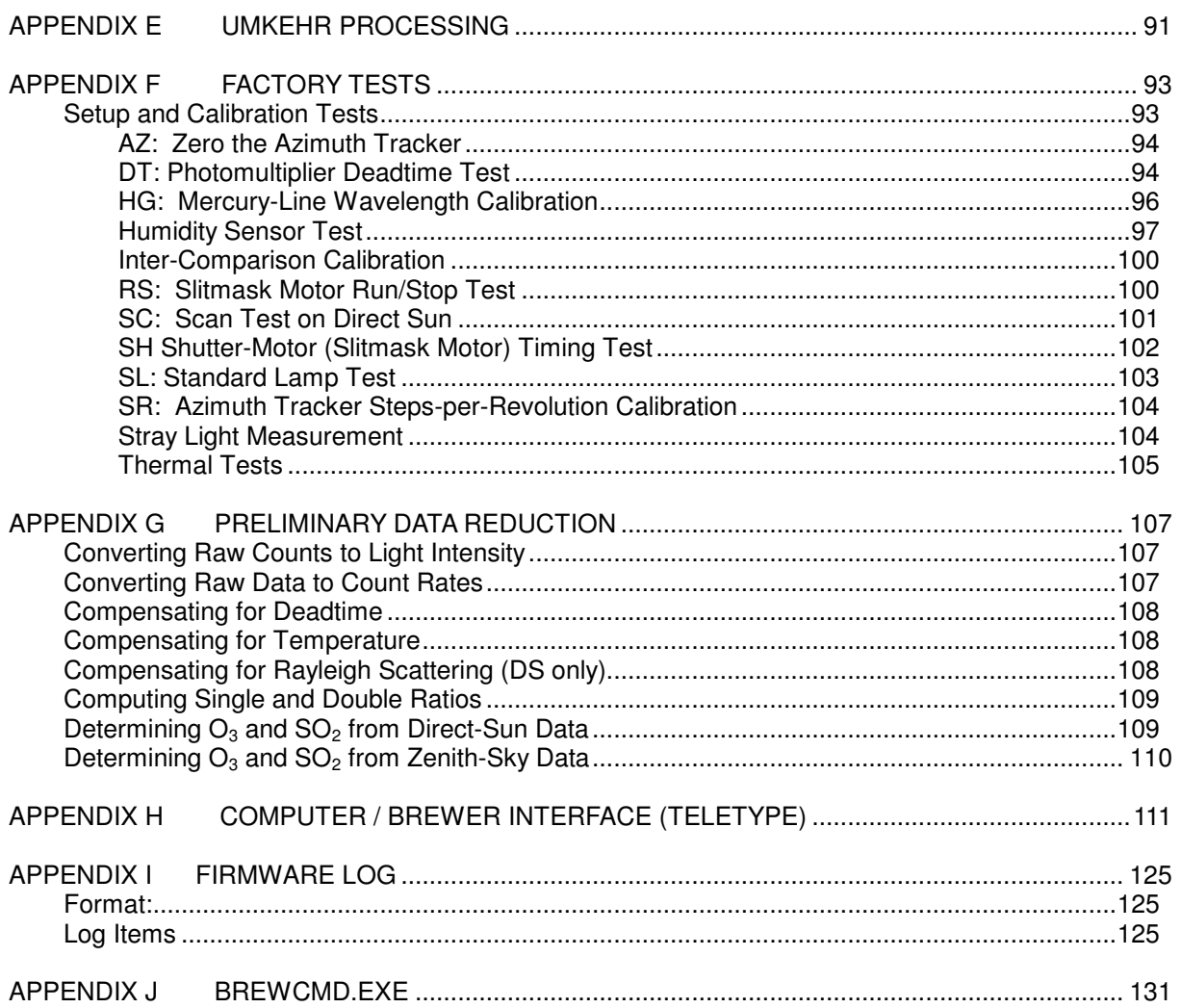

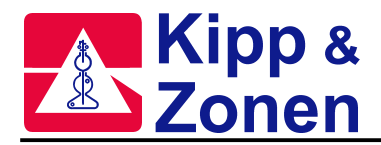

# **1 SYSTEM OVERVIEW**

The Brewer Spectrophotometer is a scientific instrument which measures Ultra Violet, or Visible, radiation in the solar spectrum. By examining the differential absorption of select wavelengths in the UVB portion of the spectrum, determinations of Total Column Ozone and Total Column Sulpher Dioxide are inferred. In addition, especially with the MKIII double monochromator instrument, accurate spectral intensity profiles of UV radiation in the 286.5 nm to 363 nm range are measured. The the MKIV instrument measures intensity of radiation in the visible part of the spectrum (430- 450nm) and uses differential absorption in this region to infer Total Column Nitrogen Dioxide.

It is well recognized by the scientific community that marked fluctuations in atmospheric Ozone and Sulphur Dioxide, and Nitrogen Dioxide concentrations are linked to a variety of adverse environmental conditions. The ozone layer, which shields the Earth from the harmful effects of solar ultraviolet radiation, is believed to be vulnerable to attack by fluorocarbons and other effluents. Many scientists fear its depletion may irreversibly alter world climatic patterns. Atmospheric sulphur dioxide and nitrogen dioxide are closely associated with the 'acid rain' phenomenon which, like ozone depletion, has implications for the global environment.

Today's concern over the vulnerability of the ozone layer to destruction by atmospheric pollutants has increased the demand for high-quality, globally-distributed, total Ozone and UV Spectral measurements from a ground-based network of instrumentation. Since the early 1980's, the Atmospheric Environment Service of Environment Canada (AES) has conducted the development of the Brewer Spectrophotometer for the purpose of supplementing instrumentation in the World Ozone Network. Though the Dobson instrument has served its purpose well since the 1930's, the Brewer Spectrophotometer is today becoming the instrument of choice for researchers studying Ozone, Sulphur Dioxide, Nitrogen Dioxide, and UV radiation.

At the request of the World Meteorological Organization, AES has endeavored to make the Brewer Spectrophotometer commercially available to the international scientific community. The instrument and its accompanying accessories are manufactured and marketed under license by KIPP & ZONEN B.V., Delft, The Netherlands. As of 1998, more than 80 Brewer instruments have been incorporated into the World Ozone Network and measurements are currently being taken at research establishments in more than thirty different countries.

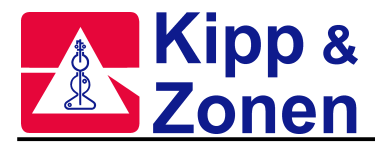

The Brewer Spectrophotometer is the core component of a complete Brewer System which is comprised of the following:

> Brewer Spectrophotometer Solar Tracking System IBM PC or compatible Computer operating Brewer Software **Printer**

All of the above equipment is available from KIPP & ZONEN B.V.. The Brewer Spectrophotometer is supplied with a complete set of programs which control all aspects of data collection and some analysis. The Computer is programmed to interact with an operator to control the Brewer in either a manual or fully-automated mode of operation.

In both the manual and semi-automated modes, the operator initiates a specific observation or instrument test by typing a simple 'command' on the Computer keyboard. Raw data is automatically recorded on the Computer data drive, and real-time Ozone, UV,  $SO<sub>2</sub>$ , and  $NO<sub>2</sub>$  results can be printed.

In the fully-automated mode, a 'Schedule' in the Computer controls all operations. The Brewer is automatically set to the proper observation configuration, then follows a user-defined observation schedule.

Data is stored and analyzed in the same manner as in the manual or semi-automated mode.

The Brewer is designed to recover from a power failure, and will resume scheduled operation subject to the computer system recovery, if the Brewer batch file has an automatic launch.

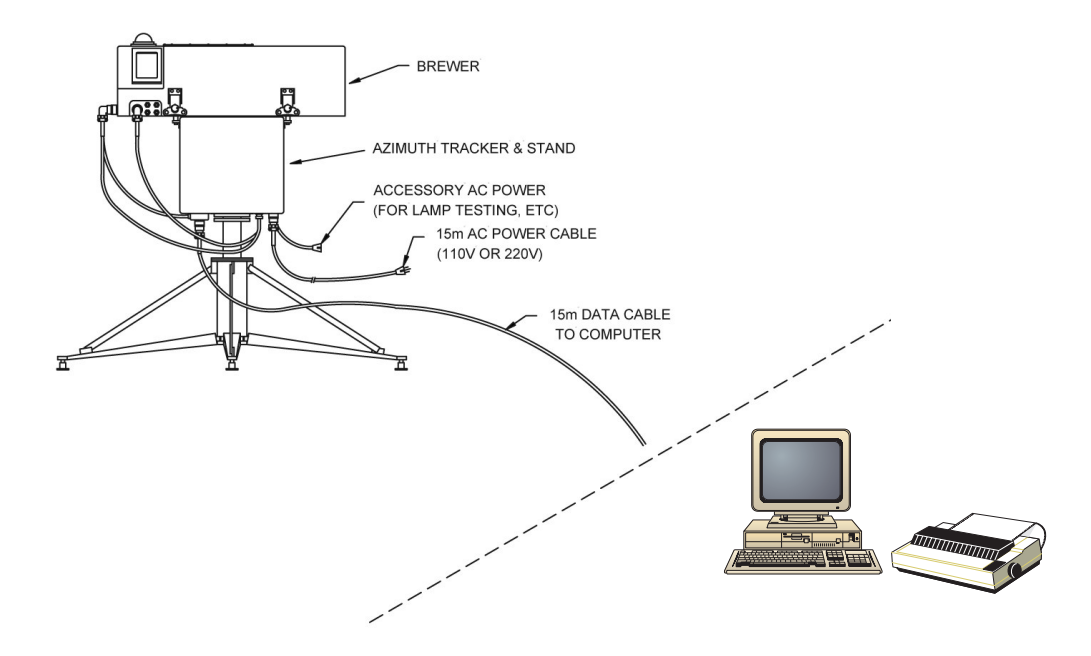

Figure 1.1: A Brewer System

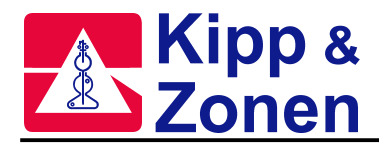

# **2 SYSTEM DESCRIPTION**

The Brewer MKIV Spectrophotometer is an optical instrument designed to measure ground-level intensities of attenuated solar radiation in either the UV or the Blue spectral region. The Brewer contains a modified Ebert f/6 spectrometer, utilizing a 1200 line / mm holographic diffraction grating, operated in the second order for UV and third order for the visible measurements. The Brewer is designed for continuous outdoor operation and is therefore housed in a durable weatherproof shell which protects the finely-tuned internal components. The instrument operates reliably and accurately over a wide range of ambient temperature and humidity conditions. Following is a brief description of the the major mechanical, optical, and electronic assemblies which make up the basic instrument. A more complete description of the electronic assemblies is provided in the Brewer Service Manual.

The Brewer system is comprised of a Spectrophotometer, a Solar Tracker, and Computer equipment running control and data logging software.

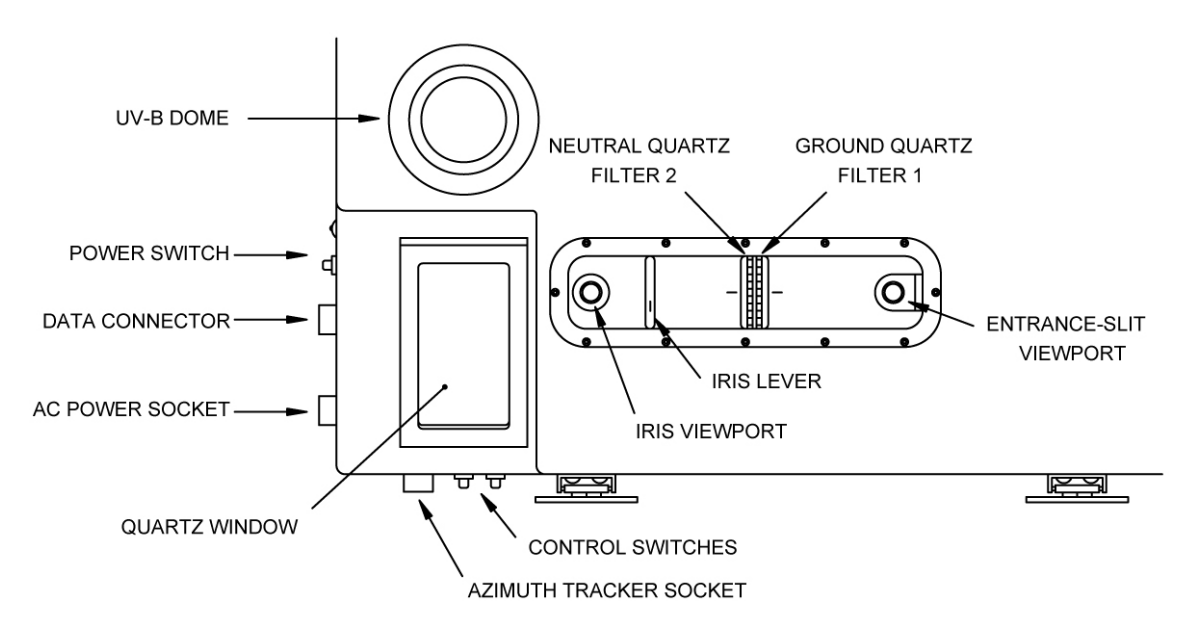

Figure 2.1: Top View of Brewer Cover

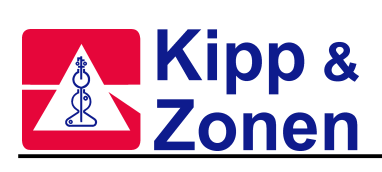

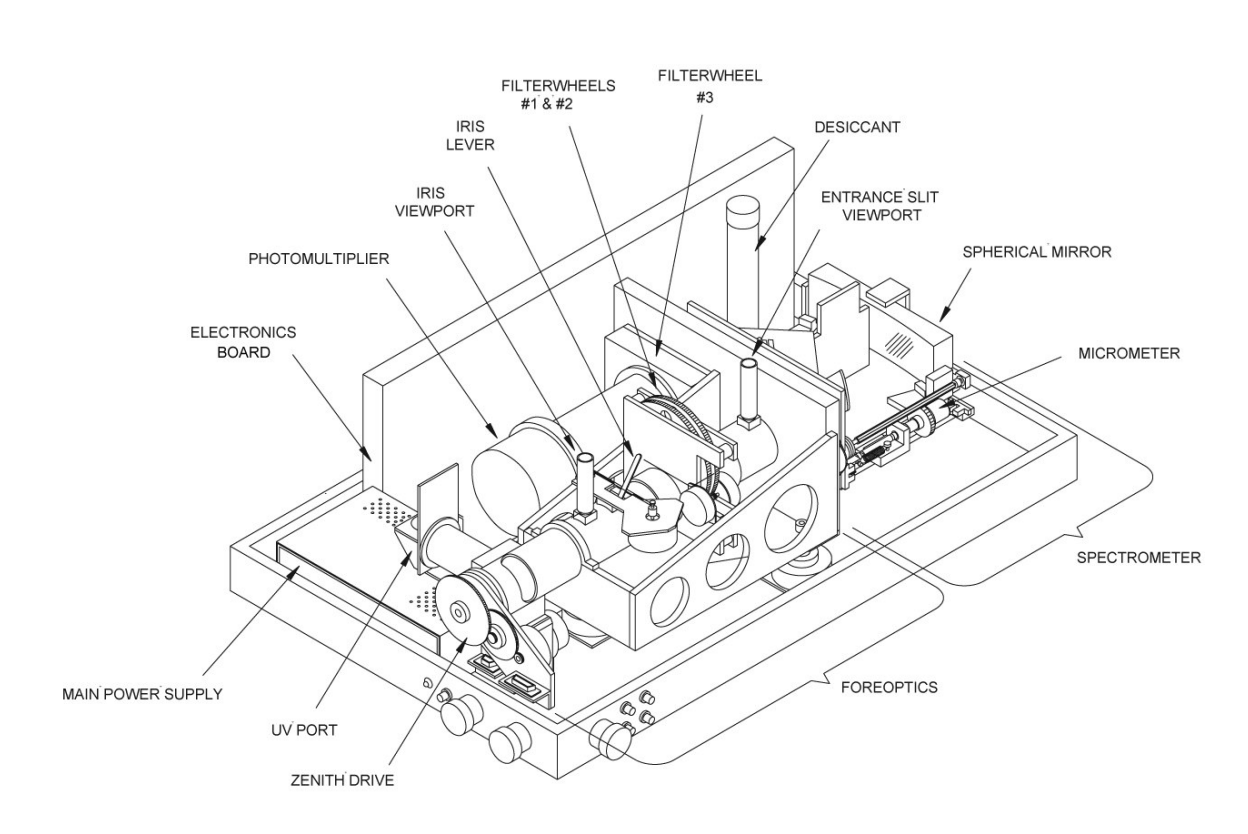

Figure 2.2: View of Brewer with Covers Removed

# **2.1 SPECTROPHOTOMETER**

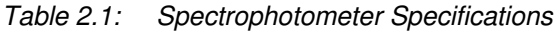

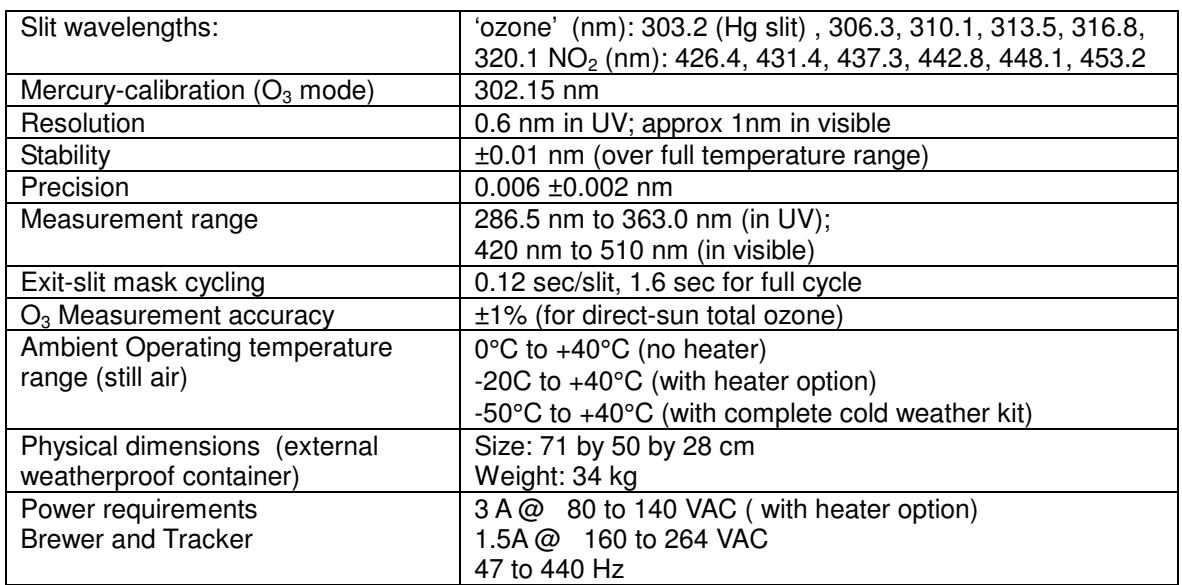

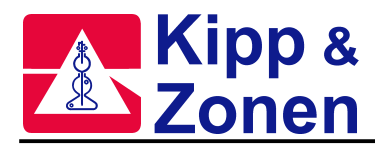

### **2.1.1 Mechanical Construction**

#### **Refer to Figure 2.1 and Figure 2.2.**

The Brewer Spectrophotometer is housed in a weatherproof enclosure constructed from two pieces - a base, to which all optical and electronic assemblies are installed, and a removable cover. When the cover is fastened in place, a weatherproof seal is formed between the top edge of the base and the bottom of the cover. The dimensions of the assembled enclosure are  $71 \times 50 \times 28$  cm.

The Brewer instrument control panel can be viewed through a plexiglass window in the top of the cover. Viewing ports for both the iris and the spectrometer entrance slit are visible through this window.

In one corner of the cover is an inclined surface. A hole has been cut from this surface to provide an opening which is properly positioned to pass direct sunlight or zenith skylight to the spectrophotometer. This opening is covered by a quartz window [QW 1], which is secured by a weatherproof seal. ( Items enclosed by square brackets, [ ], are references to the Selected Parts List, Table 2-2, and Figure 2-4).

Three circular weatherproof connectors are mounted on the side of the Brewer base below the weatherproof seal. A six-pin male connector marked AC POWER connects to the 120V (or 240 V) AC power supply. A ten-pin female connector marked COMPUTER carries the RS-422 data communication signals. A ten pin male connector marked AZIMUTH carries motor control and monitor signals for the azimuth tracker.

All exposed surfaces of the spectrophotometer enclosure and mechanical linkages are painted with an enamel for durability and to minimize radiative heating. All machined aluminum parts in the spectrophotometer system are black-anodized to minimize scattered light and provide a protective finish.

Mounted inside the Spectrophotometer is a cannister of desiccant which is designed to remove moisture from the air as the Brewer 'breathes' with changes in temperature from night to day. The desiccant is a 'self indicating' type, and can be conveniently removed, without tools, through the base of the instrument.

This cannister will NOT remove moisture from within the spectrophotometer, and bags or trays of loose desiccant are usually used for this purpose.

#### **Moisture Sensor Option**

As an optional feature, the spectrometer may be fitted with a Moisture Sensor. This option outputs the moisture content of the spectrophotometer housing in  $\text{gm/m}^3$  and RH%, and can be used as an indication of moisture leakage problems, or when internal desiccant requires changing. Two humidity indicators are available on the Computer Monitor: the absolute humidity in grams/m<sup>3</sup> and a temperature weighted moisture index. The moisture index is a relative number that indicates whether the desicant requires changing. Consistent moisture index values of greater then 10 means that the desicant should be changed.

#### **Heater / Fan Option**

A heater / circulating fan assembly may also be included as an option for cold or humid climates, or in cases where it is desired to maintain constant temperature or good air mixing within the instrument. The air mixing feature is especially useful in moist climates, and it enables the internal desiccant to be exposed to the total air volume. In addition, the mixed air will give a more representitive value of moisture content if the Brewer is fitted with the moisture sensor option.

The heater will attempt to hold the Brewer's internal temperature at or above a set minimum temperature. The minimun temperature can be set at 10°C or 20°C. The minimum temperature is selected by moving the jumper (J1) on the porportional heater controller (bolted to the Brewer foreoptics supports near the zenith prism):

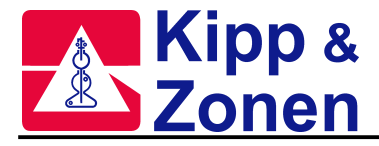

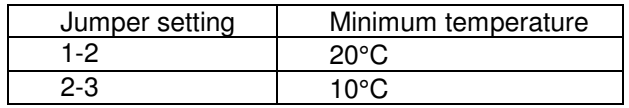

The default setting is a minimum temperature of 20°C.

### **Zenith Pointing System**

### **Refer to Figure 2.3 and Table 2.3**

A right-angle zenith prism [ZP 1] directs incoming light from the sun, the sky, or the test lamps onto the optical axis of the instrument. For zenith angles in the range 0 °

to 90° the sun, or sky, is viewed through an inclined quartz window. At zenith angle 180° the spectrometer views the calibration lamps, and at - 90<sup>°</sup> a teflon global UV diffuser occupies the fieldof-view.

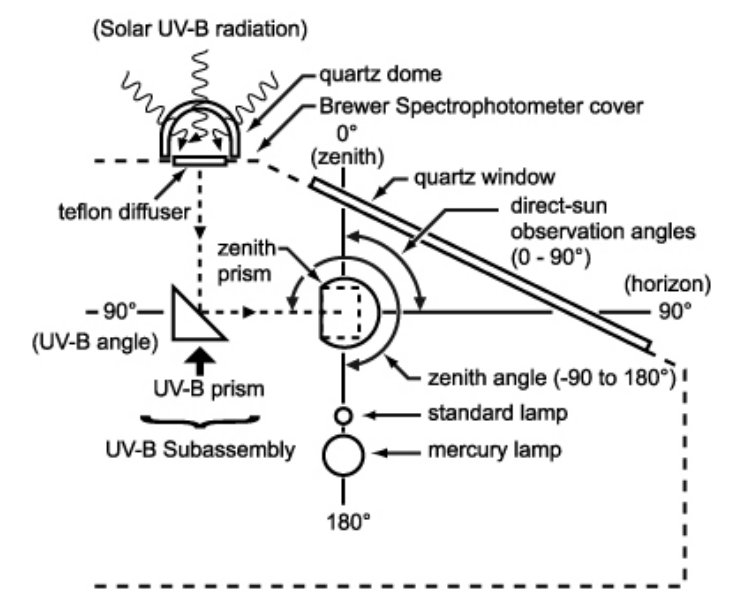

Figure 2.3: Zenith Prism Targets

Table 2.3: Spectrometer Targets for Various Zenith Angles

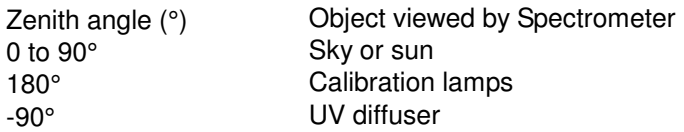

The prism is mounted in a retainer which rotates in a dual-bearing system which has negligible lateral play. . The prism is rotated by a microprocessor controlled zenith stepper motor thru a 270 degree rotation range limited by end stops. This system provides the necessary hardware and electronics to enable the Spectrophotometer to track the sun or moon automatically in the Zenith angle. Automated Zenith positioning is performed by driving the Zenith Prism with a stepper motor mounted on the front end of the foreoptics frame. The zenith-stepper motor is controlled by the Main Electronics board.

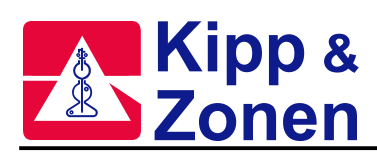

# Specifications of the Zenith Motor:

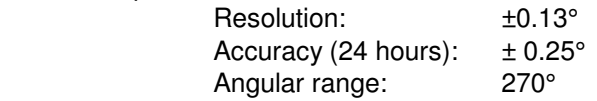

### Table 2.2 Optical Components of Brewer Spectrophotometer

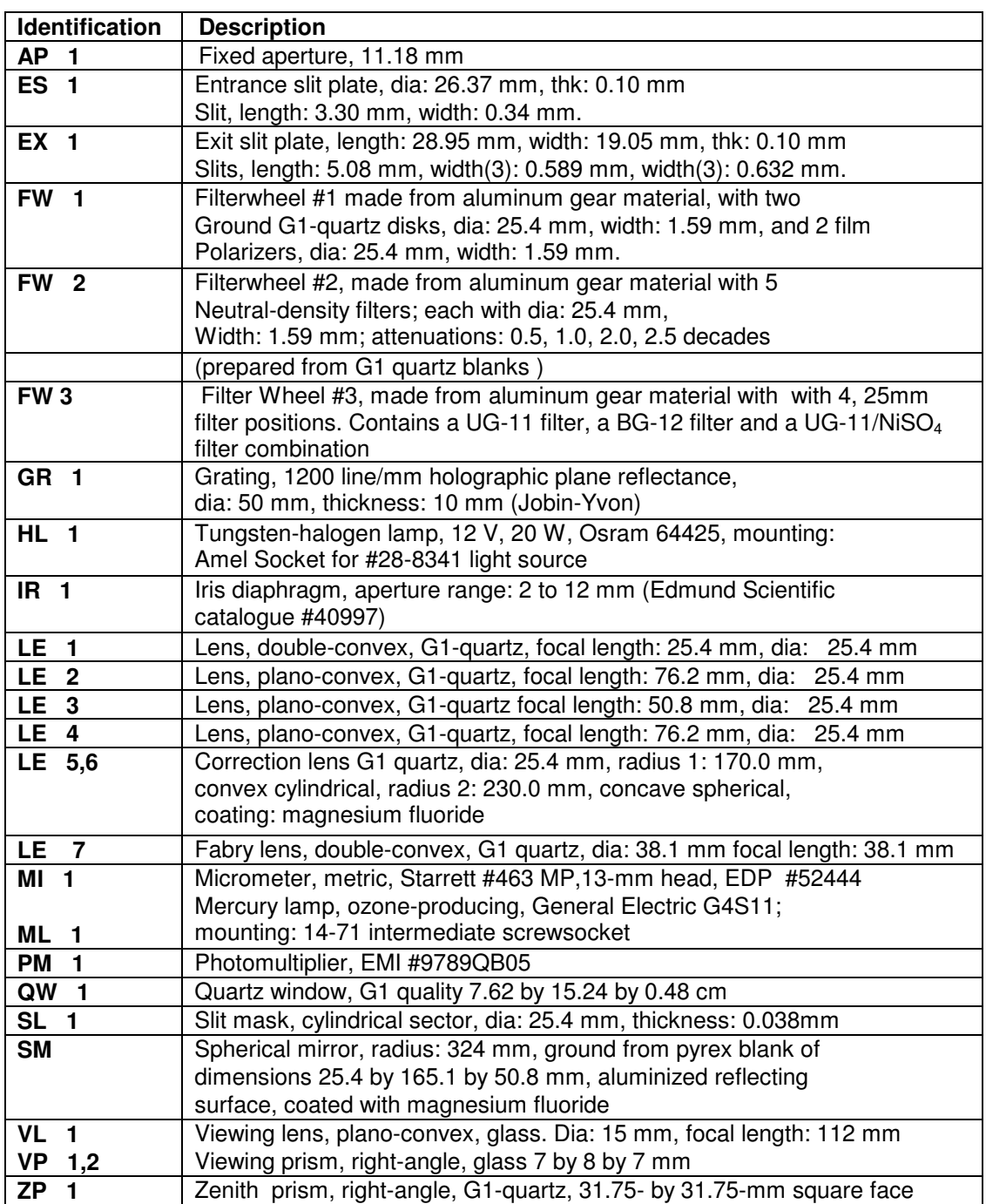

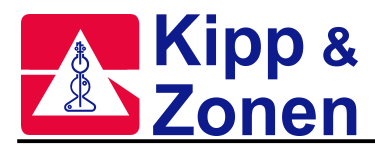

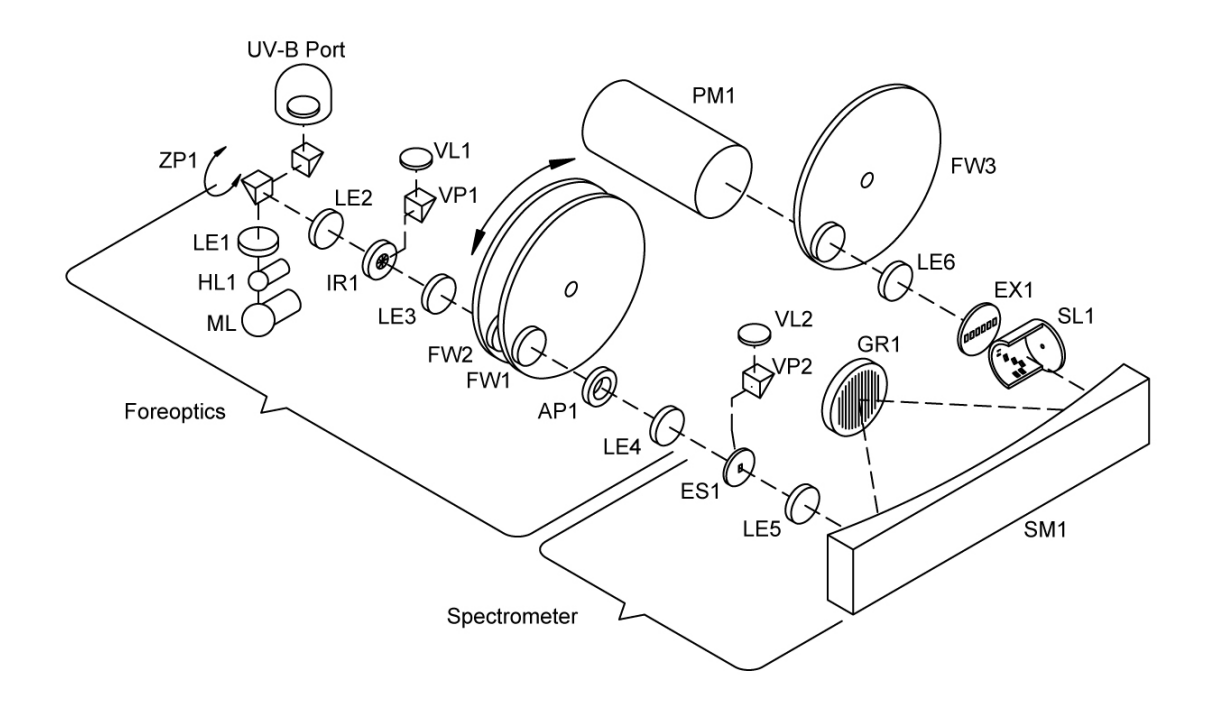

Figure 2.4: Optical Elements of Brewer Spectrophotometer

### **Lamp Assembly**

A quartz-halogen lamp [HL 1] provides a well-regulated light source which is used as a reference for sensitivity measurements. The lamp is powered by a constant current source of nominal value 1.5 A, held to within 0.5% over a temperature range of –20° to +40° C. The intensity of the radiation from the lamp under these conditions is stable to within 5%. The filament of the lamp is placed at the focal point of a double-convex lens [LE 1] so that the light from the lamp is directed along the optical axis by the zenith prism.

Beneath the halogen lamp is a mercury discharge lamp [ML 1], which provides a line source for wavelength calibration. Ultraviolet radiation from the mercury lamp passes through the halogen lamp to the zenith prism. While the actual light intensity of the lamp is not critical (a variation of 50% over the operational temperature range is normal), it must remain stable to within 5% for short time periods (10 minutes).

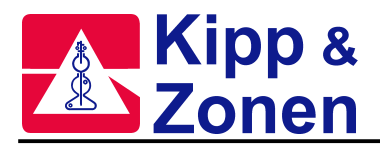

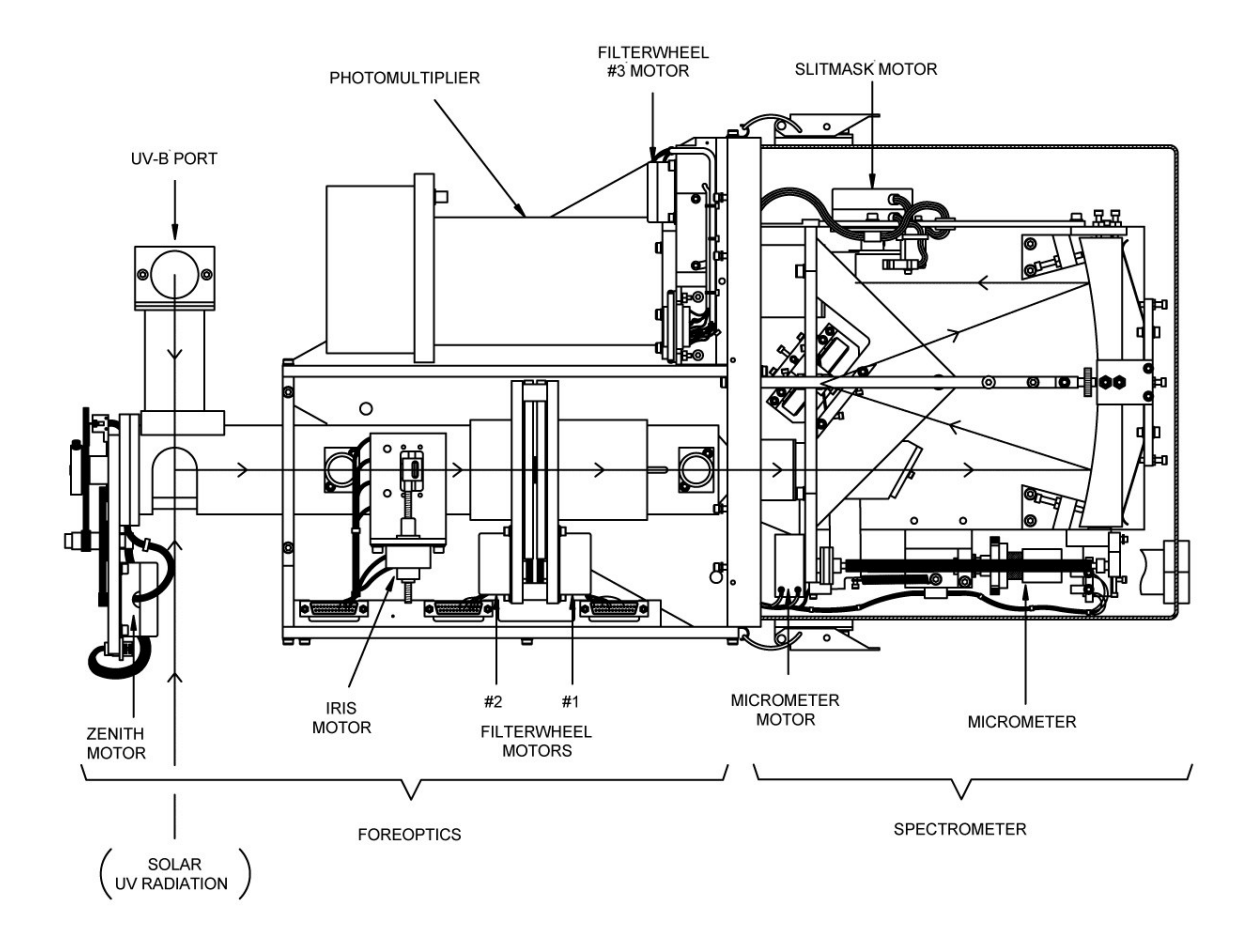

Figure 2.5: Top View of Spectrophotometer

# **FOREOPTICS**

### **Refer to Figure 2.4 and Figure 2.5**

The automated system drives stepper motors which control three elements in the foreoptics assembly - the Iris Diaphragm, Filterwheel #1, and Filterwheel #2. The associated driving and sensing electronics are integrated into the Main Electronics board. The Brewer software automatically controls motors once the Configuration File has been appropriately configured. Incoming light is directed through the foreoptics by the director prism [ZP 1], which may be rotated to select light from either the zenith sky, the direct sun, or one of the two calibration lamps. A mercury lamp provides a line source for wavelength calibration of the spectrometer, while a quartzhalogen lamp provides a well regulated light source so that the relative spectral response of the spectrometer may be monitored. Elements in the foreoptics provide adjustment for field-of-view, neutral-density attenuation, ground-quartz diffusion, and selection of film polarizers.

### **Iris Diaphragm Assembly**

An iris diaphragm [IR 1] is mounted in the foreoptics at the ultraviolet focus of a plano-convex lens [LE 2]. This lens focuses ultraviolet objects at infinite distance onto the plane of the iris. A lever arm which protrudes through the wall of the foreoptic tube controls the iris. At one limit of the lever arm the iris aperture is 5mm ( iris closed), while at the other limit the aperture is approximately 15mm (iris open). The lever is actuated by the iris stepper motor.

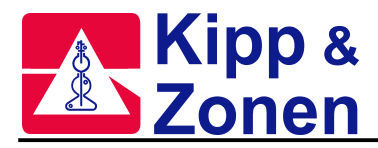

When the instrument is aligned to view sunlight, an image of the sun is focused at the centre of the iris. With the iris closed, about three solar diameters of skylight around the sun pass through the iris aperture into the spectrometer. With the iris open, about 10° of skylight enters the spectrometer.

On the spectrometer side of the iris there is another plano-convex lens [LE 3]. This lens is positioned such that its focal point is in the plane of the iris. Light passing through the iris aperture is therefore collimated along the optical axis.

Lenses [LE 2, LE 3] in the iris-diaphragm assembly are mounted with their plane side facing the iris.

#### **Filterwheels**

Filterwheels [FW 1, FW 2] are mounted on bronze bearings in a filter-wheel housing. Each wheel has six 25.4mm diameter holes spaced at 60 degree intervals. Each hole can be selected to intersect the optical axis by rotating its filterwheel. The filterwheels are rotated by two microprocessor controlled motors.

FW #1 contains one open hole ( $#3$ ), two film polarizers ( $#0$  and  $#5$ ), a ground-quartz disk ( $#1$ ), an opaque blank ( $#2$ ) and a second ground quartz disk  $+$  a neutral density filter ( $#4$ ). The groundquartz disk is used as a diffuser for direct-sun and lamp measurements. The opaque disk is used for dark count tests. The film polarizer ( #0 ) is used for all zenith sky and Umkehr measurements. This film polarizer is mounted such that its axis is perpedicular to the entrance slit. The second film polarizer ( #5 ) is mounted such that its axis is parallel to the entrance slit. It is presently used only for specialized research purposes. The open position (#3) is used for moon and UV observations. The second ground quartz / N.D. filter is used in the  $NO<sub>2</sub>$  mode of operation..

FW #2 contains an open hole ( $#0$ ) and five neutral-density filters providing ND=0.0, 0.5, 1.0, 1.5, 2.0 and 2.5 attenuation ( #0 through # 5 ). This filterwheel is used to automatically adjust the light level entering the spectrometer.

[AP 1], an 11.18mm fixed aperture located on the spectrometer side of the filterwheel housing limits the field-of-view of the spectrometer to f/6.

**Both Filterwheels have black markings that are visible through the viewing window. The number of markings indicate the position of the filter wheel (positions 0 through 5).**

#### **Foreoptic Viewing Ports**

There are two viewing ports along the foreoptic assembly, through which may be viewed the iris diaphragm and any images which are focused onto it, and the entrance slit.

At the bottom of each viewing port is a glass right-angle prism [VP 1, VP 2] mounted inside the foreoptic tubing. The prisms are aligned so that the object to be viewed (iris or entrance slit) appears centred in the viewing port. A plano-convex glass lens [VL 1, VL 2] is placed in each viewing tube to magnify the image.

#### **Rear Fore-Optics.**

A plano convex lens [LE-4], whose plane suface faces the entrance slit of the spectrometers focuses the collimated ultraviolet radiation onto the entrance slit of the spectrometer.

### **SPECTROMETER**

The purpose of the spectrometer optical subassembly is to accept light through the entrance slit and disperse it into a high-quality spectrum along the exit-slit focal plane. The spectrometer is a modified Ebert type with focal length 16 cm, and aperture ratio f/6.

Six exit slits are positioned along the exit focal plane at the Ozone (or NO2) operating wavelengths - 303.2 nm (302.1 for mercury-wavelength calibration), 306.3/431.4 nm, 310.1/437.3 nm, 313.5/442.8 nm, 316.8/448.1 nm and 320.1/453.2 nm with 0.6/0.9 nm resolution. Wavelength is adjusted by rotating the grating with a stepper motor which drives a micrometer acting on a lever arm. The wavelength-calibration procedure is capable of measuring the wavelength setting with a precision of 0.0001 nm, and of controlling the wavelength setting to 0.006 nm.(in the UV region.

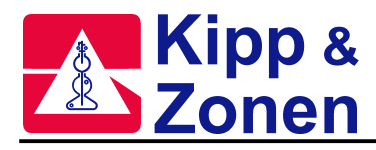

At the exit of the spectrometer is a cylindrical mask which exposes only one wavelength slit at a time. The mask is positioned by a stepper motor which cycles through all five operating wavelengths, approximately once per second.

### **Spectrometer Detailed Description**

Light enters the entrance slit and passes through a tilted lens [LE 5] which corrects for the coma and astigmatic aberrations inherent in an Ebert system. The light is collimated by a spherical mirror onto a diffraction grating where it is dispersed. A second mirror reflection focuses the spectrum onto the focal plane of a slotted cylindrical slit mask positioned at the exit of the spectrometer. After wavelength selection by the slit mask, the light passes through the exit slit plate. Six exit slits are located along the focal plane at the appropriate wavelength positions.

#### **Entrance and Exit Slit Plates**

The entrance slit and six exit slits [ES 1, EX 1] are etched into 0.1-mm-thick disks of hard shim steel. One of the six exit slits (slit #0) is used for wavelength calibration against the 302-nm group of mercury lines; the other five are for intensity measurements and are nominally set at 306.3/431.4, 310.1/437.3, 313.5/442.6, 316.8/448.1, and 320.1/453.2 nm. The dimensions for the entrance and exit slits are listed in the Selected Parts List.

Both slit plates are positioned on their respective housings by locating pins which orient the slit axis to within 0. 1°. Both plates are blackened to minimize light reflections.

#### **Correction Lens**

The correction lens [LE 5] has a convex-cylindrical surface (radius 170.0 mm) and a concavespherical surface (radius 230.0 mm).

Both surfaces are coated with a layer of magnesium fluoride to minimize reflectance at 315.0 nm for an incidence angle of 29°. The lens is mounted in the entrance-slit housing at an angle of 29° to the optical axis with the concave-spherical surface facing the entrance slit. The axis of the cylindrical surface is positioned in the horizontal plane to within 1°.

### **Spherical Mirror**

The spherical mirror [SM 1 ] has a 324 mm radius-of-curvature. The spherical surface is ground from a rectangular pyrex blank. The surface is polished, coated with aluminum, and then coated with magnesium fluoride to maximize reflection at 315.0 nm.

Spring-loaded mounts secure the spherical surfaces of the mirrors against three adjustment screws which are normal to the spherical surfaces in the horizontal plane of the spectrometers. The mirrors are allowed to move on a spherical surface defined by the three adjustment screws, up to a limit of 0.25 mm in the horizontal and vertical. Nylon screws prevent the mirrors from moving beyond this limit.

### **Diffraction Grating**

The diffraction grating [GR 1 ] is a 1200 line / mm holographic plane-reflectance type, operated in the third order in the UV for ozone measurements, and in the second order in the Blue region. The grating has optimum efficiency over the range 225 to 450 nm in the first order.

The grating is secured with high-quality adhesive to three small blocks which provide kinematic mounts, as well as fine adjustment for rotation of the grating about the two axes perpendicular to the grating grooves. The three blocks are thus part of the grating and are the basis of point, slot, and plane mounts which allows adjustment by three screws fixed in the grating-mount plates. These plates are suspended on a set of cross-springs which constrain the gratings to rotate in the vertical axis (the axis parallel to the grating grooves). The cross-spring suspension acts as a frictionless bearing. Rotation of the grating is controlled by two micrometers acting at the end of lever arms such that a 0.03 mm adjustment of the micrometers represents approximately a 0.1 nm wavelength change at the exit-slit plane.

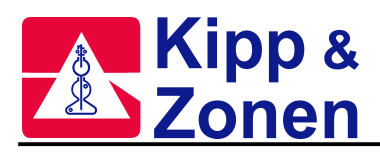

#### **Micrometer**

A metric micrometer head, clamped to the spectrometer frame is used to adjust the grating rotation. The micrometer shaft is ground to a 60 degree cone which inserts into a bearings at one end of a floating pushrod.. A conical depression with a tetrahedral corner at the other end of the pushrod locates a 60-degree cone mounted on the end of the grating lever arm. The pushrod is secured between the micrometer shaft and lever arm by a tension spring. The material of the pushrod has been selected to minimize differential temperature effects.

The micrometer is rotated by a stepper motor . The motor drives a 10-tooth gear which is kinematically linked to a 60-tooth gear on the micrometer shaft. The drive shaft is coupled to the motor shaft with a universal joint

One motor step represents 0.006 nm on the exit-slit plane (in the UV region). Backlash of the micrometer and cross-spring bearing system has been measured at 0.002 nm.

#### **Slit Mask Assembly**

#### **Refer to Table 2.4 and Figure 2.6**

Located at the exit of the spectrometer is a slotted cylindrical mask which may be located in one of eight positions Six of the eight positions allow light to enter one of the six exit slits. The second mask position blocks light from all slits so that a dark count measurement can be made. The eighth mask position exposes two of the exit slits so that the dead time of the photon counting system may be determined. The correspondence between slit mask position and selected wavelength is summarized in Table 2.4.

The axis of the cylinder is attached to the shaft of a stepper motor. The mask is aligned with the exit slits by adjusting the vertical position of the motor and adjusting the horizontal position of the cylinder on the motor shaft.

By rotating the slit mask, each of the mask slots aligns with a corresponding slit in the exit plane, effectively selecting a single wavelength. During an HG test the first slot in the slit mask aligns with the Hg calibration slit in the exit plane.

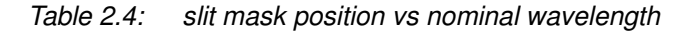

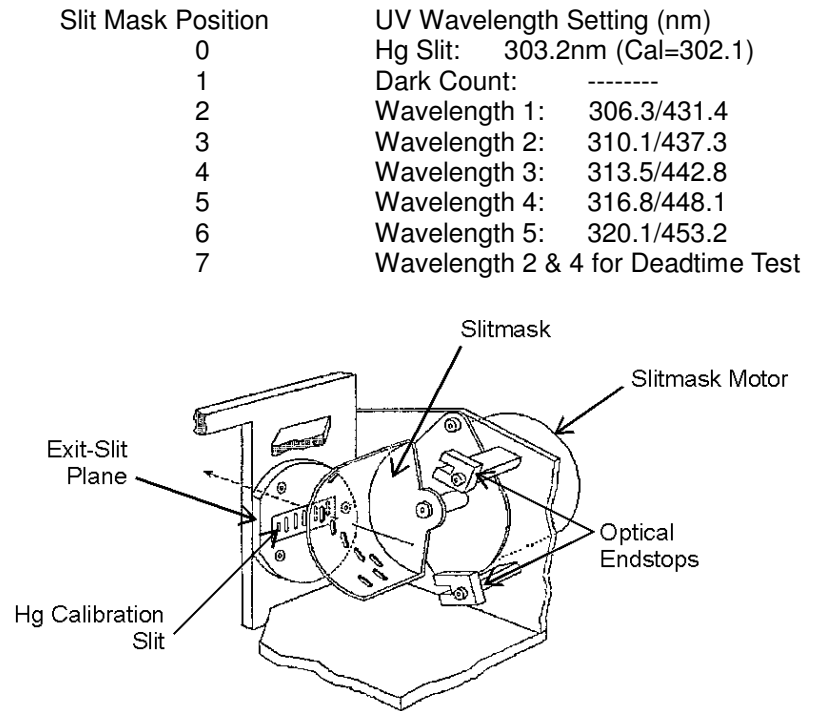

Figure 2.6: Slit Mask Assembly.

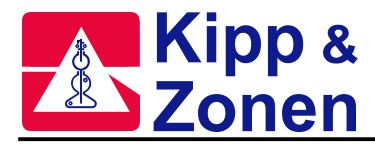

# **Filter Wheel #3 Assembly (FW#3)**

Light emerging from the exit slits passes through Filter Wheel #3 which contains Spectral "Order" filters. When the Brewer is in the Ozone Mode, a UG-11/NiSO4 filter combination prevents radiation above 325nm from passing. In the NO2 mode of operation, a BG-12 filter blocks UV radiation.

During a UV measurement FW#3 switches from the a UG-11/NiSO4 filter combination to a UG-11 filter at 325nm.

The Filter Wheel is driven by a stepper motor when appropriate commands are received from the Brewer software.

### **Photomultiplier Detector (PMT)**

Light passing through the exit slits is collected on the cathode of a low-noise EMI 9789QB05 PMT detector [PM 1]. The photon pulses are amplified, discriminated, and divided by 4, before being transmitted to a counter. The resulting photon count is registered in one of six wavelength channels. Radiation through the exit slits is focused onto the cathode of the PMT by a 38.1 mm focal-length quartz Fabry lens [LE 6].

The cathode of the PMT is located at the ultraviolet focus of the Fabry lens. The spacing between the lens and the PMT takes into account the apparent change in focal length due to the presence of the filters. The PMT is enclosed in a magnetic shield which is maintained at cathode potential (approximately -1300 V) to minimize dark noise. The PMT and its shield are spring-loaded against a teflon ring which locates the cathode at the center-of-focus of the Fabry lens and also insulates the magnetic shield from the PMT housing.

The housing has been designed to allow access to the photon amplifying and discriminating circuitry without disturbing the optics.

#### **Electronics**

The Brewer Spectrophotometer contains its own microprocessor, an 8051 based microprocessor, which controls all internal instrument operations. Specifically, the microprocessor is responsible for:

- positioning the diffraction grating the microprocessor controls a stepper motor which drive a micrometer which is connected by a lever arms to a rotating grating.
- positioning the slit mask to allow light to pass through one of six exit-plane slits to the photomultiplier: this mask is driven by a second microprocessor-controlled stepper motor.
- synchronizing the photon-count circuitry with the movement of the slit mask.
- turning the halogen and mercury calibration lamps on and off.
- reading optical position sensors.
- reading analog monitor voltages.
- moving motors to track the sun.
- moving neutral density, diffusing, and polarizing filters into the optical path.
- moving "order" filters into and out of the optical path.
- opening and closing a field-of-view defining iris.
- providing a RS-422C communications link to an external computer.

The microprocessor is programmed to accept commands from the external Computer, execute the commands, and return results to the Computer. An IBM compatible computer is used as the control console to facilitate programmed command sequencing as well as automatic data logging and processing. Raw data is recorded on hard disk drive, and real-time results may be printed on hard copy or printed to disk for later printing.

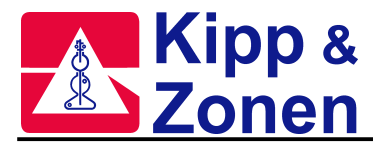

The major electronic subsystems of the instrument are:

- Main power supply.
- Main Electronics board carries control program Flash EPROMs, and a serial communications interface which runs at 1200 baud (bits per second) and provides the following functions:
- Input/Output Interface on/off control of the calibration lamps, drives the wavelenghmicrometer stepper motor and slit mask stepper motor.
- Photon Counter accumulates the amplified and scaled photon counts from the Pulse Amplifier, and transfers these counts to the microprocessor.
- Clock-Calendar a real-time clock / calendar which, with the RAM, has battery protection.
- Analog-to-Digital (A/D) conversion 24 single-ended, 10-bit A/D channels for monitoring instrument voltages, currents, temperatures, and moisture, if that option is included.
- Pulse Amplifier mounted in close proximity to the photomultiplier, amplifies and scales the photon-pulse signal from the photomultiplier, and transmits the conditioned photon signal to the Photon Counter
- Lamp Control board provides constant current control of the two test lamps in the instrument. It also provides monitor information such as lamp voltage and current which is sent to the A/D converter of the Main Electronics Board.
- High Voltage Control module contains the high voltage supply and control circuitry as one complete module. It also provides a monitor signal to indicate the level of the high voltage and has an electrically adjustable potentiometer to allow for automated high voltage testing.

### **ULTRA VIOLET DOME ASSEMBLY**

### **Refer to Figure 2.3**

The UV Dome Assembly is an optical assembly which enables the Brewer to measure global UV-B, and portions of UV-A and UV-C, using a thin disc of teflon as a cosine collector. The disc is mounted on top of the instrument under a 5-cm diameter quartz dome, and is thus exposed to the global UV irradiance. Beneath the disc is a fixed reflecting prism which is located such that the disc is in the spectrometer field-of-view when the zenith prism is set for a zenith angle of –90° . Figure 2-3 shows an end view of the foreoptics with the UV subassembly in place.

# **2.2 SOLAR TRACKING**

Within the Brewer software is an Ephemeris algorithm which calculates the azimuth and zenith angles of both the Sun and the Moon as seen from the current location. Data required for this calculation includes the geographic co-ordinates of the site, the GMT time, and GMT date. These angles are further processed by the software, and positioning commands are sent to the Zenith Drive system, and to the Azumith Tracker.

### **2.2.1 Zenith Positioning System**

The Zenith positioning system is attached to the front end of the Foreoptics, and was described in detail in Section 2.1.1.

### **2.2.2 Azimuth Positioning System**

### **Refer to Figure 3.3 and Figure 5.2**

The Azimuth Tracker is an all-weather positioning pedestal comprised of a weatherproof chassis which houses a stepper motor, drive electronics, and a gearing mechanism. The tracker chassis is

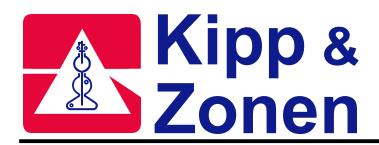

mounted on a Tripod assembly and is levelled by means of adjustments on each tripod leg. Between the Spectrophotometer and the Tracker is a control cable which carries positioning commands from the Brewer electronics. The positioning commands are input to a motor driver, which provides drive for a stepper motor. As the motor rotates, it turns a stainless steel vertical shaft which, in a friction contact, rotates an aluminum plate fixed to the rotational body of the tracker. The Tracker is fitted with an optical sensor which is used as a reference point, and a 'Safety Switch' which removes power to the motor in the event that a failure occurs in the reference sensing system. The Tracker is fitted with its own power supply and power switch.

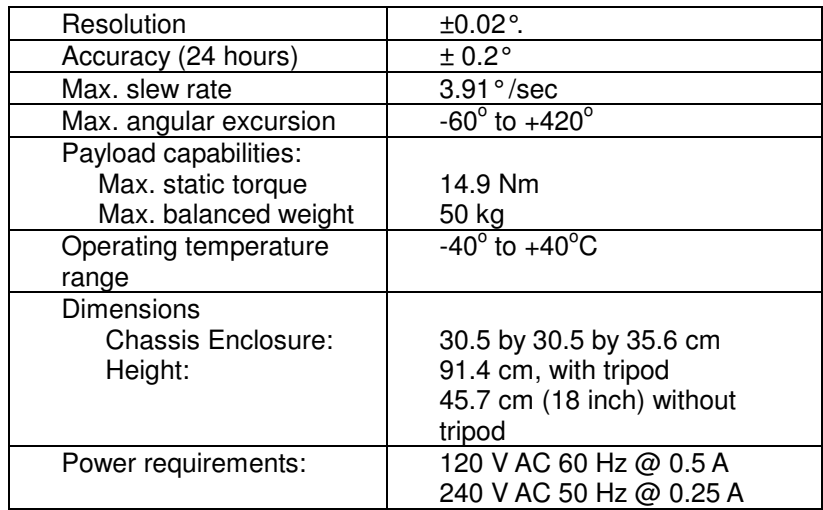

### Table 2.5 Specifications for the Azimuth Tracker

# **2.3 COMPUTER EQUIPMENT**

With the many different Computers available on the world market, it is not possible to qualify all of them for use in a Brewer Spectrophotometer System.

For this reason KIPP & ZONEN recommends that the Computer equipment be purchased from KIPP & ZONEN as part of the System, so that a total integration and test can be done prior to delivery.

In the event that KIPP & ZONEN is not to be the supplier of the computer, then a few points must be considered:

- the computer must be IBM compatible.
- DOS based computers are most reliable, and good success has also been experienced with Windows 3.1.
- problems have been experienced with Brewer / Computer communications using some makes and models of Windows '95, Windows '98 and Windows NT computers.
- speeds to 266 MHz in themselves have not posed serious problems.
- while the Brewer operating software requires only a few MBytes of space, it is recommended that a hard drive of at least 100 MBytes be used.
- a 3.5" drive will be required.
- the Brewer System requires one 25 pin serial port (9 pin needs adapter).
- it is recommended that a dot matrix printer be attached to the computer (at least during installation), so a printer port will be required.

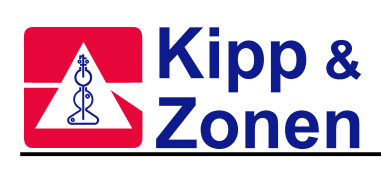

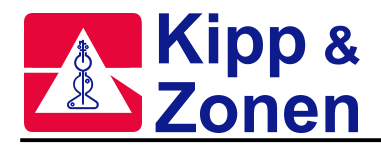

# **3 BREWER SYSTEM SETUP**

**Prior to accepting a shipment from the carrier, the containers should be inspected for damage. If any dents or major scratches, cuts, etc. are evident, a damage claim should be filed with the carrier. Only after incoming inspection and operational tests of the Brewer are successfully completed, should the shipment be accepted.** 

These instruction lead an installer through the Setup of a Brewer Spectrometer.

Since Brewers are usually operated at some distance from the Computer Equipment, (probably out of doors, and out of site of the Computer room), the setup will be done in two stages. The Brewer will first be set up and tested in close proximity to the Computer, and then it will be installed at its final location.

Before starting, ensure that correct AC voltage is availabe as per the diagram in Figure 3.1 and Table 3.1.

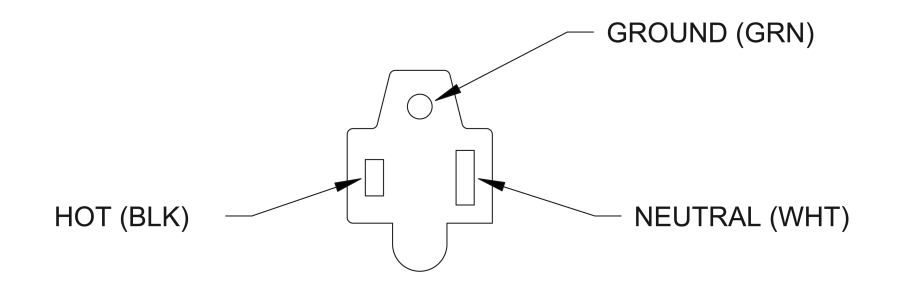

Figure 3.1: AC Power Voltages

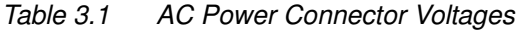

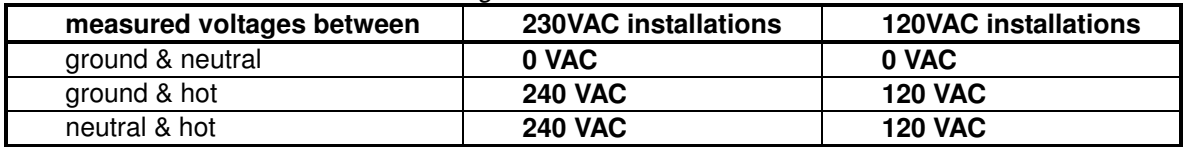

# **REFER TO FIGURES 3.2 and 3.3 FOR THE FOLLOWING SETUP**

The complete Brewer Spectrometer system consists of the following:

- a Spectrophotometer
- an Azimuth Tracker
- a Tripod Stand
- a Control and Data Logging Computer (optionally from KIPP & ZONEN)
- a Printer (optionally from KIPP & ZONEN)
- a set of Interconnect Cables
- a set of Basic Spare Parts
- a set of Optional Spare Parts
- other Optional parts

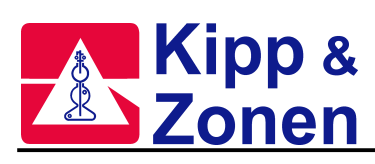

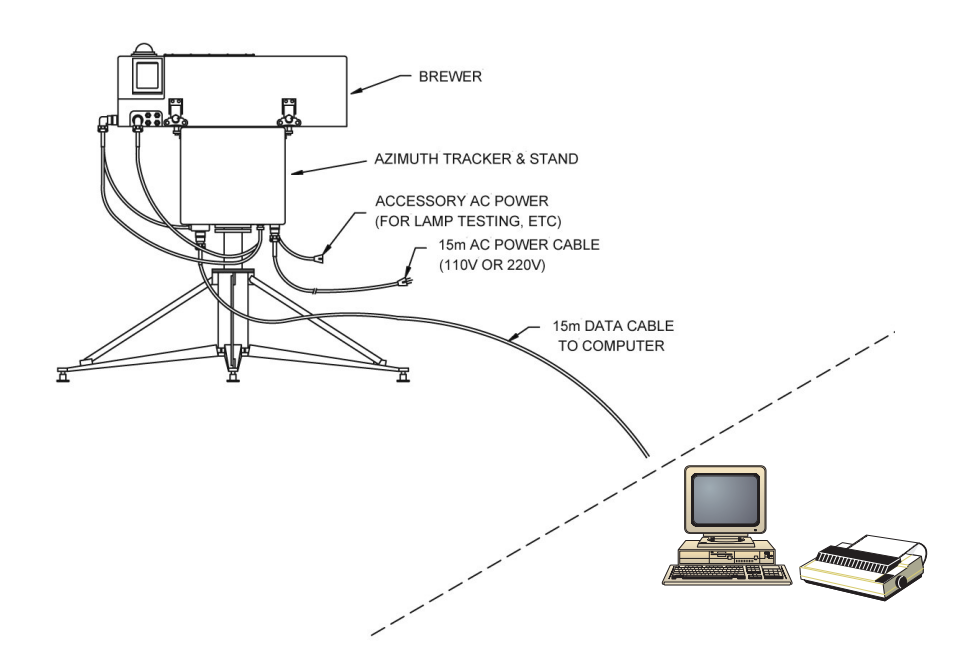

Figure 3.2 Brewer Equipment Setup

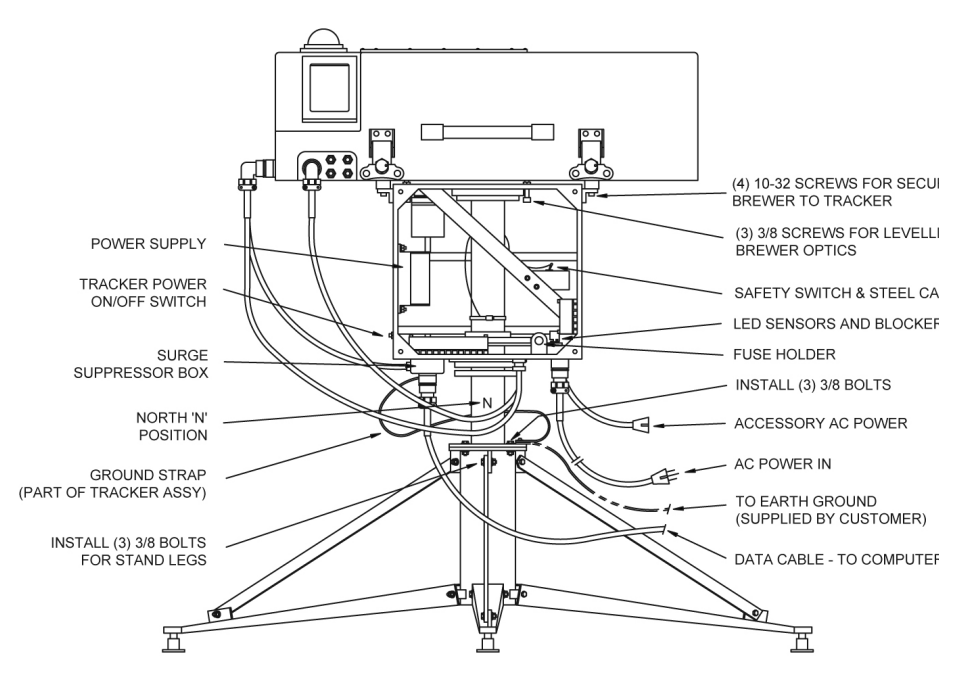

Figure 3.3: Brewer Spectrophotometer / Tracker / Tripod

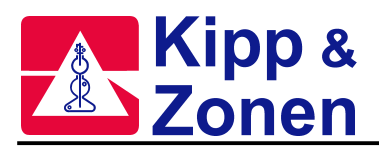

# **3.1 SPECTROPHOTOMETER UNPACKING AND SETUP**

- **1.** Open the Brewer crate and inspect the contents at least the following items will be found:
	- Brewer Spectrophotometer
	- AC Power Cable, BA-W12
	- Data Communications Cable, BA-W68
	- RS422/RS232 Data Set and AC Power Converter
	- Manuals (Operator's, Service, Final Test Record)
	- Basic Spares Kit, BA-C112
	- Brewer System Diskettes (three diskettes)
- **2.** Remove the Brewer Cover by unlatching the four latches and lifting the cover off the Base. Remove the protective foam from under the Viewing Window, and inspect the Brewer for loose or broken parts, or disconnected cables.
- **3.** Connect the AC Power Cable to the appropriate connector as per the markings on the Brewer Cover, plug the other end into a source of AC power, and press the Power Switch.
- **4.** Observe that the green Power Lamp illuminates, and that activity occurs as the Brewer Motors initialize.
- **5.** Place a few packages of Desiccant (Silica Gel) inside the Brewer and replace the Brewer Cover.
- **6.** Turn off the Brewer Power Switch and disconnect the power cable.

# **3.2 TRIPOD UNPACKING AND SETUP**

### **Refer to Figure 3.6.**

- **1.** Open the Tripod crate and locate the following:
	- Tripod Stand
	- Tripod tie-down kit (this kit will be used in the final assembly)
- **2.** Assemble the Stand by spreading the three legs such that the three adjusting pads are resting flat on the floor.
- **3.** With the three bolts provided, attach the support bars to the fixings beneath the top flange.

# **3.3 AZIMUTH TRACKER UNPACKING AND SETUP**

#### **Refer to Figure 3.3.**

- **1.** Open the Azimuth Tracker box, remove the Tracker, and inspect it for damage.
- **2.** Mount the Tracker onto the Tripod and secure it with the bolts provided.
- **3.** Remove the front and rear covers from the Tracker, and note the spare fuses and mounting bolts taped to the inside wall of the Tracker.
- **4.** Locate the Safety Switch, which can be found inside the Tracker housing, mounted on the diagonal support bar.

The purpose of the Safety Switch is to prevent damage to the Power and Communications Cables by removing power from the drive motor in the event that the Tracker attempts to rotate too far.

This Switch is activated by a steel cable and a nylon cord which tighten as the Tracker rotates.

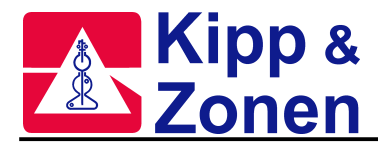

**5.** Check the Safety Switch as follows, taking care not to break the nylon cord:

Rotate the Tracker slowly until the black blocking mechanism mounted to the large circular disk is positioned within the Sensor, which is mounted beneath the Safety Switch, This is the "reference" position of the Tracker. Ensure that the Tracker will rotate a full 420° in a CCW direction, and 90° in a CW direction

from this reference position without activating the Safety Switch or breaking the nylon string. Leave the Tracker such that the blocker is a few degrees CCW from the sensor.

- **6.** Connect the AC Power Cable to the 120V / 230V connector on the underside of the Tracker ( the green Power Indicator will remain off) - if it comes on, push the Power Switch to turn the power indicator lamp off.
- **7.** Rotate the Tracker a few degrees and note that it is relatively easy to turn when power is off.
- **8.** Press the Tracker Power Switch to turn power ON, and observe that the green Power Indicator Illuminates.
- **9.** Attempt to rotate the Tracker again, and note that it is much more difficult to turn with holding torque on the motor.
- **10.** Activate the Safety Switch manually by pushing the toggle to the right (BE CAREFUL, AS THERE IS 120V OR 230V INSIDE THE TRACKER HOUSING), and note that the Power Indicator remains illuminated, but now the Tracker turns easily again.
- **11.** Deactivate the Safety Switch, and turn the Tracker Power Switch OFF.

# **3.4 MOUNTING THE BREWER**

### **Refer to Figure 3.3.**

- **1.** Place the Brewer on top of the Tracker. The Brewer Power Switch should be directly above the Tracker Power Switch, and the three bolts protruding from the top of the Tracker mate to the three tapered holes in the bottom of the Brewer - these three bolts form a kinematic mount for the Brewer Optical Assembly.
- **2.** Secure the Brewer to the four Tracker mounting fixings with the bolts provided in the Basic Spares Kit - there are spare bolts taped to the inside wall of the Tracker.
- **3.** When securing the Brewer to the Tracker, start the bolts by hand to ensure that no crossthreading occurs before using the Allen Wrench included in the Basic Spares Kit to do the final tightening. Care must be taken not to overtighten the bolts as the rubber feet may be damaged.
- **4.** Connect the AC Power Cable to the 120V/230V connector on the underside of the Tracker, and connect the Data Communications Cable to the Surge Suppressor Box assembly mounted to the underside of the Tracker.
- **5.** Connect the remaining cables from the Tracker to appropriate connectors on the Brewer Note that each cable / connector combination is unique, which makes it difficult, but not impossible, to mate the cables incorrectly.
- **6.** Turn ON the Tracker Power Switch and the Brewer Power Switch both Green Power indicators will come on, the Brewer will go through an initialization sequence once again, and the Tracker will be difficult to turn by hand.
- **7.** Turn the Brewer and the Tracker Power Switches OFF, and remove the communications cable from the Tracker.

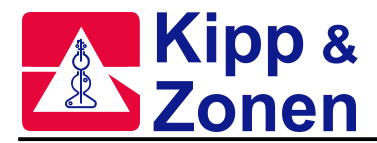

### **3.5 BREWER OPERATING SOFTWARE**

Brewer Operating Software is provided on three 3.5" diskettes, with part numbers BA-E116, BA-E118, and BA-U07, and will be installed in step 2. below.

Disk BA-E116 contains files in directories \, \DOS, \BREWER, \UTIL, \UV-LAMP.

- \ directory -- these are batch files, those with .BA\_ extensions to be used as examples, and those with .BAT extensions to be used to launch the BREWER and the NOBREWER software.
- \DOS directory -- these files are required to run the Brewer software, and some of its 'DOS' functions.
- \BREWER directory -- these files contain the MAIN Brewer operating program and all of the routuines and data files necessary to control all of the Brewer command functions.
- \UTIL directory -- contains some infrequently used utilities.
- \UV-LAMP directory -- contains utilities specific to UV, such as for the generation of new UV response files.

Disk BA-E118 contains a number of directories containing routines developed by various Brewer users for specific applications. These routines are not supported by KIPP & ZONEN.

Disk BA-U07 contains files in directory \BDATA and subdirectory \BDATA\NNN (where NNN is the Brewer number.)

\BDATA directory -- these files contain data collected during the testing of the instrument. \BDATA\NNN -- these files contain firmware and software configuration information specific to the Brewer whose Number (NNN) appears on the Disk identifier, as well as the utility used to load firmware.

# **3.6 COMPUTER SETUP**

This instruction assumes that KIPP & ZONEN has NOT supplied the Computer equipment. If KIPP & ZONEN has supplied the Computer, then many of the following steps will have already been completed, and need only be confirmed at this time.

**1.** Set up and interconnect the Computer and the Printer as per the Manufacturer's instructions, and confirm that the Printer prints when commanded to do so by the Computer.

Plug the Computer power cord into an AC Power Bar that has at least two additional outlets, as they will be required in a later step.

- **2.** Make copies of the Software Diskettes that came with the Brewer and use the copies in the following steps.
- **3.** Inspect the contents of the three Diskettes labelled BA-E118, BA-116, and BA-U07 and copy the contents of these two diskettes into directories of the same names on the C: drive of the Control Computer.
- **4.** Using the supplied AUTOEXEC.BA\_ as a guide, and use a text editor to add pathing to the AUTOEXEC.BAT file on the computer to include at least : C:\;C:\DOS;C:\BREWER;C:\BDATA
- **5.** Use a text editor to display the OP\_ST.NNN file in the C:\BDATA\NNN (NNN is the Brewer Number). Note the third entry in the file - it will be a file name of the form ICFJJJYY.nnn.

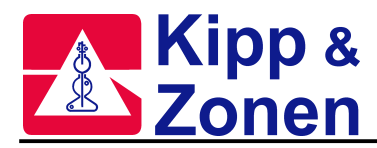

**6.** Using a text editor again, open the "ICF" file as found in step 5.

Line item #24 (following MKIII entry) is the number of the COM: port to be used for communications with the Brewer - the number shown (1 or 2) must match the Computer COM: port number which will be used in this installation, and should be changed if it is not correct - - note that 1 and 2 are the only valid entries.

- **7.** Go to the C:\Brewer directory, and with the text editor, open the file OP\_ST.FIL and edit this file such that the Brewer number to be installed matches the first entry in the file.
- **8.** Configure the AUTOEXEC.BAT file (for DOS), or the Startup Menu (for Windows based systems), if it is desired to have the Brewer restart automatically following a power failure.
- **9.** Test the Software and COM Port:
	- connect the appropriate wires of the Communications Cable, (marked with tags) to the RS422/RS232 Data Set .
	- plug the output of the Data Set Power Adapter into the Data Set, and then plug the Adapter into the AC Power Bar - the AC Power indicator on the Data Set will illuminate.
	- plug the Data Set into the appropriate COM: port of the Computer, using an adapter, if necessary - see step 6 above.
	- launch the Brewer program by running the BREWER.BAT file through Windows, or by typing "BREWER" at a DOS prompt - at this point activity will appear on the computer screen, but for this test, only the lights on the Data Set need to be monitored.
	- the power indicator will remain on, and in less than a minute, the TD indicator of the Data Set will illuminate for a few seconds, indicating that the COM: Port is correct, and that the computer has sent a RESET message.
- **10.** Interrupt the Brewer program by pressing Ctrl+Break, and at the GWBASIC prompt (). type "SYSTEM" (and Enter) - this will return the computer to where it was prior to the Brewer program being launched.
- **11.** Turn off Computer power.

# **3.7 BREWER / COMPUTER INTEGRATION**

This section assumes that the Brewer, Tracker, and Computer Equipment have been individually set up and tested for startup operation.

- **1.** Connect the Communications Cable to the Azimuth Tracker connector, and connect the Data Set to the Computer COM: port.
- **2.** Attach the Green wire on the Computer end of the Communications Cable to a ground point on the Computer (use a screw on the rear panel of the Computer).
- **3.** Plug the AC Power Cable from the Azimuth Tracker into same Power Bar as are plugged the Computer and the Data Set power. Ensure that the other end of the power cable is plugged into the connector under the Tracker, and that the three cables are connected between the Tracker and the Brewer.
- **4.** Turn Brewer and Tracker power ON.
	- Brewer and Tracker lights will illuminate
	- activity will occur inside the Brewer indicating an initialization is in progress.

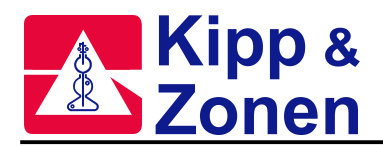

- **5.** Turn Computer equipment power ON, and launch the Brewer program.
	- the "Brewer" screen will appear, and a number of files will be "merged"
	- the FR routine will load and the Micrometers will RESET.
	- the Data Set will indicate communications are occuring by periodic flashes of the TX and RD lights.
	- following initialization, the Date and Time and Brewer Site information will be read and the Tracker will move to a calculated Solar Azimuth - note that this azimuth will be incorrect if the Date, Time, or Site Co-Ordinates are incorrect.
	- when the Initialization and reset have completed, the MAIN MENU will appear on the Computer screen, indicating that the Brewer is ready to accept commands.
- **6.** Test the Printer

At the Command Prompt, cm-> of the Brewer Menu Screen, type PNTE, and press "Enter" to issue the commands.

These commands will turn the Printer on (PN) and will cause the temperature (TE) of one of the Thermistors in the Brewer to be printed - moisture will also be printed if the Brewer is fitted with the Moisture option.

At this point the Brewer Main Menu will appear on the Computer Screen and the Software will be ready to accept Commands as seen by the blinking cursor to the right of the prompt, cm- >. See Figure 3.5.

This is a good time to set the Date, the Time, and to enter Site Information.

Read about the DA, TI, LF, and LL commands in the Section 4 of this Manual.

If accurate information is not availabe to input at this time, a "best guess" should be used so as not to delay testing.

Information required:

- GMT Time, accurate to within 20 seconds
- GMT Date
- Site Name - Site Latitude  $\blacksquare$  - in degrees, to two decimal accuracy - use + for Northern Hemisphere - Site Longitude - in degrees, to two decimal accuracy - use + for Western Hemisphere - mean Barometric Pressure of the Site, in mBar
- **7.** TIME SET: At the cm-> prompt type TI, and press Enter. The software wil prompt for the GMT time and for verification.
- **8.** DATE SET: At the cm-> prompt type DA, and press Enter. The software will prompt for the date and for verification
- **9.** LOCATION EDIT: At the cm-> prompt type LF, and press Enter.
	- a list of some existing Brewer Locations will scroll on the screen
	- as a new entry, enter the current Site information, using other entries as a guide, and follow screen prompts to save and exit the edited file.

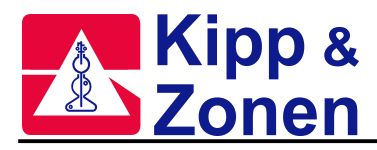

- **10.** SELECTING SITE : At the cm-> prompt type LL, and press Enter.
	- a list of Site Names will appear.
	- type the number of the desired Site and press 'Enter' twice.
	- the Tracker position will update according to the information entered in step 9, and the new site name will appear on the Main Menu screen.
- **11.** CONFIRMATION: If the Tripod Stand leg that is adjacent to the " N " marking on the lower Tracker flange is pointing to Geographic North, then the Observation Window of the Brewer will be pointing toward the Sun - assuming Date, Time, and site Co-ordinates are correct. It is not of major concern if the Brewer is not pointing accurately at this time, as some other parameters may still need adjustment.

Note: the newly entered GMT Date and Time are shown on the Computer display.

# **3.8 MAIN MENU COMPUTER DISPLAY**

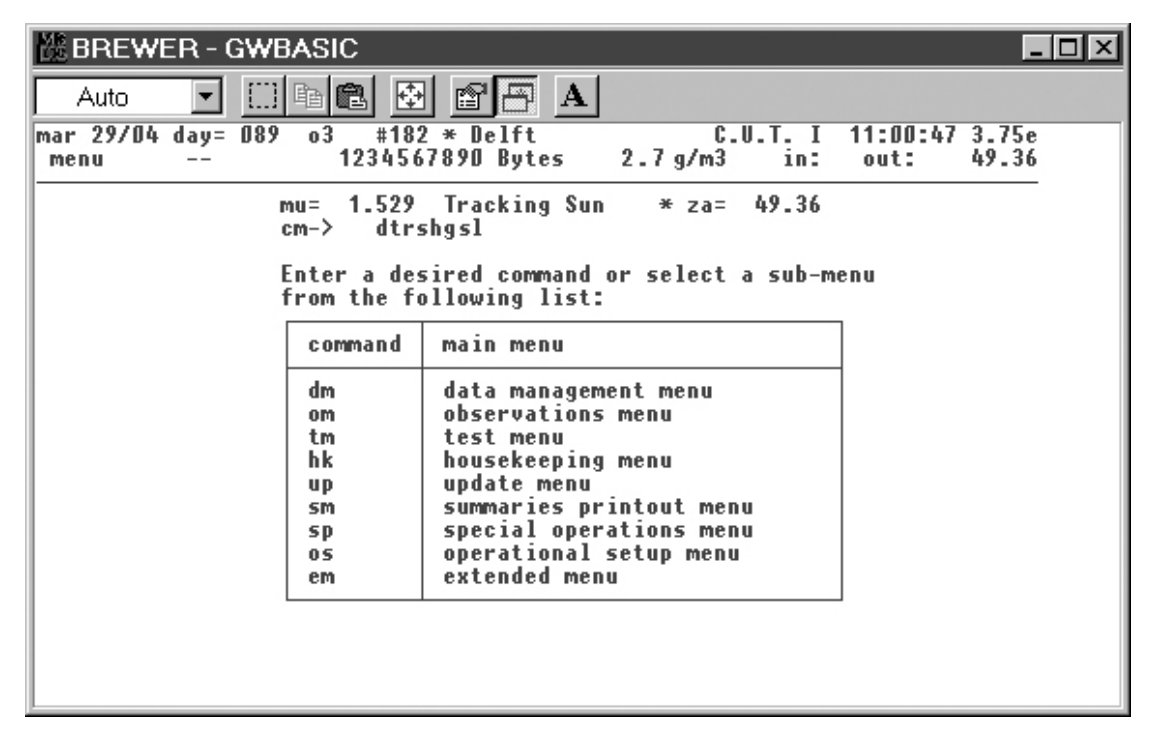

Figure 3.5: Typical Brewer Main Menu Screen

# **3.9 INITIAL TESTS**

A few functional tests should be done prior to the Brewer being moved to the final location. It is assumed that all setup to this point has been successful.

A brief description of each Command is given in the Section 4 of this Manual, and should be read before proceeding.

NOTE that if only one command is issued, it may have to be followed by an "**Enter**" from the keyboard.

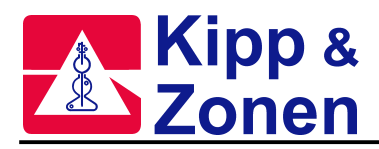

Issue each of the following commands in turn, followed by Enter, and wait for the Main Menu to return before going to the next command.

- PN: routes all printing to the line printer
- TE: confirms that the printer is ON
- RL: prints the firmware error log
- PO: prints instrument constants
- RE: initializes and resets the Brewer<br>RL: prints the firmware error log
- RL: prints the firmware error log<br>SR: \* performs an Azimuth Track
- performs an Azimuth Tracker steps/revolution test
- AP: \* prints A/D monitor values<br>HG: \* wavelength calibration (ta
	- wavelength calibration (takes about 7 minutes)
- SL:  $*$  standard lamp test (takes about 8 minutes)<br>BS:  $*$  run stop /test (takes about 8 minutes)
- RS: \* run stop /test (takes about 8 minutes)<br>DT: \* dead time test (takes about 8 minutes
- DT: \* dead time test (takes about 8 minutes)<br>FR: \* resets micrometers
- FR: \* resets micrometers<br>HG: mercury lamp calibra
- mercury lamp calibration

Compare the results of the tests marked " **\*** " with those in the FINAL TEST RECORD and consult KIPP & ZONEN if there are any discrepancies or problems noted in the tests.

### **3.10 FINAL INSTALLATION**

If the results of the initial tests are within acceptable tolerances, then the Brewer can be moved to its final location.

- **1.** At the Brewer Main Menu, issue the command, EX, and the Brewer Operating Program will terminate.
- **2.** Turn OFF all Brewer and Computer equipment and remove all interconnecting cables.
- **3.** Route the Power and Data Cables from the Computer to the Brewer final location.
- **4.** Disassemble the Brewer-Tracker-Tripod setup , and move them to the final location.
- **5** At the final location, place the Tripod on a flat surface such that one leg points approximately toward geographic North.
- **6.** Use the Tripod "tie-down kit" to secure the tripod against movement due to accidental bumping or high winds. See Figure 3.6.

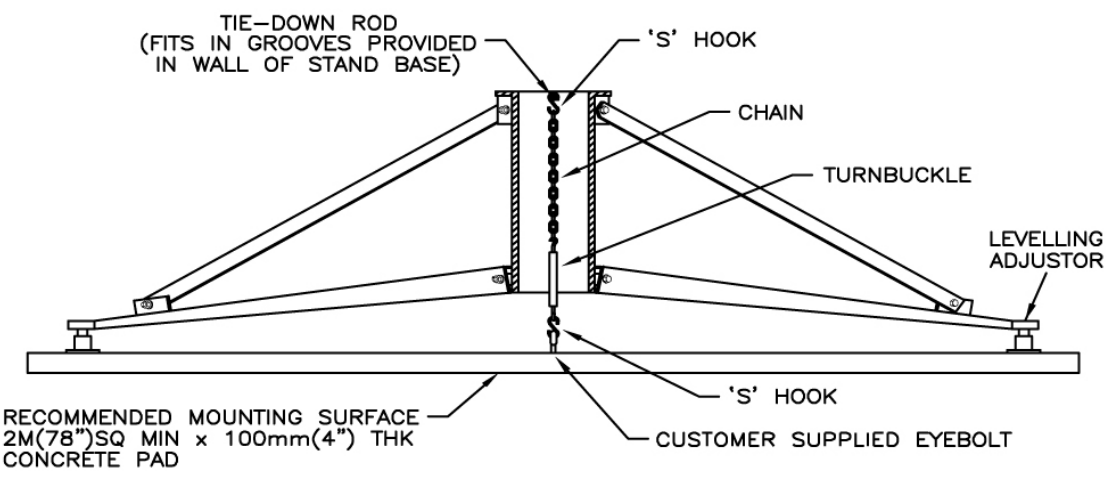

Figure 3.6: Securing the Tripod

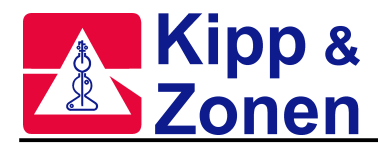

- **7.** Mount the Tracker onto the Tripod, orienting it such that the "N" marking on the lower Tracker flange is pointing approximately toward geographic North.
- **8.** Remove Covers from the Tracker, and locate the Safety Switch monitor the Switch during the following operation so it does not become activated, and the nylon cord does not become broken.
- **9.** Place a spirit level on top of the Tracker and do not move it for the duration of the following levelling operation.
- **10.** Rotate the Tracker slowly while observing the spirit level, being careful not to activate the Safety Switch or break the nylon cord. Adjust the three levelling bolts on the Tripod Legs until the Tracker can be rotated a full turn with the bubble in the level remaining constant. Note that the bubble does not have to be in the mid-position, so long as it does not change position by any large amount.
- **11.** When the Tracker is level, mount the Brewer , and interconnect all of the cables between the Computer, the Tracker, and the Brewer.
- **12.** In order for the Surge Suppressor circuitry to be effective, the Brewer System must be connected to a good "Earth Ground". The Surge Suppressor is located in an assembly mounted to the underside of the Tracker, and a wire braid connects it to a bolt on the Tracker Flange. The "Earth Ground" must be attached to this bolt, and routed under the Tracker such that it does not interfer with the Power Cable or the Communications Cable.
- **13.** Since the Tracker folows the azimuth of the Sun for 24 hours each day, it must rotate in a clockwise direction from  $0^{\circ}$  to 360°, and then return to  $0^{\circ}$  in a counterclockwise direction.

 Sufficient slack in Power and Data cables must be left near the Tracker to allow for this movement.

- **14.** Turn Brewer and Tracker power ON and observe that the the two Power Indicators illuminate and that the Brewer initializes.
- **15.** Turn the Computer power ON and launch the Brewer program.

Following Brewer initialization, the Main Menu will appear on the screen.

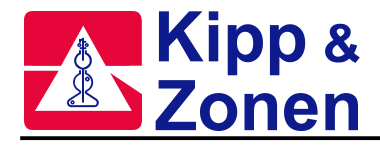

# **4 BREWER COMMANDS**

### **4.1 RESERVED KEYS: HOME, DEL, CTRL+BREAK**

#### **HOME**

This key can be pressed to terminate an observation or operation prematurely. It should only be used if the message " press HOME key to abort " is displayed on the screen. There may be a delay between the time when the DEL key is pressed, and the Main Menu appears, as some aborted activities take longer to terminate.

#### **DEL**

This key is not normally used for routine work. It can be used in special situations to bypass the five-minute warm-up period of the mercury or standard lamps, or to terminate some operations, such as the zeroing of the Azimuth Tracker if no tracker is present. There may be a delay between the time when the DEL key is presses, and the Main Menu appears as some activity takes longer to abort.

#### **Ctrl+Break**

This combination temporarily halts the Brewer Program so that the GW-BASIC operating system may be accessed.

After the CTRL+Break keys have been pressed,

### Break in xxxxx

OK

will be seen, there will be full access not only to all GW-BASIC commands, but also to the Brewer Program itself.

There are a number of ways to restart the Brewer program following a CTRL+Break:

- instruct the program to continue by typing "CONTINUE".
- type "SYSTEM" to abort completely from GWBASIC and re-initiate the Brewer operation by one of the traditional methods.

The menu displays the MU (air-mass) and ZA (solar zenith-angle) which will be continuously updated during the course of the day, as well as the GMT, date, instrument number, location and data bytes available. Pressing the Return key without a command entry causes the Main Menu to reappear.

To issue a command, the appropriate character code is typed, followed by the Enter key.

# **4.2 BREWER COMMAND SUMMARY**

Following is the Command Set of the Brewer Spectrometer.

Commands are entered at the command line, **cm->.**  Note that only two character commands are accepted in a 'multiple command' string or in a schedule.

Commands may be entered as a series of single commands; each followed by 'Enter', or as a command string, consisting of a series of commands, and followed by 'Enter' (i.e. pnaphg 'Enter').
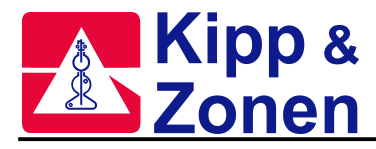

One or more '**ENTERs**' (when they are prompted for) is generally required for the execution of a single command, whereas on the entry of multiple commands, the subsequent 'Enters' are automatically performed by the software.

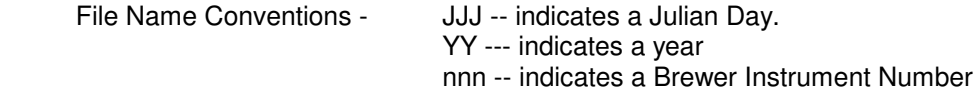

## **AP Monitor Voltages Printout**

This command prints to the line printer, the monitor screen, or to disc, a number of diagnostics that are continuously available in the Brewer. The diagnostics include power supply voltages, test lamp voltages and currents, temperatures, and Brewer moisture content, if the Brewer includes the "Moisture" option. A full list of AP output values can be found in Appendix A

#### **AS Azimuth Tracker to the Sun**

The AS command moves the Azimuth Tracker to the azimuth angle where the Ephemeris has calculated the sun to be for the current location and time. The North Correction from the most recent Siting (see SI command) is applied.

### **AU Automatic Operation**

The AU command results in the Brewer executing a series of commands which are imbedded the AU routine (HP HG DS ZS DS ZS DS ZS B1 UV (or UX)). The sequence continues until interrupted by an operator, or until the sun reaches  $ZA = 85^\circ$ . At  $ZA = 85^\circ$ , the system executes the ED command.

# **AZ Azimuth Tracker Zeroing**

The AZ command causes the Azimuth Tracker to return to its zero reference (North) position, and then move the Brewer to the solar azimuth as calculated by the Ephemeris according to the Location, the Time, and the current North Correction, as determined by the most recent Siting (see SI command). See also Appendix F.

#### **B0 Turn off Lamps**

B0 ensures that the Standard Lamp and Mercury Lamps are both off.

#### **B1 Mercury Lamp ON**

B1 turns on the internal Mercury Calibration Lamp, and is useful in a command sequence (i.e. B1DSHG) where a DS measurement is taken while the Mercury lamp is warming up. Note that if the HG does not execute for some reason, the lamp may be left on and must be turned off with the B0 command.

## **B2 Standard Lamp ON**

B2 turns on the internal Standard test Lamp and is useful in a command sequence (i.e. B2ZSSL) where the ZS measurement is taken while the Standard Lamp is warming up. Note that if the SL does not execute for some reason, the Lamp may be left on and should be turned off with the B0 command.

## **CF Instrument Constants File Update**

CF accesses the Brewer's Instrument Constants File and allows the operator to make changes.

Note that the constants in this file affect the operation and calibration of the instrument, and normally are not changed unless the instrument is undergoing recalibration or has undergone repairs. This command requires operator input, and changes should be made or approved only by qualified personnel. See also Appendix B.

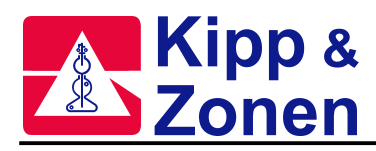

## **CI Lamp Scan on Slit #1**

CI is used to perform a wavelength scan from 286.5 nm to 366 nm on one of the two internal test lamps. Filter Wheels are set to positions 1 and 0, and the Iris is open. The increment of the scan is user selectable with choices of 0.1, 0.2, or 0.5nm. Data can be compared with the data contained in the Final Test Record, and is stored in the file CIJJJYY.NNN in the \BDATA directory. A typical command sequence might be B1W1CI, where B1 turns on the HG lamp, W1 produces a 5 minute lamp warm-up delay, and CI executes the wavelength scan.

See Appendix A for the format of the CIJJJYY.NNN file. The CI command requires operator input.

#### **CO Comments**

CO allows the operator to enter a comment (up to 75 characters) into the Brewer data file. This command is useful to record information about a measurement, current weather, sky conditions, and so on.

This command requires operator input.

#### **CS Command Sequence**

CS is similar to a command line entry at the cm->\_\_ prompt. The operator may enter a sequence of commands to be executed, followed by an integer which indicates the number of times the sequence is to be repeated.

This command requires operator input.

## **CY Slitmask Cycles**

The default value for slitmask cycling for most observations is 20. The CY command may be used to increase or decrease this number if better statistics, or a faster measurement (with degraded statistics) is desired.

This command requires operator input.

## **CZ Custom Scan**

CZ allows the operator to define a custom scan. Sources may be one of the internal lamps, the UV port, or the quartz window. The scan may be over any wavelength range within the Brewer's scan limits, have any wavelength increment, and use any filterwheel combination. This command requires operator input. Data is stored in a CZJJJYY.nnn file. See also Appendix A.

#### **DA Date Set**

The Brewer ephemeris requires GMT (both date and time) for proper operation. Under normal, uninterrupted operation, the computer, and Brewer, dates will change at 00:00:00 UT, and are displayed on the monitor screen. Under some conditions (if power is off at 00:00:00 UT), the date may not update, and may have to be corrected manually. The pointing system updates automatically when a new date is entered. This command requires operator input.

#### **DD Print Data Directory**

DD causes a file listing of the Brewer data directory to be sent to the printer. The printer must have been turned on with the PN command.

#### **DDP Print Data Directory**

DDP causes a file listing of the Brewer program directory to be routed to the printer. The printer must have been turned on with the PN command.

#### **DDS Print Data Directory to the screen**

DDS causes a file listing of the Brewer data directory to be routed to the monitor screen.

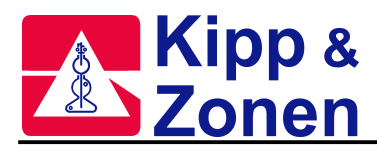

## **DI Disk Recording**

DI causes data to be recorded in the directory as specified in the OP\_ST.FIL found in the Brewer program directory. Data recording may be turned off if the data disk is nearly full, if the data disk specified is not installed, or if the NR command has been sent. If recording is turned off, the screen will display "DISK TURNED OFF" on the screen in place of the "BYTES" message, and must be turned on with DI. See also the NR command.

#### **DS Direct Sun Ozone Observation**

DS results in an  $O_3$  (or NO<sub>2</sub>) observation being taken using the direct sun as a radiation source. The Brewer Zenith Prism and Azimuth Tracker are oriented toward the sun, the Iris is closed, FW#1 is rotated to the Ground Quartz Disk (position 1), and FW#2 is adjusted for optimum intensity (starting from position 2). Data is recorded on disk and is printed as previously determined by PN, PD, or PF commands.

A DS observation consists of five sets of 20 cycles of the slit mask (a measurement), each cycle taking a reading for 2\*0.14 seconds on each wavelength. Intensity data for six wavelengths, and the dark count, is recorded for each of the five measurements. The Azimuth and Zenith positions are updated after each measurement.

After each measurement  $O_3$  (or NO<sub>2</sub>) is calculated. After the fifth measurement all data is processed, resulting in a single summary set for the total observation.

As a safety feature to prevent damage to the detector, the measurement may terminate if, as a result of varying cloud conditions, FW#2 has initially been set to a low attenuation value and clouds suddenly move out of the field of view.

A DS measurement takes slightly approximately 2.5 minutes to complete. Details of the data as recorded in the raw data (B) file, and the summary data as recorded in the summary (S) file can be found in Appendix A.

#### **DSP Dispersion Test**

DSP allows for the collection of data for a dispersion test analysis wherein absorption coefficients, wavelength vs. step number and resolution vs. step number equations for each slit is determined.

This is a command generally reserved for factory use or for use during an instrument recalibration if it is suspected that constants are incorrect.

#### **DSSUM Direct Sun Data Summary**

DSSUM reads the daily Data (B) file and printouts out the summary of the day's DS measurements. An entry is also made to the OZOAVGYY.nnn and NOAVG.nnn file. The DSSUM command is usually executed as part of the ED command. See also Appendix.

#### **DT Dead Time Measurement**

Dead Time is a measure of how long a photon counting circuit is "dead" (or cannot count a second photon) after a first photon has been detected. Incorrect dead time values can result in errors in intensity values, especially at high count rates. The dead time for each instrument is manually record in the Instrument Constants File and can be seen on the PO command printout.

Dead time differences of greater than 5% should be investigated.

For this test the iris is open, FW#1 is put to position 1. Measurements are made at high intensities (FW#2=0), and at low intensities (FW#2=1).

Dead time test results are recorded in the DTOAVG or DTNAVG files, and DT is usually invoked as part of the ED sequence.

See Appendix F and Appendix.

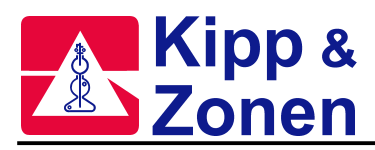

# **ED End of Day**

At the end of each solar day (solar midnight) it is desirable to summarise, sort, and print out the results of the tests and observations taken the previous day. This may be achieved by using the ED command.

The ED routine:

- summarises data into an "S" file (see SUM).
- sorts and prints data from observations and tests (see OZSUM, FMSUM, FZSUM, HGSUM, SLSUM, UVSUM, ZSSUM).
- prints constants and monitored values (see PO, AP).
- executes a series of tests (see HG, SL, DT, RS, SR, RE, FR)

The first command in ED is a print command, which directs the printout to the printer (see PN) or to a disk file (see PD). If the operator wishes to change the printing path, either the ED-PD.RTN or ED-PN.RTN must be copied to ED.RTN.

An operator may run ED at any time. If the Brewer is running in a schedule (see SKC), the ED command is initiated automatically at solar midnight. See also ED-PD and ED-PN.

### **ED-PD End of Day, print to disk**

ED-PD and ED-PN are the same as the ED command but the operator may easily select the method of printout. In the Brewer program directory, either the ED-PD.RTN or the ED-PN.RTN may be copied to the ED.RTN, resulting in the ED printout being directed to a disk file or to the line printer (see PD and PN commands). See also ED, ED-PN commands.

#### **ED-PN End of Day, print to printer**

See ED, ED-PD commands.

## **END\_DAY End of Day (past day)**

Command Syntax: END\_DAY Feb29/98 or END\_DAY 06098 END\_Day performs an End of Day on a previous day's data. For the command syntax example: if the raw data file B06098.nnn exists, a Summary file (S06098.nnn) will be created and summary files printed.

#### **FF Form Feed**

FF results in a Form Feed on the printer.

## **FM Focused Moon Observation**

FM results in an  $O_3$  observation to be taken with the moon as the radiation source. The Brewer Zenith Prism and Azimuth Tracker are oriented to the moon, the Iris is opened, FW#1 is rotated to the position 3, and FW#2 is adjusted for maximum intensity, starting at position 2.

Data is recorded on disk and is printed as previously determined by PN, PD, and PF commands. An FM observation consists of five sets of 80 cycles of the slit mask (a measurement), each cycle taking a reading for 2\*0.14 seconds on each wavelength. Intensity data for six wavelengths, and the dark count, from the five measurements is recorded. The Azimuth and Zenith positions are updated after each measurement.

After each measurement  $O_3$  is calculated, and after the final measurement all data is processed, resulting in a single summary set for the total observation.

In the  $NO<sub>2</sub>$  mode, a measurement of  $NO<sub>2</sub>$  is taken.

An FM measurement takes approximately 15 minutes to complete. Note that FM observations are not valid for ZA>75° and the message "Waiting for the Moon to Rise above ZA=75° " may appear prior to this angle condition being met. See also Appendix A .

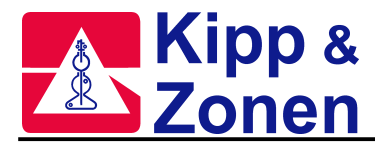

## **FMSUM Focus Moon Data Summary**

FMSUM results in the daily Summary (S) file being read and a printout of the 'summary' results of the day's FM measurements being made. An entry is also made to the FMOAVG.nnn file.

The FMSUM command is usually invoked as part of the ED command.

## **FR Micrometer Reset**

FR performs a reset of the wavelength adjust micrometer, and the 'order selection' filterwheel, FW#3. The micrometer and FW#3 are moved to reference points, and then moved to their operating positions according to offset values contained in the instruments constants file. Operating points are different for the Ozone Mode and the  $NO<sub>2</sub>$  Mode. The FR command is invoked as part of the RE command, or the operator may manually send the FR command if the position of the micrometer or FW#3 are suspect. The FR command may be used to determine new micrometer offset values, but these values should only be changed under the supervision of qualified personnel. FR results are recorded in the average file, MIOAVG.nnn See also Appendix A.

## **FZ Focused Sun Observation**

As the sun drops lower in the sky, the high Mu values result in an increasing amount of scattered radiation in the field of view of a DS observation. The FZ command allows ozone to be determined at solar angles greater than which can be achieved with a traditional DS. Scattered radiation is measured by offsetting the solar image by 1 degree from the entrance slit, and observing radiation in the vicinity of the solar disk. This scattered radiation is then subtracted from the direct sun result to give a more accurate measure of the direct radiation, before the Ozone determination is made. This method will give reasonably accurate  $O_3$ values to ZA of 85 $\degree$  (Air Mass =8.2) as compared to the DS which has cut-off angles of 70 to 80° (Air Mass 3.2 to 5) without corrections. This is a useful command at high latitudes and is normally not used where DS readings are available.

For the FZ measurement the iris is closed, FW#1 is set to position 3, and FW#2 is set to position 5.

The minimum zenith angle at which an FZ may be taken is 73°. See also DS command.

## **FZSUM Focused Sun Data Summary**

FZSUM command reads the daily Data (B) file and printouts out the 'summary' results of the day's FZ measurements. The FZSUM command is usually invoked as part of the ED command.

## **HG Mercury Wavelength Calibration**

HG is used to accurately locate the 302.15 nm line of the Mercury spectrum, and then adjust the diffraction grating such that the five ozone operational wavelengths fall onto the appropriate exit slits.

The zenith prism rotates to the test lamps (position 0), the iris is opened, FW#1 is rotated to the quartz disk (position 1),  $FW#2$  to  $ND=0$  (position 0).

Following the initial set-up and lamp warm-up, the grating is scanned in the forward and reverse direction and the resulting combined spectrum is compared to a stored spectrum. Corrections to the micrometer position are made, and if the adjustment required is greater than 2 steps (.012nm) then the scan is repeated. A test for the presence of Hg lamp radiation is made prior to the beginning of the scan, and if it is not there, an FR test is done to reposition the micrometers to pre-set initialisation values and the test is redone. See also Appendix F and Appendix A.

 $H\ddot{G}$  is an 'Ozone Only' command and will not execute in the NO<sub>2</sub> mode.

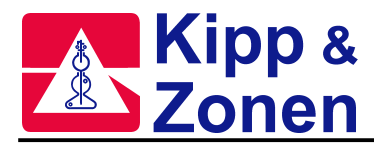

# **HGSUM Mercury Lamp Summary**

HGSUM reads the daily Data (B) file and prints out the 'summary' results of the day's HG calibrations. In addition an entry is made in the HGOAVG.nnn file. The HGSUM command is usually invoked as part of the ED command. See also Appendix A for an explanation of the HGOAVG.nnn file. HGSUM is an 'Ozone Only' command, and will not execute in the NO<sub>2</sub> mode.

## **HV High Voltage Test**

The HV command invokes a test used to determine the optimum high voltage setting for the photomultiplier. The HVSET command can then be used to set the High Voltage. This test is normally used in the factory during the final set-up stages of manufacture, or in the field if it is suspected that the setting is not correct.

The Standard Lamp is turned on, the iris is opened, FW#1 is put to position 1, and FW#2 is set to position 0.

See the HVSET command, and Appendix F for more details on the HV test.

#### **HVSET High Voltage Set-up**

The HVSET command can be used to adjust for the optimum High Voltage as determined be the HV test.

#### **IC Instrument Configuration File Update**

The IC command results in a display of the Instrument's current configuration and allows changes to be made by the operator.

See Appendix B for details of the configuration options available.

## **LF Location File Update**

The LF command displays a list of some of the known locations of Brewers throughout the world. The geographical co-ordinates of the current site may be entered and/or modified.

#### **LL Location Update**

The LL command allows an operator to change the co-ordinates of a Brewer location, or for the selection of another site contained the location file.

#### **N2 Change to NO2 Mode**

The N2 command changes the operating mode of the Instrument from the OZONE to the  $NO<sub>2</sub>$  mode The change involves rotating Filter Wheel #3 such that the NISO<sub>4</sub>+UG-11 order filter is moved out of the optical path and the BG-12 is moved in. In addition, the micrometer is moved such that the  $NO<sub>2</sub>$  wavelengths pass through the exit slits. See also  $O<sub>3</sub>$ .

#### **NO Change Instrument**

The NO command allows the instrument number of the Brewer to be changed. Each Brewer has a set of files which are stored in the C:\BDATA\NNN subdirectory, and which are necessary for proper operation of Brewer NNN. When the NO command is issued, the software is made aware of which Brewer is connected.

#### **NOSUM NO2 Summary**

The NOSUM command reads the BJJJYY.nnn file and produces NO2 DS and ZS summaries and statistics for the day's observations. An entry is made in the NONAVG.nnn file. This command is usually invoked as part of the ED command.

#### **NR No Recording**

This command will turn off recording to the data disk. Data will continue to be printed to the printer, and the 'bytes free' message which normally appears on the screen will be replaced by a "DISK TURNED OFF!" warning message. See also the DI command.

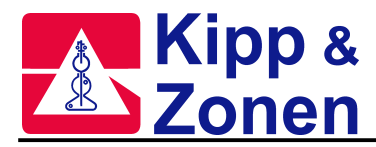

## **O3 Change to Ozone Mode**

The O3 command changes the operating mode of the Instrument from the NO<sub>2</sub> to the O<sub>3</sub> mode. The change involves rotating Filter Wheel #3 such that the  $NISO<sub>4</sub>+UG-11$  order filter is moved into the optical path and the BG-12 filter is moved out. In addition, the micrometer is moved such that the Ozone wavelengths pass through the exit slits. See also N2.

## **OZSUM Ozone Summary**

OZSUM reads the daily Date (B) file and prints out the summary results of the day's  $O_3$ observations. In addition an entry is made in the OZOAVGYY.nnn file. The OZSUM command is usually invoked as part of the ED command. See Appendix A for an example of the OZOAVGYY.nnn file.

## **PB Data Playback**

Command Syntax: PB BJJJYY. The PB command allows any previous day's data to be printed using the current temperature coefficients.

#### **PD Print to Disk**

PD directs printing to a "DJJJYY.nnn" file on the data drive rather than to the line printer. See also PN, PF.

#### **PF Printer Off**

PF turns off all printing. Raw data continues to be recorded. See also PN, PD.

## **PN Printer ON**

PN directs printing to the line printer. See also PD, PF.

#### **PO Printout Instrument Constants**  PO generates a printout of selected instrument constants.

## **PZ Point to Zenith**

PZ results in the Zenith Prism being pointed to a Zenith angle of 0° (straight upwards).

#### **QS Quick Scan**

QS is used in conjunction with the UV Stability Check Kit, and gives an indication of the stability of the instrument in the intensity measurement of UV over the range 290nm to 325nm.

When the equipment has been set up as per the instructions in Section 6 of this manual, and the QS command issued, a report is generated which shows the stability of the instrument at 3.5nm increments using the first generated set of readings as a reference.

For the test, the iris is opened, FW#1 is set to position 3, and FW#2 is set to position 1. See Appendix A for the LAMP\_LLL.nnn file, and Section 6 for more on QS.

### **RE Reset**

RE initialises all of the Brewer motors (similar to the Power On initialisation), and moves them to positions as defined in the Instruments Constants File.

Following a RE, the iris is closed, FW#1 is in position 1, FW#2 is in position 3, and FW#3 is in the position of the appropriate filter.

#### **REP Report**

REP displays (or prints) the SLOAVG, HGOAVG, APOAVG, DTOAVG, MIOAVG, and RSOAVG over a user selected range of days.

If the instrument is in the N2 mode, an equivalent  $NO<sub>2</sub>$  report is generated.

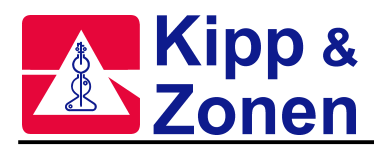

# **RS Slit Mask Run/Stop Test**

A malfunction in the slit mask motor circuit or in the slit mask itself can result in improper counting and consequently incorrect data. The RS test produces a report on the operation of the Slit Mask Motor by taking measurements in the "Running" and in the "Stopped" modes of the Slit Mask Motor.

The RS command is normally executed as part of the ED routine and the test results are recorded in the RSOAVG file.

For the RS test, FW#1 is set to position 1, FW#2 is set to position 0 and the iris is open. RS values consistently outside the range of 0.997 to 1.003 for slitmask positions 2 to 6 should be investigated.

See Appendix F for an explanation of the RS test, and Appendix A for the RSOAVG.nnn and RSNAVG.nnn files.

## **SA Solar Angle Printout**

SA will generate a printout of GMT vs. air mass, solar zenith angle and lunar zenith angle for the day and location currently in use. Printouts for pasts and future dates, or different locations are possible by simply changing the Brewer system date and/or location.

#### **SC Direct Sun Scan**

Normally a factory or pre-calibration test, the SC determines the correct operating position of the diffraction grating. See also Appendix F.

**SE Schedule Edit** 

SE is used to create or modify Brewer operating schedules, which are stored as ".SKD" files in the Brewer directory. Brewer schedules consist of two columns of data - a solar zenith angle, and a string of commands. The string of commands is executed at the corresponding solar zenith angle. The SA command is useful for converting GMT to solar angle. See Section 8 for more information on designing schedules. See also the SK and SKC commands.

## **SH Slit Mask (shutter) Motor Timing Test**

Normally a factory test, the SH command is used to determine the timing constant used in the control of the slit mask motor. See Appendix F.

#### **SI Solar Siting**

Brewer observations using the solar disc as the radiation source require that the Zenith Prism of the instrument be pointed very accurately toward the sun. The SI command is used in the initial set-up of the instrument and for subsequent checking of pointing accuracy. After the date, time, and station co-ordinates have been set accurately, a set of four controls on the front of the instrument are used to introduce 'Horizon' and 'North' corrections which compensate for any offsets that may occur. These corrections are saved and used by the software in future pointing calculations. See also Section 0.

# **SIM Lunar Siting**

Brewer observations using the lunar disc as the radiation source require that the input window of the instrument be pointed very accurately toward the moon. (Normally the SI command is used if at all possible, as a siting using the moon is a much more difficult task than a siting using the sun.) The SIM command is used in the initial set-up of the instrument and for subsequent checking of pointing accuracy in the event that the SI command cannot be used.

After the date, time, and station co-ordinates have been set accurately, a set of four controls on the front of the instrument are used to introduce 'Horizon' and 'North' corrections which

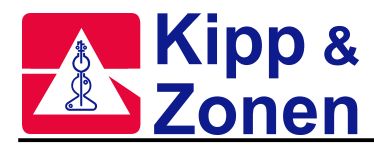

compensate for any offsets that may occur. These corrections are saved and used by the software in future pointing calculations. See also Section 7.

#### **SK Scheduled Operation**

SK allows an operating schedule, created by the SE command to be run for the current day. At the end of the schedule, the program returns to the main menu and must be restarted the next day.

See also Section 8, and SE and SKC.

#### **SKC Continuous (scheduled) Operation**

SKC allows an operating schedule, created by the SE command, to be run continuously - that is, at the end of the local day a set of summary records is produced (see ED), and the schedule waits for the beginning of the next day and the schedule starts again. See also Section 8, and the SE and SK commands.

#### **SL Standard Lamp Test**

SL initiates the most important quality assurance test in the Brewer commend set. This test performs an "ozone" or an  $NO<sub>2</sub>$  measurement using an internal quartz-halogen lamp as the source. The test should be run at least at the start and end of the day and should be preceded by an HG Calibration, The values of R5, R6, and F1 should be monitored carefully, and significant changes should be noted and investigated.

For the SL test, the iris is opened, FW#1 is set to position 1, and FW#2 is set to position 0. See also Appendix F for details on the test.

#### **SLSUM Standard Lamp Summary**

SLSUM reads the daily Data (B) file and prints out the 'summary' results of the day's SL tests. In addition, entries are made in the SLOAVG.nnn or SLNAVG.nnn files The SLSUM command is usually invoked as part of the ED command. See Appendix A for an example of the SL average files.

#### **SR Azimuth Tracker Steps Per Revolution**

SR initiates a test that determines the number of motor steps required for one complete revolution (360°) of the Azimuth Tracker.

The tracker is first zeroed in the counter clockwise direction, and a discrepancy between where the software thought it was, and where the zero reference was found, is output. The Tracker is then moved a full revolution clockwise and the total number of steps required for this movement is output, The operator is given an opportunity to save the new value. A progressive change of value over time may suggest that Tracker maintenance is required. See Appendix F.

Tracker maintenance is covered in Section 5.

#### **SS Direct Sun UV Scan**

SS results in the Brewer performing a UV scan of the sun through the quartz window. The scan is in 0.5nm steps over the range 290nm to 363nm. Data is stored in a SSJJJYY.nnn file. No response file is available for this mode of UV scanning. See also Appendix A.

## **ST Status and Control**

ST permits the operator to switch the Brewer's internal lamps off and on, and to control all Brewer stepper motors except the Slit Mask Motor.

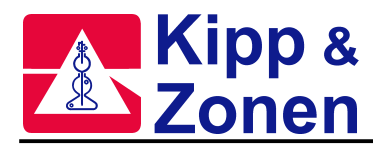

# **SUM Summary Data File**

SUM reads the daily raw data (BJJJYY.nnn) file and generates a new (SJJJYY.nnn) file which contains only data summary information. In addition, Umkehr data is processed and put into a separate (UJJJYY.nnn) file.

The SUM command, and the various summary printout commands are generally performed at local midnight as part of the ED command.

## **TE Temperature Printout**

TE results in the Brewer temperature (Thermistor #1) in degrees Celsius, along with its equivalent (0 to 5.00v) voltage, to be printed.

If the Brewer has a moisture sensor option, the moisture (in grams/ $m<sup>3</sup>$ ) is also printed or displayed.

See also Appendix A for the average file.

# **TI Time Set**

TI allows the operator to set the internal clock of the Brewer, provided the clock option is turned on in the instrument configuration File. Brewer time is GMT or CUT and is entered as a six digit string (hhmmss). If the internal clock has been turned off in software, there will be an "E" (external) displayed on the computer screen, and the operator will be given the opportunity to turn the internal clock back on. An "I" is displayed on the screen if the system is using the Brewer's internal clock.

# **TT TeleType Communications**

TT sets the Brewer program to its teletype mode, whereby the operator may communicate directly with the Brewer via the computer keyboard and a set of low level commands. Exit from teletype mode with the home key. Ctrl-x will allow a line to be retyped. See Appendix H for more explanation on the TeleType feature.

## **TU Test UV Port Alignment**

TU uses an external quartz-halogen lamp mounted over the UV dome to find the zenith motor step position for which the radiation intensity is a maximum through slit #1 of the spectrometer slit mask.

This is an alignment test and should be performed if alignment of the UV optics is suspect. The results of the factory tests are found in the Final Test Record and are nominally 2112+/- 4 steps.

## **UM Umkehr Observations**

UM results in data being collected which can be processed to produce an Ozone vs. Height profile. Data is normally collected between solar zenith angles of 60° and 90° in the morning and in the afternoon.

The zenith prism is pointed to a solar zenith angle of  $0^\circ$ , FW#1 is set to the 0 position, FW#2 is set to the 0 position, the iris is opened, and the Tracker is rotated

CCW until it is perpendicular to the sun. Intensity measurements are made at two sets of wavelengths - long (320-330nm) and short (310-320nm), and continue until they are interrupted by the operator, or by the next zenith angle in a schedule.

Raw data is put into the BJJJYY.nnn file, and is processed to a UJJJYY.nnn file by the SUM command.

See also Appendix A and Appendix E.

## **UV Related Commands**

There are a number of Brewer commands that are related to measurements taken through the Ultra Violet (UV) Dome, and they are grouped together here for convenience. There are typically two UV scan lengths - 'short' UVB scans, which cover the range from 290nm to 325nm, and 'extended' UV scans which cover the range 286.5nm to 363nm. UV scans are 'Ozone only' commands

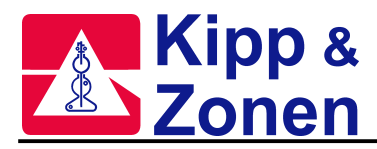

# **UA Timed UX scan**

UA performs an Extended UV scan in 0.5nm increments and stores the data to a UVJJJYY.nnn file. This is a 'timed' routine in that it starts on the next half hour after the command is given.

On execution of the command, the prism is rotated to the UV dome, FW#2 is moved to the 1 position, FW#1 is moved to the 3 position, the iris is opened, and the tracker is pointed at the sun.

See also Appendix A, and the UX command.

## **UB UV Summary for Schedules**

Raw UV scan data is stored in a UVJJJYY.nnn data file. The UB scan instructs the program to process and print the daily summary for UV measurements taken throughout the day. Damaging Ultra-Violet values are calculated for each scan and written to a DUVJJJYY.nnn (See Appendix A).

## **UF Fast UVB scan**

UF results in a UV scan being done in the ascending wavelength direction only. The zenith prism is rotated to the UV dome, FW#2 is set to the 1 position, FW#1 is set to the 3 position, the iris is opened, and the tracker is pointed to the sun.

The UV spectrum is scanned in steps of 0.5nm, with and integration of 4 shutter cycles for wavelengths less than 300nm, and an integration of 1 shutter cycle for wavelengths grater than 300nm. All data is normalised to a 1 cycle observation and recorded in a UFJJJYY.nnn data file. When scanning is complete, a calculation of the UVB/UVA McKinley - Diffey weighted irradiance is computed and sent to the printer and written to the DUVJJJYY.nnn data file (See Appendix A).

# **UL UV Lamp Scan**

UL is a test command that results in a UV scan being performed with a Lamp (rather than the sky) being the source of radiation.

The zenith prism is rotated to the UV dome, FW#2 is set to the 1 position, FW#1 is set to the 3 position, the iris is opened, and the tracker is rotated to the sun. The operator is asked for lamp number, and lamp-diffuser separation, and the radiation intensity is measured in 1.5nm increments over the UVB range.

Data is stored in a ULJJJYY.nnn file. See also Appendix A.

## **UV UV(B) Observation**

UV results in the irradiance over the "B" region of the spectrum to be measured. The zenith prism is rotated to the UV dome, FW#2 is set to the 1 position, FW#1 is set to the 3 position, the iris is opened, and the tracker is pointed toward the sun. The UV spectrum is then scanned in steps of 0.5nm from 290nm to 325nm, and then back to 290 nm. The data is appended to a UVJJJYY.nnn data file.

When scanning is complete, a calculation of the UVB/UVA McKinley- Diffey weighted irradiance is computed, sent to the printer and to the monitor screen, and appended to the DUVJJJYY.nnn data file. A correction is made to the Diffey action spectrum to include the effects of the UVA region 325-400nm).

## **UVSUM UV Data Summary**

This command initiates activity which processes and prints the daily summary of all UV measurements made during that day. DUV values are also calculated for each measurement and data is appended to the UVOAVG.nnn file. See also Appendix A.

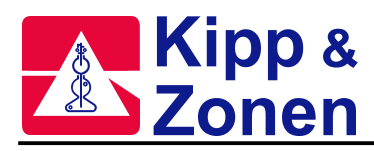

# **UX Extended UV Wavelength Scan**

UX causes the irradiance over the 286.5nm to 363nm range to be measured in 0.5nm increments in ascending wavelength. The zenith prism is rotated to the UV dome, FW#2 is set to the 1 position, FW#1 is set to the 0 position, the iris is opened, and the tracker is pointed toward the sun. The UV spectrum is scanned, and the data is appended to a UVJJJYY.nnn data file When scanning is complete, a calculation of the UVB / UVA McKinley-Diffey weighted irradiance is computed, output to the printer and to the monitor screen, and appended to the DUVJJJYY.nnn data file. See also Appendix A.

**W0-W4 Time delays** 

These five commands result in time delays of 1, 5, 10, 20, and 30 minutes respectively and can be used in command strings or in schedules.

## **XL Extended External Lamp Scan**

XL is a test command that results in an extended UV scan being performed with a Lamp (rather than the sky) as the source of radiation.

The zenith prism is rotated to the UV dome, FW#2 is set to the 1 position, FW#1 is set to the 3 position, the iris is opened, and the Tracker is rotated to the sun. The operator is asked for lamp number and lamp-diffuser separation, and the radiation intensity is measured in 0.5nm increments over the extended UV range. Data is sampled for 30 cycle time increments for wavelengths less than 300nm and 20 cycle time increments for higher wavelengths. Measurements are taken through slit #1 for wavelengths less then 350nm and through slit #5 for higher wavelengths.

Data is stored in an XLJJJYY.nnn file and is normalised to 1 cycle observations. See also Appendix A.

## **ZB, ZC, ZS Zenith Sky Observations**

ZB, ZC, and ZS are variations of the same command, and are used when sky conditions are known and it is desirable to keep the observations separated.

ZB is usually used in clear sky conditions (Zenith Blue), ZC is used under cloudy conditions (Zenith Cloud), and ZS is used when conditions are unknown (as is a schedule).

The zenith prism is pointed to a Zenith Angle of  $0^\circ$ , the iris is opened, FW#1 is set to position 0, FW#2 is set to position 2, and the azimuth tracker is pointed toward the sun. FW#2 is adjusted according to sky intensity.

Data is recorded on disk and is printed as previously determined by PN, PD, and PF commands.

A ZS observation consists of seven sets of 20 cycles of the slit mask (a measurement), each cycle taking a reading for 2\*0.14 seconds on each wavelength. Intensity data for six wavelengths, and the dark count, from the seven measurements is recorded. The Azimuth and Zenith positions are updated after each measurement. After each measurement  $O<sub>3</sub>$  and SO2, or NO2 are calculated, after the seventh measurement all data is processed, resulting in a single summary set for the total observation.

As a safety feature to prevent damage to the detector, the measurement may terminates if, as a result of varying cloud conditions, FW#2 has initially been set to a low attenuation value and clouds suddenly move out of the field of view.

ZP initiates a variation of the ZS command in which the Azimuth Tracker is rotated to an angle perpendicular to the sun.

A ZS measurement takes slightly more than five minutes to complete. See Appendix A.

## **ZE Zero Zenith Prism**

ZE positions the zenith prism to its zero-step position, or  $ZA=180^\circ$ . The zenith reference is found, and the prism is then moved back a constant number of steps from the zero-step position.

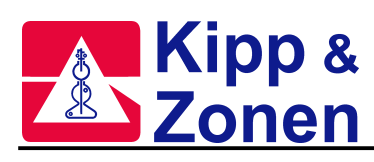

# **ZSSUM NO2 Zenith Sky Summary**

ZSSUM prints out a calculation of the stratospheric and tropospheric amounts of NO<sub>2</sub> in matmosphere-cm (Dobson Units) for morning and evening twilight periods if measurement data is available between Zenith Angles 84.5 and 96.5 degrees.

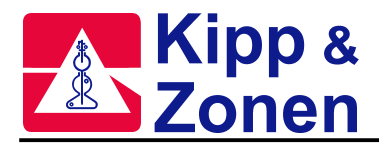

# **5 ROUTINE OPERATIONS AND MINOR MAINTENANCE**

This section is written for the Brewer Operator, and is meant to be a guide in determining if the Brewer is functioning correctly. It is assumed that the Operator has attended training by KIPP & ZONEN personnel at the time of installation. No attempt is made to deal with the science of the instrument, as it is assumed that the appropriate Scientists are interrogating the data and that they have reasonable knowledgeable of both the Brewer instrument and Atmospheric Science. A properly functioning Brewer requires a relatively small amount of work, but periodic checks and minor maintenance must be done regularly to ensure that high quality data is being recorded. In this manual the terms Daily, Weekly, and Infrequent are used for frequency of tasks, but local conditions may dictate different intervals.

# **5.1 DAILY TASKS**

Daily tasks are divided into 'Outside Tasks', and 'Inside Tasks' –i.e. those performed at the Brewer, and those performed at the Computer. These instructions are written assuming that the Brewer is running in a 'Scheduled' operation.

## **Outside Tasks**

- 1. Check that the Tracker is pointing toward the Sun, toward the Moon, or perpendicular to the sun, depending on the measurement in progress.
- 2. Check that the Tracker Power Lamp is illuminated, and that the Tracker cables are not tangled or pulled tight.
- 3. Check that the Brewer Power lamp is on.
- 4. Use a soft cloth and mild glass cleaner to clean the UV Dome and the Front Window.
- 5. If the Brewer has a humidity indicator under the viewing window, check its status.
- 6. If any of the above are abnormal, then make corrections, and make a note in the "Brewer Log Book"

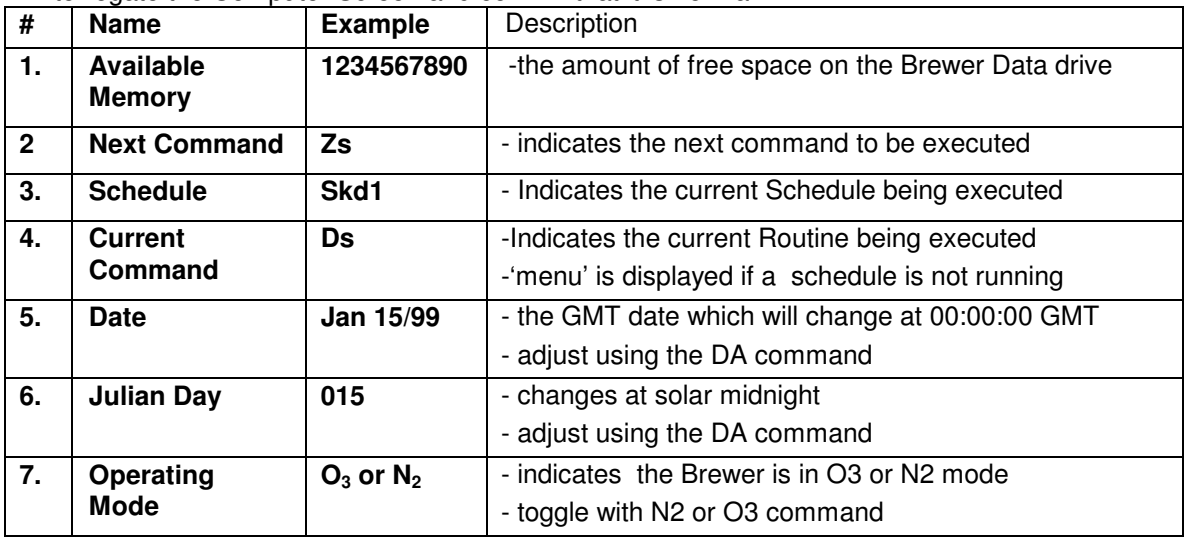

## **Inside Checks**

Interrogate the Computer Screen and confirm that it is normal.

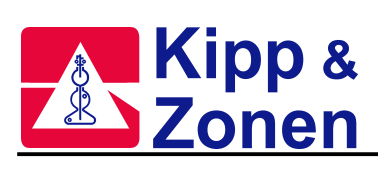

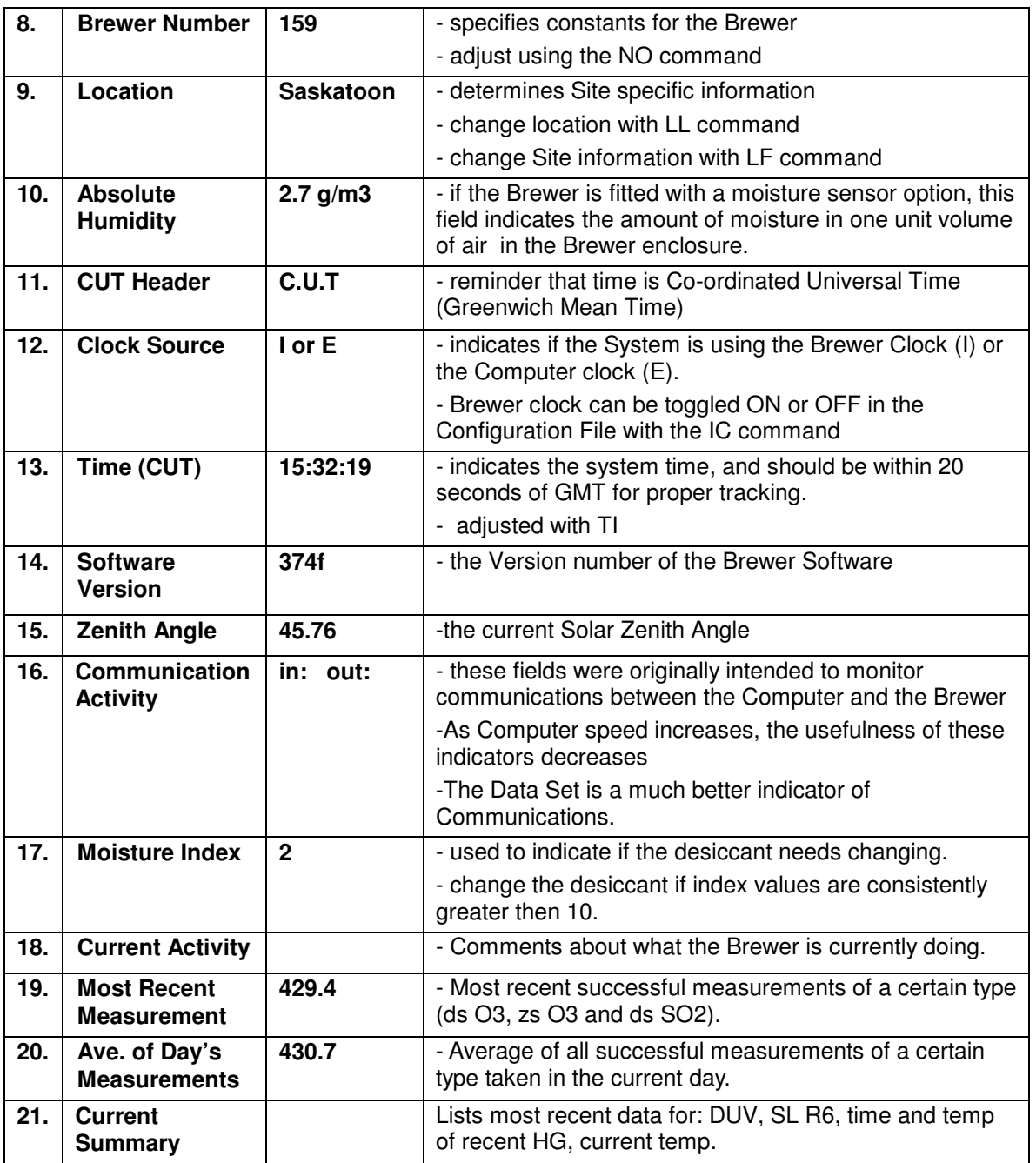

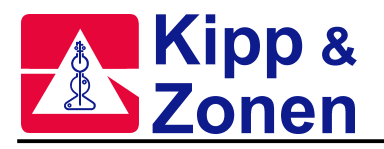

#### **A typical screen is shown below.**

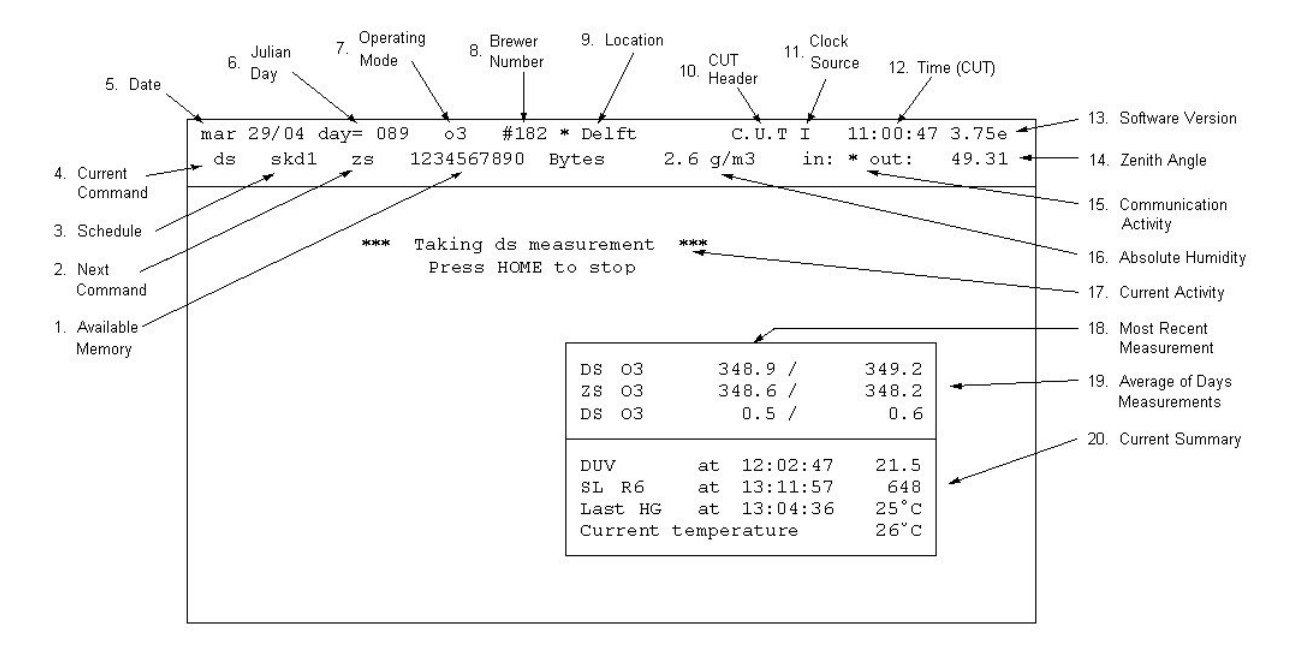

The lower part of the screen indicates in real time what tasks the Brewer is performing, and there is a Status Box which shows some important status information including:

- the latest DUV measurement
- the running average  $O_3$  values
- the latest SL " R6 " value
- the latest HG measurement time and temperature
- the current temperature

If the software has crashed, then an error and a program line number will be displayed on the screen.

A glance at the screen will determine if the Brewer is operating as expected, and any discrepancies should be noted and corrected.

#### **END OF DAY PRINTOUT**

Look at the End of Day printout (or "D" file if PD is used in ED) and check especially the diagnostic tests, and summary data.

### **1. HG SUMMARY**

There should be no errors printed which might indicate a Micrometer positioning problems. Check that there are no (or few) cases where it appears that the HG required multiple attempts do complete a successful calibration.

Note the Intensity and watch for trends in intensity increasing or decreasing.

## **2. SL SUMMARY**

Note the R5 and R6 ratios and the F1 intensity, and watch especially for sudden changes that could indicate a malfunction.

Gradual changes over time are to be expected.

Make a plot (or plot the SLOAVG) file every week or two to look for deviations from the norm of the three parameters.

Changes in R5 and R6 are associated with changes in the Brewer performance which could be reflected in errors in the  $O_3$  and  $SO_2$ .

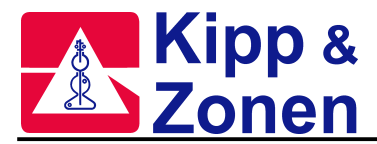

# **3. RS TEST:**

RUN / STOP ratios for wavelength 0 and 2-6 should be 1.000 +/- 0.003 If larger deviations are found, then confirm them to be repeatable before taking any corrective action.

## **4. DT TEST:**

The two summary values should be within a few (5) nanoseconds of the values given in the Final Test Record.

If larger deviations are found, then confirm them to be repeatable before attempting any corrective action.

## **6. RESET**

The Reset portion of the printout gives values of Azimuth, Zenith and Micrometers zeroing discrepancies.

Inspect these discrepancies and confirm that they are repeatable prior to attempting any corrective action.

#### **7. AP PRINTOUT:**

Inspect the monitor values and look for consistent deviations and trends from the Final Test Record, or from previous values.

#### **8. RL PRINTOUT**

The Log file printout should be inspected for any errors that the FirmWare detected, or thought it detected.

If the errors persist then KIPP & ZONEN should be consulted for advice.

# **9. OBSERVATION DATA:**

Data file summaries should be inspected to ensure that they are present, and data should be reviewed as per instructions from the Scientific Authority for the Brewer station.

# **5.2 WEEKLY TASKS**

There are a number of tasks which should be performed and results recorded at least weekly.

- 1. Steps per Revolution (Section 6.14)
- 2. Solar Siting (Section 7)

# **5.3 INFREQUENT TASKS**

This section deals with true 'infrequent' tasks, as well as those that are more for the integrity of the data than for the operation of the Brewer. The timing of many of these tasks is usually determined by the "Scientific Authority" of the observation site.

- 1. UV Stability Check (Section 6)
- 2. Mechanical Checks
- 3. UV Calibration
- 4. Ozone Calibration

# **5.4 MINOR MAINTENANCE**

Routine maintenance deals with periodic checks and adjustments that the Operator should do to ensure correct operation of the Brewer. These items are not failures, but may lead to failures, or result in poor data if not attended to.

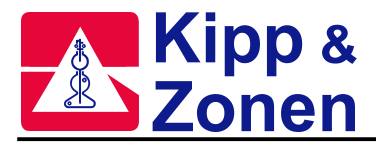

## **Desiccant Changes**

Moisture is one of the worst enemies of the Brewer and can cause damage to the Optics which often can be corrected only by returning the Brewer to the factory for parts replacement and recalibration.

There are two desiccant systems in the Brewer - the desiccant cartridge 'breather' and the loose, or bagged desiccant.

The desiccant cartrige is intended to remove moisture from the air drawn into the Brewer as temperature changes. This container can be inspected from the underside of the Brewer base by removing two 'thumbscrews. If the desiccant is no longer Blue, then it requires changing.

Loose or bagged desiccant is intended to remove moisture from inside the Brewer enclosure. If the Brewer is equipped with a Moisture Sensor, then the Moisture Index is displayed on the Computer Display. The maximum safe level for the Moisture Index is 10.

If the Brewer is not equipped with a Moisture Sensor, then Humidity Sensors placed beneath the Brewer Viewing Window should be inspected regularly. If the 40% indicator starts to turn Pink, the moisture is approaching the danger level.

If either of the two potentially dangerous conditions of moisture is viewed, then the desiccant in the Brewer enclosure should be changed.

The desiccant container mounted in the rear of the Spectrometer should be inspected each time the Brewer cover is removed, and the desiccant replaced whenever it is observed that the indicator is in the 40% region.

#### **Tracker Drive Mechanism** - See Figure 5.2

If the Steps per Revolution test returns an irratic result, or a variance that is more than about 20 steps, then the large aluminum drive wheel and the small stainless steel drive rod should be inspected and cleaned with a dry tissue.

If no slippage is observed in the SR, then the cleaning should be done approximately every 3 months.

If Tracker slippage is not due to dirty drive gears, then drive gear tensions should be checked.

The friction drive arm is set with 9 kg of tension on the lower spring and 4 kg on the upper spring to provide drive friction and gear mesh pressures respectively.

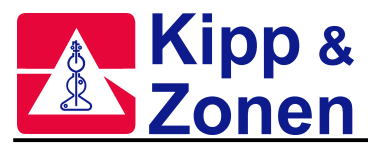

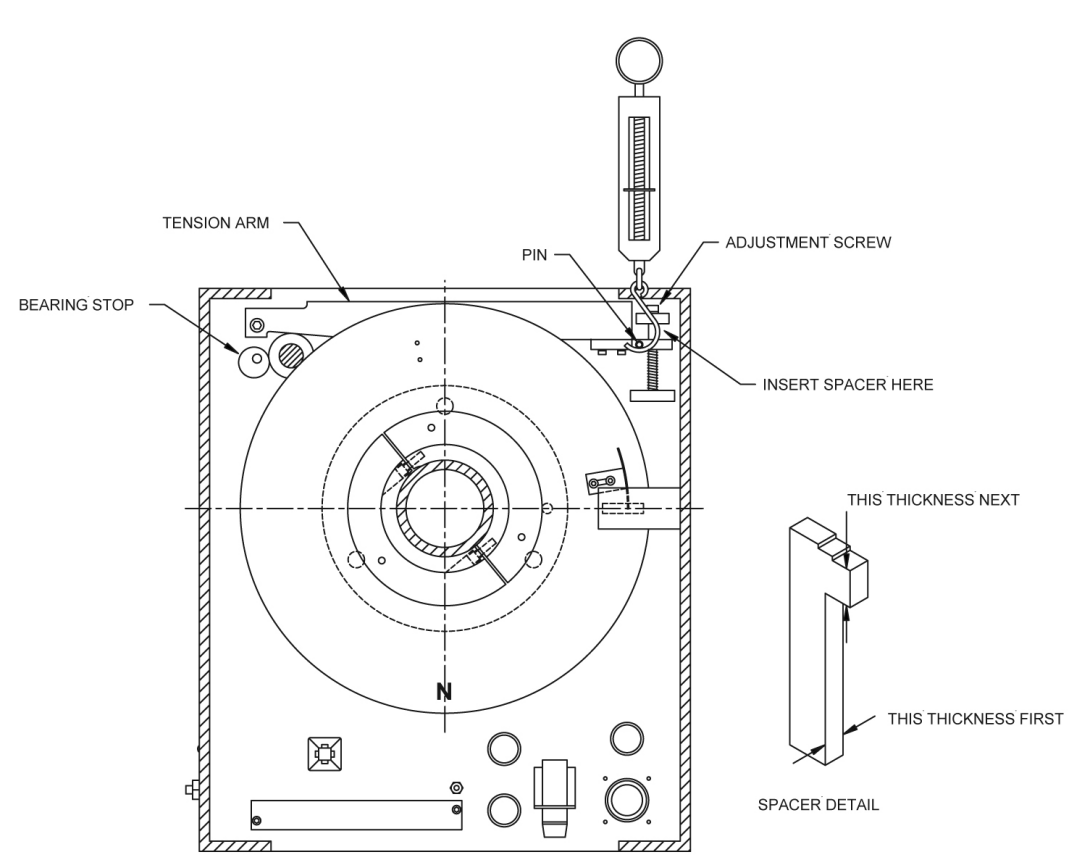

Figure 5.2. Tracker Drive Mechanism

## **Zenith Drive**

The middle gear on the zenith drive has a hole to allow a small drop of low temperature rated light oil to be applied approximately once a year.

The Zenith drive gears can be cleaned with a lint-free cloth at the same time.

## **Cover Latches**

In very moist climates, the internal mechanism of the cover latches can become rusted and become very difficult to turn.

Applying a few drops of light oil periodically will help to prevent this annoyance.

## **Levelling Feet**

In very moist climates the adjusting mechanism on the Tripod legs can become rusted, making them impossible to turn.

Applying some grease to the exposed parts periodically will help to prevent this problem.

## **Micrometer**

There may be occasions when the micrometer will have to be reset by hand, and the normal settings are recorded on a log sheet on the Spectrometer Cover.

This problem may occur if the constant for Micrometer Offset, or the Micrometer Steps /Degree are not correct, or if the mechanism becomes sticky.

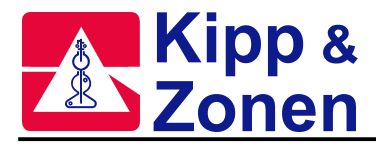

The constant should normally not be changed without further investigation, but the mechanism may be cleaned with a lint-free cloth and isopropyl alcohol The micrometer should normally not require lubrication, and the only lubricant KIPP & ZONEN uses in the Spectrometer is High Temperature Miller Stephenson KRYTOX GPL 200 Grease

## **Standard Lamp and Mercury Lamp**

The two internal test lamps (Standard Lamp and Mercury Lamp) have an estimated lifetime of about two years.

The Standard Lamp can be accessed by removing the plate located behind the Zenith Drive Motor.

Once the two screws are removed, the plate can be detached, bringing with it the lamp socket and the lamp.

Great care must be taken not to touch the new lamp with bare hands as oil and/or moisture may change the spectral characteristics of the lamp.

The Mercury Lamp may be changed by loosening the two thumbscrews on the lower part of the Lamp Assembly.

The Lamp and its socket can then be slid forward (toward the PMT), and the new lamp installed.

Great care must be taken not to touch the new lamp.

When replacing the lamp and socket, observe that there is a small aligning pin at the top of the assembly.

#### **Backup Battery**

The Clock battery on the Main Electronics PCB has an extremely long lifetime under normal operation (power always on) of the Brewer, and it is unlikely that it will have to be changed for many years.

In the event that the Battery does require replacement, it can be accessed on the PCB by removing the seven screws securing the rear PCB protective plate, and sliding the plate up.

The battery is located on the lower left hand corner of the main circuit board.

Prior to removing the battery the power should be turned off, and the small jumper immediately to the right of the battery should be removed.

The battery can then be slid to the left and taken from its holder and replaced with a 3v Lithium Battery, KIPP & ZONEN # 75-01-020.

Following replacement, the jumper must be replaced, the panel put back on, and the Brewer given a cold start.

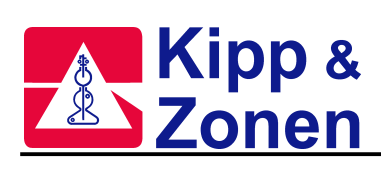

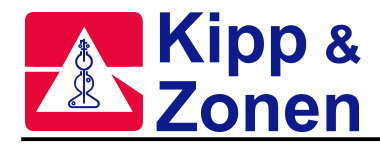

# **6 UV STABILITY CHECK - QS**

#### **Objective:**

To verify the instrument stability for UV measurements.

### **Recommended Frequency of Check:**

Approximately once every two weeks.

#### **Limitation:**

The UV calibration check procedure assumes KIPP & ZONEN 'S portable UV lamp assembly, BA-C126, is to be used. This assembly is intended for monitoring instrument stability and NOT to give an absolute responsivity calibration. It is recommended that a NIST traceable 1000W lamp operated at 50 cm distance from the Teflon diffuser be used for absolute calibration.

## **Lamp Set-up:**

- 1. Ensure the UV Dome is clean. This may be achieved by using a lint free soft cloth or tissue (Kim Wipes), and clean water, or a mild cleaner.(Windex, isopropyl alcohol, distilled water).
- 2. When facing the front of the Brewer, position the Lamp Housing on top of the UV quartz dome with the nylon legs snug up against the left edge of the Brewer cover. Slide the lamp housing left and the nylon legs right and tighten the legs to ensure lateral repeatability.
- 3. Select the lamp to be tested. Note the three digit serial number. Vertical repeatability is achieved by positioning the lamp filament on exactly the same axis as that defined by the two sight holes on each side of the lamp shield. This axis represents 5cm from the Teflon diffuser. Verify that the hole in the filament coil is centered by looking through the two holes in the lamp assembly. If the coil is visible between the two holes, it needs to be adjusted. The lamp centering can be adjusted if necessary by pushing it slightly to one side or the other.

**DO NOT** touch the lamps with your fingers or allow them to come into contact with any wet or dirty materials. This will reduce the life of the lamp.

- 4. Remove the rectangular lamp cover located on top of the lamp housing by unscrewing the nylon thumb screw. Insert the lamp into the 6 pin socket, ensuring that it is seated completely into the socket. The aluminium shield around the lamp is keyed with the housing to keep the lamp right side up.
- 5. Place the UV test case on top of the Brewer. Connect the meter. Connect and latch the lamp supply cable, and plug the AC cord into the power outlet under the Tracker. Turn the lamp power supply on.

**CAUTION!** These lamps emit UV radiation which can be harmful to your eyes. Always ensure the lamp cover is in place **before** turning the power on.

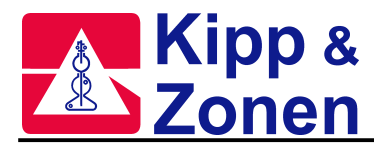

- 6. Set the multi-meter to DC VOLTS. The meter should display 3 decimal places. Note that on the Fluke multi-meter the yellow button must be held while turning on the meter in order to display three decimal places.
- 7. Allow the lamp to warm up for about 10 minutes. Periodically adjust the voltage to maintain a stable level of 12.000 +/- 0.003 volts.

 **NOTE:** The external tungsten-halogen lamp should be operated at a constant ambient temperature. For this reason, it is recommended to perform the stability check on a dry day when the winds are calm.

#### **Computer Set-up:**

- 1. Press **Home** to interrupt the Brewer schedule and return control to the Main Menu screen.
- 2. Issue the **o3hg** commands. The o3 will insure that the Brewer is in the ozone mode, and after a 5 minute lamp warm-up, the HG will perform a wavelength calibration.
- 3. Type the command sequence **pnb1qshg** and press **Enter**.
	- **pn** turns on the printer
	- **b1** turns on the HG lamp
	- **qs** initiates a "Quick Scan" of the UV lamp
	- hg does a mercury line wavelength calibration
- 4. When prompted to do so, enter the following:
	- the 3 digit lamp number.<br>- press **Return** when prom
	- press **Return** when prompted to confirm detector distance is 5 cm.
	- if the voltmeter is stable at 12.000 volts, press **delete** to bypass lamp warm-up delay.
- 5. The software will then initiate the four commands in sequence and print the results.
	- The "quick scan" print-out lists the following:
		- time, in decimal hours from UT midnight
		- measurement wavelength, in nm.
		- step position of micrometer from zero
		- intensity of reading
		- percent change from initial qs measurement

#### **Subsequent Lamps:**

- 1. After the "quick scan" has finished, the UV lamp power supply can be turned off and the **VERY HOT** lamp can be removed from the socket. The lamp should be allowed to cool adequately prior to storing back in the case.
- 2. Repeat steps 3 and 4 for each lamp to be scanned.

 **CAUTION!** These lamps have a limited life expectancy. Do not leave the lamps on for an extended period.

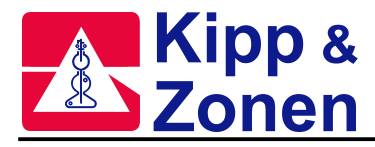

## **General Instructions:**

- 1. Three lamps should be scanned bi-weekly. If all three lamps give approximately the same results, then the test is complete. If one lamp gives results that are different from the other two, then a fourth lamp should be chosen and the scan run yet another time. The lamp giving the 'odd' reading should be noted and not used again.
- 2. Once every two months, all five lamps should be scanned to make sure they all give the same results so availability of spares is assured.
- 3. In the event that the % difference for all lamps is much greater than 5%, it may be necessary to perform other scans which will be used to create new response files for the instrument. See Appendix C.
- 4. Perform the TU test prior to changing the response file to make sure that the Zenith Prism is properly aligned. See section 4.

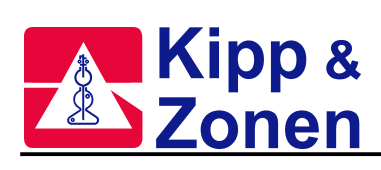

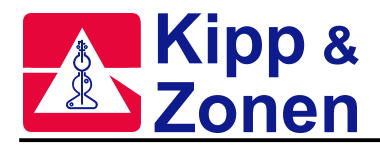

# **7 SOLAR AND LUNAR SITING - SI, SIM**

Accurate measurements depend on the instrument being aligned very accurately to the Sun (or Moon). Not only is this important for the direct measurements, but for reasons of polarisation and consistency, it applies to all measurements.

During installation, care is taken to ensure that the Brewer is oriented properly, but it is not possible to mechanically align the Tripod and the Tracker to the accuracy required.

Following installation, the SI (SIM) command can be used to determine both "NORTH CORRECTION" and "HORIZON CORRECTION" information which are used to compensate for any solar misalignment of the instrument.

It is assumed that the date is correct, that the time is accurate to within 20 seconds of GMT, and that the co-ordinates of the site are accurate to two decimal places of latitude and longitude degrees.

The following procedure applies to both SI and SIM commands.

#### **SI Procedure**

- **1**. From the Main Menu, issue the command sequence PNSRSI.
	- PN turns on the printer
	- SR zeros and resets the Tracker
	- SI puts the software into the Siting Mode
	- the default mode enables the controls on the Brewer
- **2.** Being careful not to block the sun, look into the "Entrance Slit View Tube".

If a bright diffused image is nowhere to be seen, then go to step 4.

**3.** Using the UP/DOWN and CW/CCW controls on the front of the Brewer to move the Zenith Prism and/or the Azimuth Tracker such that the diffused image is dissected by the black rectangular image of the entrance slit.

Go to step 5.

**4.** Being careful not to block the Sun, look into the "Iris Viewing Tube".

If the Azimuth pointing is accurate to within about 10 $\degree$ , then a bright image of the Sun will be seen.

 If no image is seen, and none was seen in step 2, then the Tracker will have to be put into rough alignment by observing shadows cast by various parts on the Brewer, and pushing the CW or CCW buttons until an image appears.

 Once the image is seen in the Viewport, the UP/DOWN and CW/CCW controls are used to move the image into the aperture of the iris.

When the image disappears into the Iris aperture, then go to step 2.

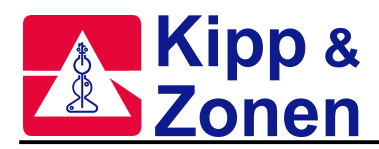

**5.** Return to the Computer and follow the instructions for saving the new siting information.

Before saving new values, recheck that the Date and Time are correct.

For accurate Tracking to take place the Tracker must be quite level.

 Levelling can be checked by alternating the times of day when siting is done - check the siting in the early morning on one day, and in the late afternoon on another.

 If it is found that the North Correction numbers alternate between higher and lower numbers consistently from morning to afternoon then this is an indication that the levelling is not accurate.

 If there are very inconsistent North Correction values from one Siting to another, this could be an indication of the Tracker drive mechanism slipping.

 If there are inconsistent Horizon Correction values, this could be an indication of Zenith Prism slippage.

 If there is a constant drift in both Horizon and North corrections, then this could be an indication that the site co-ordinates could be incorrect.

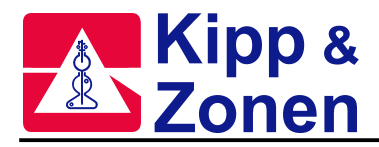

# **8 BREWER SCHEDULES - SE, SKC, SK**

A most important feature of the Brewer is its capability to run for longs periods of time in an unattended state.

The Brewer system is able to achieve this Automatic operation the use of Schedules Operation. A schedule is simply a file containing a list of instructions which the Brewer software executes. A series of commands is triggered by the Sun reaching a Solar Zenith Angle (SZA) as prescribed by the Scientific Authority for the observation site.

## **Scheduling Hints and Conventions:**

- Schedules are created or altered using the SE command.
- While in SE, the  $\wedge$  (shift 6) keys may be used to turn on a flag which causes the Ins and Del keys to insert or delete full lines.
- The SA command is a convenient tool for relating the time (GMT) to the SZA.
- In schedule convention, SZA before noon are considered to be -ve, and after noon they are  $+ve.$
- Schedule names follow DOS rules, and automatically are given the SKD extension.
- An ED is invoked automatically at solar midnight by the SKC routine so an additional ED need not be programmed into the schedule.
- Schedules may be "linked"
- when running a schedule under SKC, the schedule automatically starts the next day.
- when running a schedule under SK, the schedule does not automatically start the next day.
- all entries in a schedule are keyed to the SZA, even if they are 'moon' measurements.
- only two character commands can be used in a schedule
- an integer can be entered at the end of a command line to indicate how many times the command line is to be repeated i.e. DSZSDS3 will cause the commands DSZSDS to be repeated three times.
- the next SZA will interrupt the current command line when the command in process is finished.
- the HG sequence is normally inserted such that the internal temperature of the Brewer does not change more that 2°C between HG's.

HG commands should also be done more frequently in sections of the schedule that have much micrometer movement i.e. LIX and UM.

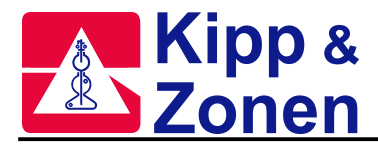

Approximate run times for the following measurements are shown below:

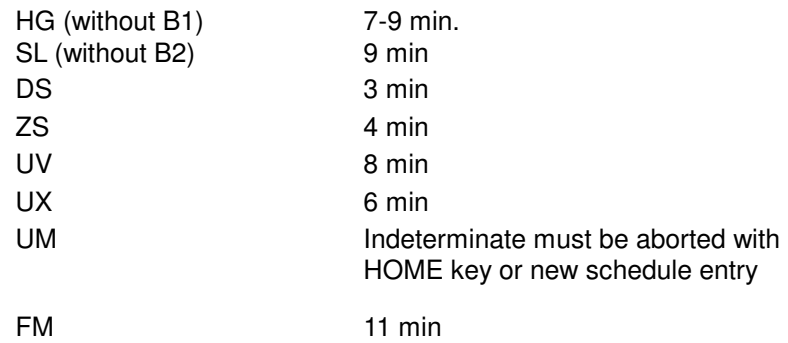

#### **Writing Schedules:**

- Determine the Scientific Objectives, and draw up a table of Solar Zenith Angle vs. Commands.
- Use the SA command to assist in relating to local time.
- From the Brewer main menu, send the Command SE.
- a table will appear on the screen with two columns, one for SZA, and one for the commands to be executed at the SZA.
- starting with the first SZA after solar midnight (it will probably be -ve), enter the SZA in the left hand column of the table, and enter the commands to be executed at that angle in the right hand column.
- carry on through the day, remembering that the SZA changes to +VE after noon (no sign  $defaults$  to  $+ve$ ).
- when the schedule is finished, press Ctrl+End and follow the instructions for saving the schedule.
- the schedule can be tested using the SK or SKC routines.

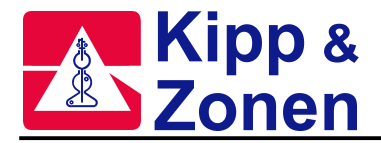

# **APPENDIX A BREWER DATA FILES**

# **AVERAGE FILES: ???AVG.NNN AND OZOAVGYY.NNN**

The Brewer is a 'statistical' instrument, and instantaneous deviations from the norm are not uncommon. The purpose of average files is to provide a daily value for a specific measurement or test result. It is normal to plot the data in average files vs. time (days) to observe trends in data and test results.

#### **APOAVG.nnn/APNAVG.nnn - Analog Printout Log**

The values should be monitored for power supply stability.

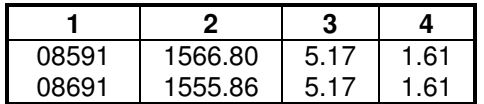

- 1. Julian Day (jjjyy)
- 2.  $H.T.$  voltage<br>3.  $+5V$
- 3. +5V<br>4. stan
- standard lamp current
- Note: For reasons that are not known data is sometimes written to the APOAVG file that should be in the MIOAVG file.

## **DTOAVG.nnn/DTNAVG.nnn - Dead Time Log**

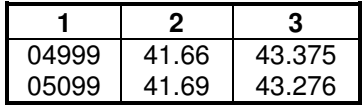

- 1. Julian Day (jjjyy)
- 2. dead time for high intensities
- 3. dead time for low intensities

#### **FMNAVG.nnn - Focused Moon Average**

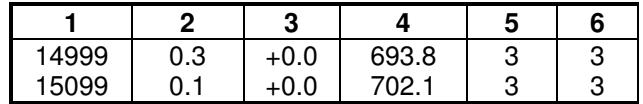

- 1. Julian Day (jjjyy)
- 2. daily mean ozone
- 3. standard deviation of daily mean  $NO<sub>2</sub>$
- 4.  $F$  Ratio (NO<sub>2</sub> ETC)<br>5. number of good ob
- number of good observations
- 6. number of total observations.

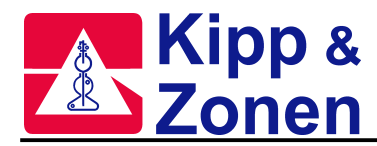

# **FMOAVG.nnn - Focused Moon Average**

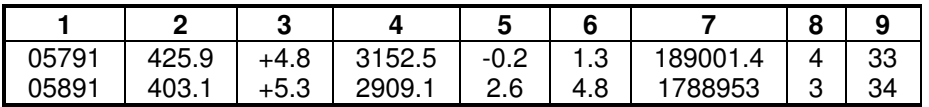

- 1. Julian Day (jjjyy)<br>2. daily mean ozon
- daily mean ozone
- 3. standard deviation of daily mean ozone
- 4. Ozone ETC<br>5. daily mean 9
- 
- 5. daily mean  $SO<sub>2</sub>$ <br>6. standard deviation 6. standard deviation of daily mean  $SO_2$ .<br>7.  $SO_2$  ETC
- 7.  $SO<sub>2</sub> ETC$ <br>8. number o
- number of good observations
- 9. number of total observations.

## **FZOAVG.nnn - Focused Sun Average File**

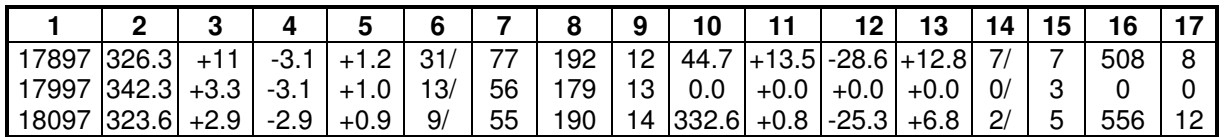

- 1. Julian day<br>2. DS ozone
	-
- 
- DS ozone 10. FZ ozone<br>Standard deviation 11. Standard 3. Standard deviation 11. Standard deviation
	-
- 4.  $DS SO<sub>2</sub>$  12. FZ  $SO<sub>2</sub>$ <br>5. Standard deviation 13. Standar 13. Standard Deviation
- 6. Good Observations 14 Good Observations
- 7. Total Observations 15. Total Observations
	-
- 8. Harmonic mean of mu 16. Harmonic mean of mu<br>9. Representative hour 17. Representative hour

# **H2OAVG.nnn Humidity Log File**

9. Representative hour

The file is updated by the first temperature reading of the day (normally during the AP command at the End-of-Day.)

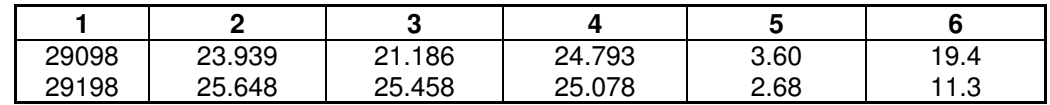

- 1. Julian day (jjjyy)
- 2. Temperature at the PMT (°C)
- 3. 'Fan' Temperature in °C used in the absolute humidity calculation.
- 4. Temp of base plate (°C)
- 5. Moisture measured in grams of water per cubic meter of air.
- 6. Relative Humidity (%)

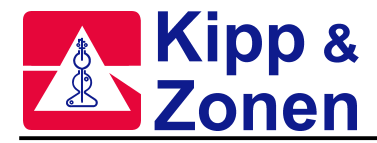

# **HGOAVG.nnn -Mercury Lamp Scan Log**

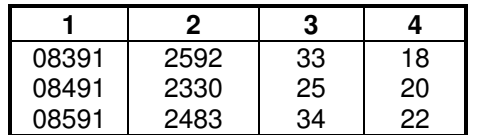

- 1. Julian Day (jjjyy)
- 2 maximum lamp intensity of the days scans<br>3. high Brewer temperature of the days scans
- 3. high Brewer temperature of the days scans<br>4. number of scans
- number of scans.

#### **MIOAVG.nnn - Micrometer Log**

A new entry is generated each time the FR routine is run.

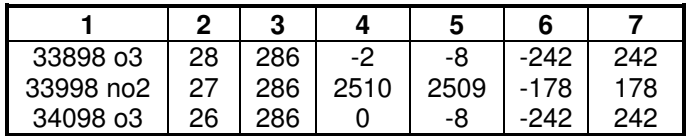

- 1. Julian day followed by  $O_3$  or  $NO_2$  to indicate the mode of operation during the test.<br>2. Temperature at time of test
- 2. Temperature at time of test<br>3. wavelength offset step num
- wavelength offset step number
- 4. Micrometer #1 steps from operating position to zero sensor.
- 5. Micrometer #1 offset constant from the ICF file.
- 6. Filter Wheel #3 steps from operating position to zero sensor (often not printed).
- 7. Filter Wheel #3 offset constant from the ICF file (often not printed).

## **NONAVG.nnn - Nitrogen Dioxide Average File**

Used to monitor the daily average nitrogen dioxide measurements collected by the Brewer.

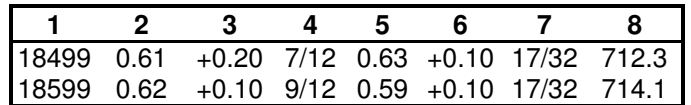

- 1. julian day & year
- 2. mean daily total column Direct Sun (DS) nitrogen dioxide (Dobson Units)
- 3. Direct Sun nitrogen dioxide standard deviation (Dobson Units)
- 4. number of good DS observations / number of total DS observations
- 5. mean daily total column Zenith Sky nitrogen dioxide (Dobson Units)
- 6. Zenith Sky nitrogen dioxide standard deviation (Dobson Units)
- 7. number of good ZS observations / number of total ZS observations
- 8. ETC

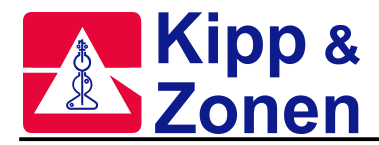

## **OPAVG.nnn - Operating Constants Log**

Used to keep a record of changes to the operating constants used in the Brewer. Updated during the ED or when the CF or IC routine is used.

The first column of the file is the routine that generated the entry in the operating constants log (IC, CF or ED). The rest of the entries are identical to the OP\_ST.nnn file. See Appendix B.

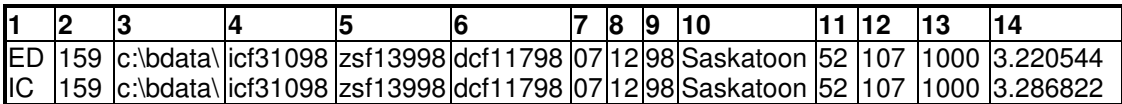

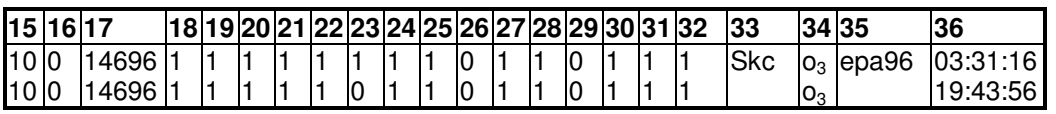

#### **OZOAVGYY.nnn - Ozone Average File**

Used to monitor the daily average ozone measurements collected by the Brewer.

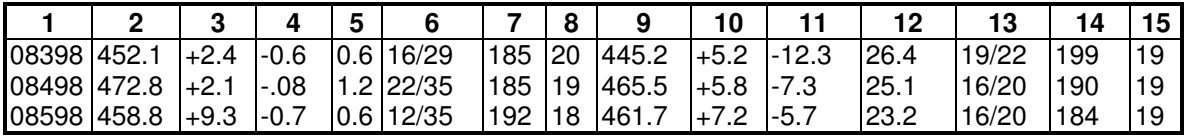

Direct Sun (DS) Ozone Data

- 1. julian day & year<br>2. mean daily total c
- 2. mean daily total column DS ozone<br>3. DS ozone standard deviation
- DS ozone standard deviation
- 4. mean daily total column DS sulphur dioxide
- 5. DS SO<sub>2</sub> standard deviation
- 6. number of good DS observations / number of total DS observations
- 7. harmonic mean of airmass for the DS measurements.
- 8. hour that best represents the mean time for the mean DS daily ozone

#### Zenith Sky (ZS) Ozone Data

- 9. mean daily total column ZS ozone
- 10. ZS ozone standard deviation
- 11. mean daily total column ZS sulphur dioxide
- 12.  $ZS SO<sub>2</sub>$  standard deviation
- 13. number of good ZS observations / number of total ZS observations
- 14. harmonic mean of airmass for the ZS measurements.
- 15. hour that best represents the mean time for the mean zs daily ozone

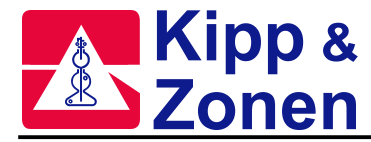

# **RSOAVG.nnn/RSNAVG.nnn - Run / Stop Log**

Used to monitor the operation of the slitmask. The values of columns 2,4,5,6,7,8, and 9 should be 1±0.003

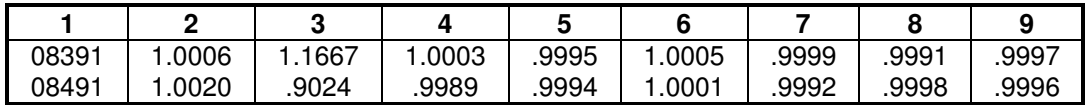

1. jijyy

2-9 run/stop ratio for slit mask positions 0 through 7.

## **SCOAVG.nnn - Sun Scan Average File**

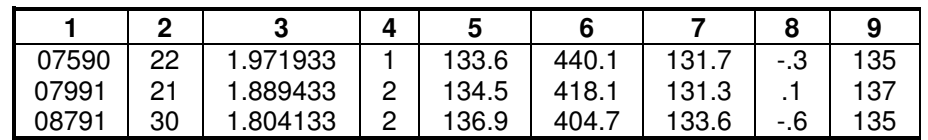

- 
- 
- 
- 3. airmass 3. airmass 3. B. Minimum  $SO<sub>2</sub>$ <br>4. neutral density filter used 3. HG calibration point neutral density filter used
- 5. maximum step of scan
- 1. jjjyy 6. Maximum Ozone
- 2. temperature  $\begin{array}{ccc} 2. & \text{temperature} \\ 3. & \text{airmass} \\ 2. & \text{circ} \\ 1. & \text{v} \\ 2. & \text{v} \\ 3. & \text{v} \\ 3. & \text{v} \\ 3. & \text{v} \\ 3. & \text{v} \\ 3. & \text{v} \\ 3. & \text{v} \\ 3. & \text{v} \\ 3. & \text{v} \\ 3. & \text{v} \\ 3. & \text{v} \\ 3. & \text{v} \\ 3. & \text{v} \\ 3. & \text{v} \\ 3. & \text{v} \\ 3. & \text{$ 
	-
	-

# **SLNAVG.nnn - Standard Lamp Log**

Used to monitor the stability of the Brewer's ozone measurements.

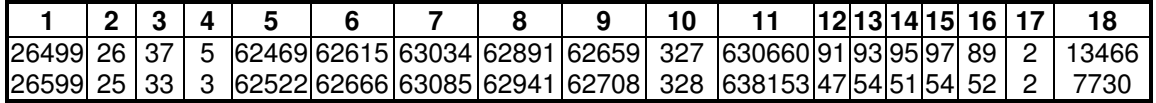

- 
- 1. jjjyy 7. Ratio 3<br>2. low temperature of the SL test 8. Ratio 4
- 2. low temperature of the SL test 8. Ratio 4<br>3. high temperature of the SL test 9. Ratio 5 3. high temperature of the SL test 9.<br>4. number of sl tests 10.
- 4. number of sl tests 10. Ratio 6 (F Ratio)<br>5. ratio 1 11. Lamp intensity
- -
- 11. Lamp intensity
- 
- 6. ratio 2 12-18. Standard Deviations of ratios & intensity

## **SLOAVG.nnn - Standard Lamp Log**

Used to monitor the stability of the Brewer's ozone measurements.

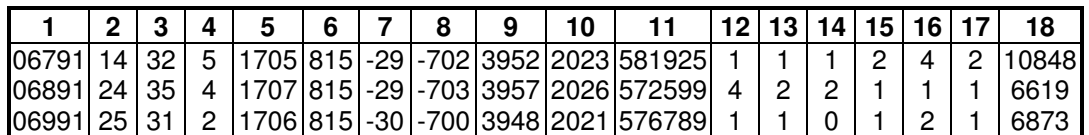

- 
- 1. jjjyy 7. Ratio 3<br>2. low temperature of the SL test 8. Ratio 4 2. low temperature of the SL test 8. Ratio 4<br>3. high temperature of the SL test 9. Ratio 5
- 3. high temperature of the SL test 9. Ratio 5<br>4. number of sl tests 10. Ratio 6
- number of sl tests<br>ratio 1
- 
- 
- 
- 
- 
- 
- 5. ratio 1 11. Lamp intensity<br>6. ratio 2 12-18. Standard De

6. ratio 2 12-18. Standard Deviations of ratios & intensity

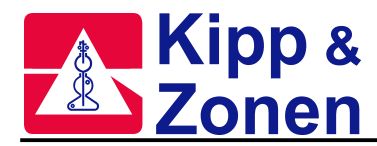

## **UVOAVG.nnn - UV Average file**

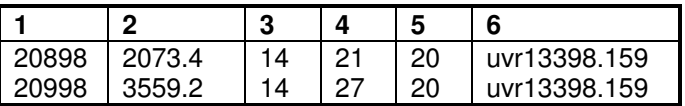

- 1. Julian day and year
- 2. daily weighted Diffey UV, Joules/m<sup>2</sup>
- 3. length of day; hours between the first and last scan in the UV data file
- 4. the number of scans in the UV file
- 5. representative hour
- 6. UVRJJJYY file in use

## **B FILES: BJJJYY.NNN**

#### **'B', or Brewer, files contain most of the raw data collected by the Brewer.**

B files begin with the characters "version". The beginning of a B file contains three sections: the version string, a data header, and the instrument constants.

Following is a description of the format of each B file section.

#### **Data Header – B file**

Each B file begins with a data header.

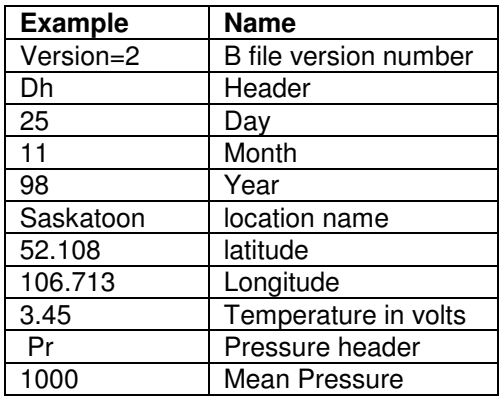

Temperature, in volts (TE%) - Read from the PMT thermistor. The temperature in °C is calculated using the equation:  $Temp(C) = -33.27 + TE\% \times 18.64$ 

#### **Instrument Constants – B file**

This section of the B file starts with the header "inst". See Appendix B for the format of ICFJJJYY.nnn.

#### **Dispersion constants – B file**

This section of the B file starts with the header "disp". See Appendix B for the format of DCFJJJYY.nnn.

#### **Zenith Sky Constants - B file**

This section of the B file starts with the header "zeni". See Appendix B for the format of ZSFJJJYY.nnn.

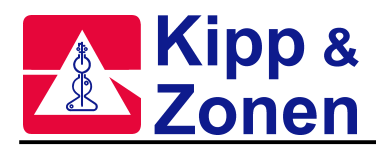

# **Comment Block – B file**

Comments may be generated by the user with the CO command, and may also be automatically generated by some routines.

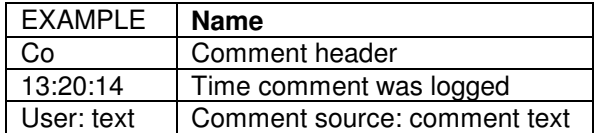

## **Direct Sun, Focused Moon, or Zenith Sky Data – B file**

NOTE: line 8 is omitted in the Focused Moon B file

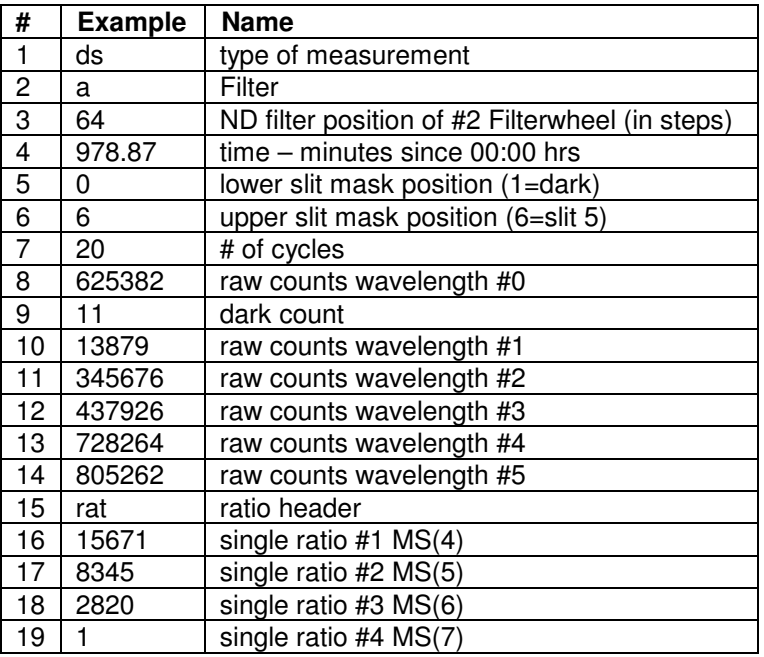

The above 19 lines are repeated for 5 times for DS or FM measurements and 7 times for ZS measurements; the multiple measurements are then averaged in the summary shown below.

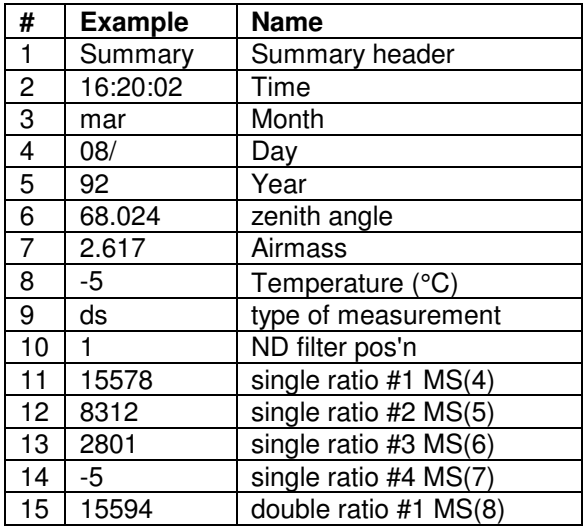
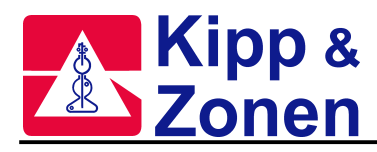

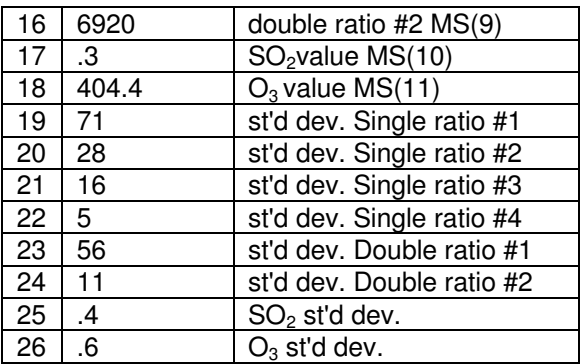

## **Focused Moon – B file**

See "Direct Sun, Focused Moon, or Zenith Sky Data – B file" NOTE: line 8 (raw counts wavelength #0) is omitted in the Focused Moon B file

# **HG Calibration Data – B file**

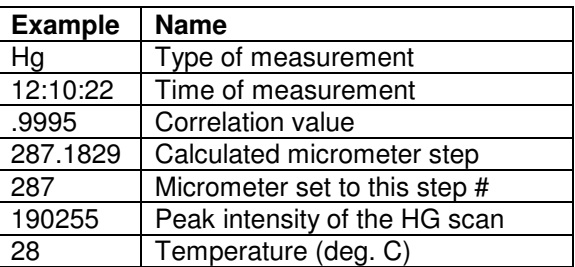

Correlation Value: The correlation between the stored and measured spectra. Calculated Micrometer Step number: The micrometer position of the HG peak

### **Standard Lamp Test Data – B file**

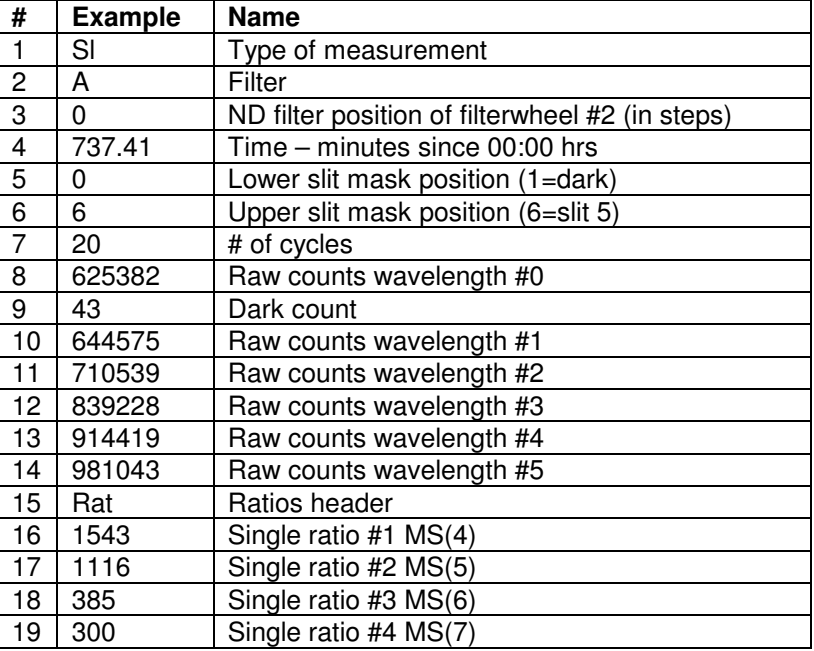

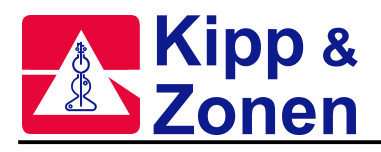

These lines are repeated for a total of 7 sets of data per SL test. This data is then averaged in the following summary.

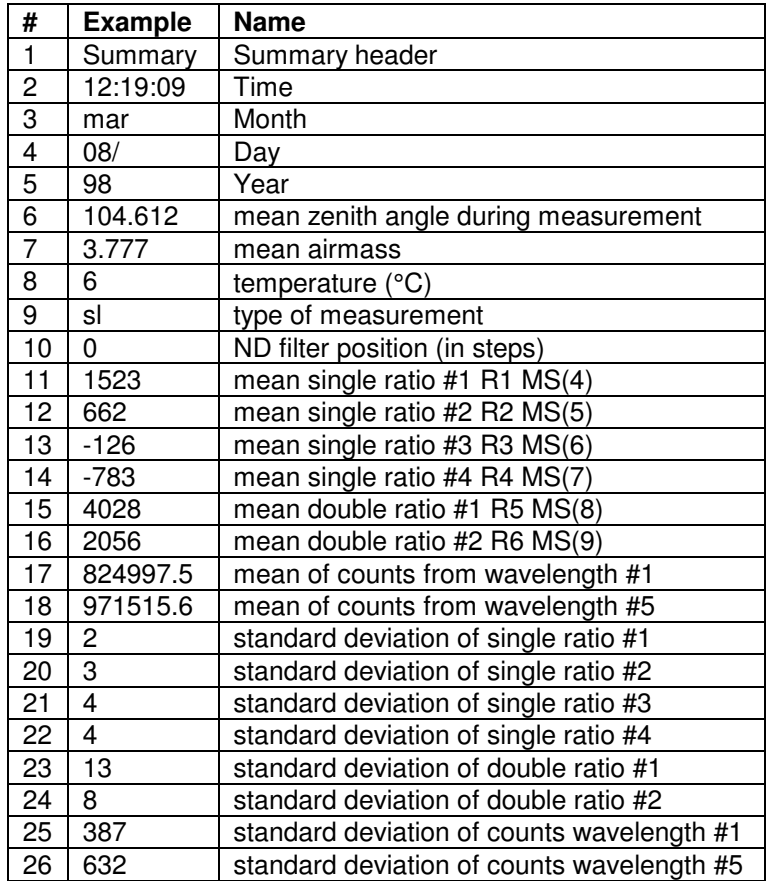

## **Umkehr Data – B file**

Umkehr data taken alternately at 5 'short' wavelengths and 5 'long' wavelengths. The short/long wavelength measurement sequence is repeated for as long as the UM command is engaged. The following data is from a measurement at short wavelengths.

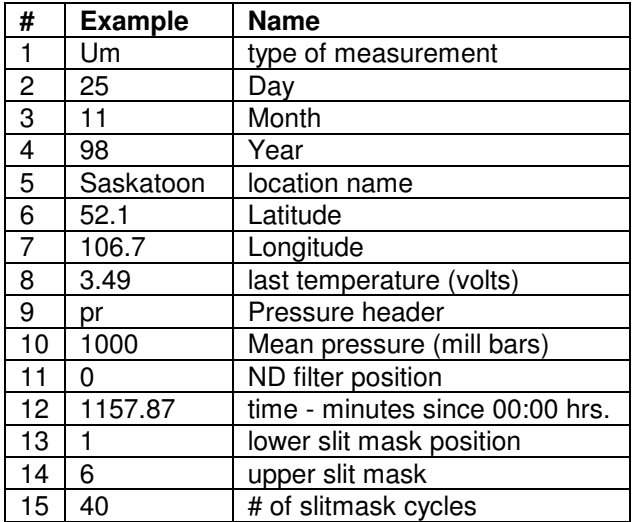

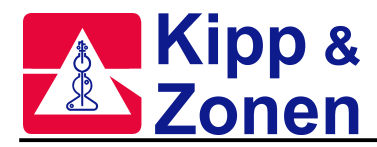

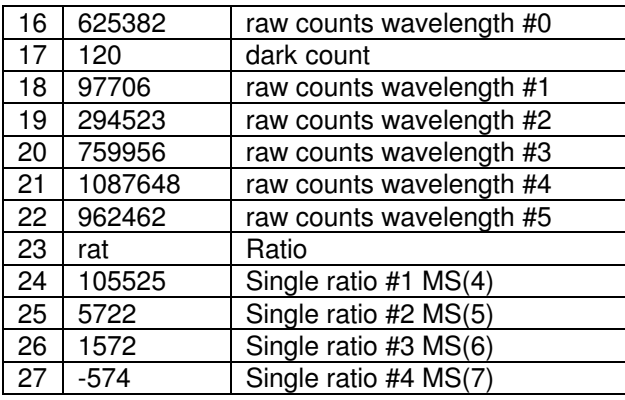

## **Zenith Sky Data – B file**

See "Direct Sun, Focused Moon, or Zenith Sky Data – B file"

# **CZ FILES: CZJJJYY.NNN**

'CZ' or Custom Scan are produced as a result of the CZ command. The file is appended each time a CZ command is issued during the day. The format of the CZ file is clearly defined in the file itself.

## **D FILES: DJJJYY.NNN**

'D' or Disk files are produced when the PD command has been issued, causing the software to 'print to disk'.

These files usually contain end-of-day summaries and/or test data.

## **DUVJJJYY.NNN: DAILY DUV FILE.**

The Daily DUV file is appended each time a UV scan (any type of scan - UA, UF, UV, etc) is run.

It is the more common of the two DUVJJJYY.nnn files.

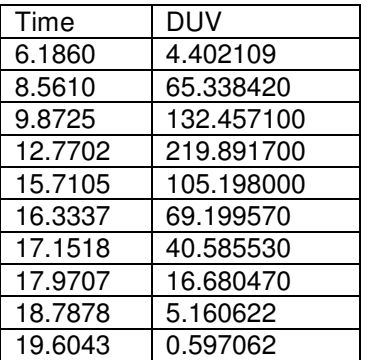

Time is in decimal hours from 00:00:00 GMT DUV is in mW/m<sup>2</sup>/nm

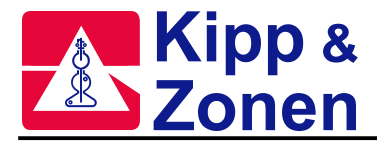

# **DUVJJJYY.NNN: PRODUCED FROM UV SCANS BY AB\_UVDAT.EXE)**

This file is only created by manually running the program AB\_UVDAT.EXE. See Appendix C for details.

First column - decimal hours from 00:00 (GMT) Row 1 column 2 - daily weighted (Erythema)  $UV (J/m^2)$ Row 1 column 3 - daily weighted (Diffey) UV  $(J/m^2)$ Remainder of column 2 - scan weighted (Erythema) UV (mW/m2) Remainder of column 3 - scan weighted (Diffey) UV (mW/m2)

# **LAMP\_LLL.NNN - LAMP FILE**

The Lamp file is created at the factory by an initial Quick Scan. Subsequent QS scans append data to LAMP\_LLL.nnn.

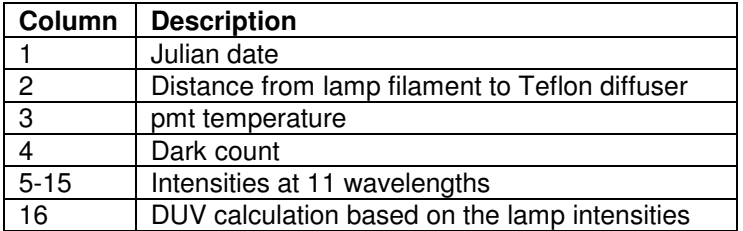

# **PUX, PUF, PUV, PUA: PROCESSED UV FILES**

- First row decimal hours from 00:00 (GMT) Header for each scan includes date, starting time (hour), ending time (hour), zenith angle, latitude, longitude, location name, instrument # and measurement type.
- Row 2 column 1 GMT time in minutes
- column 2 Wavelength (Angstroms)
- column 3 irradiance  $(W/m^2/nm)$  or mW/m<sup>2</sup>/nm, depending on selection during processing).

# **PXL: PROCESSED LAMP FILES**

First row - Lamp Number Row 2 - distance in centimeters Column 1 Row 3 - Wavelength (Angstroms) Row 4 - irradiance  $(mW/m^2/nm)$ 

# **S FILES: SJJJYY.NNN**

'S', or Summary files contain summary information from each test and measurement contained within the B file for the same day.

The data contained in the S file is essentially the same as the "summary" line of the B file. SJJJYY.nnn files start with a "tc" and the 5 temperature coefficients which were in the instruments constants file when the SUM command was issued. The SUM command is normally performed as the first command in the ED end of day sequence. Each item in a S-file is separated with a carriage return and line feed, the end of the summary file is marked with "ef"

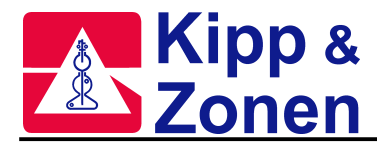

# **UMKEHR FILES: UJJJYY.NNN**

As part of the End-of-Day process the Umkehr data in the B file is transferred into a U file which contains both morning and evening data if it has been collected. This file is used as the input data for Umkehr processing (see Appendix E).

# **UV FILES UVJJJYY.NNN**

'UV' files contain data from UV scans, Including UV, UX, and UA.

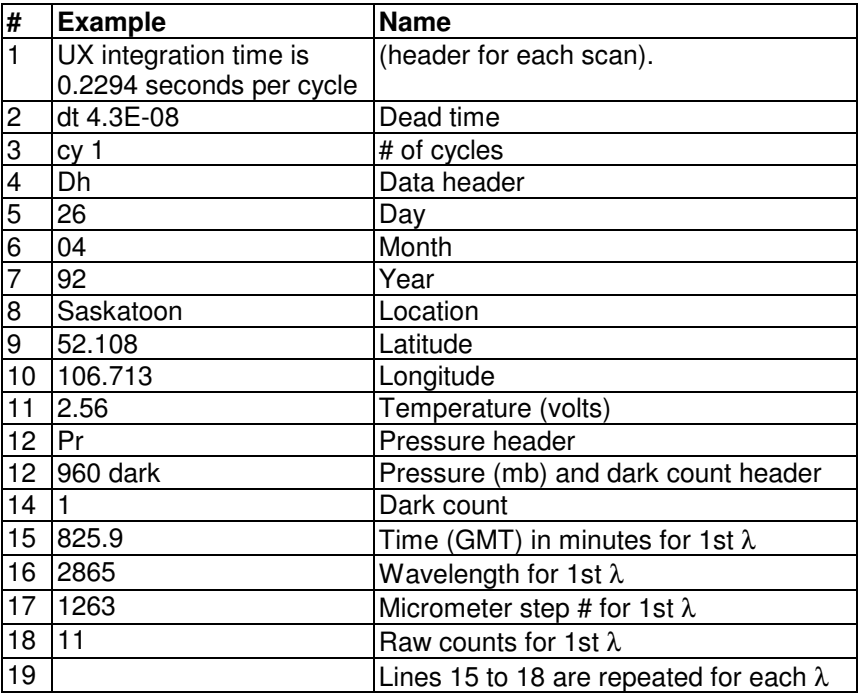

In UX scans, lines 15 to 18 are repeated for wavelengths 286.5nm to 363.0nm in 0.5nm increments. In UV measurements the scan is from 290.0nm to 325.0nm then back to 290.0nm in 0.5nm increments and the number of cycles is 4 and counts for 4 cycles are recorded in the UV file.

# **UVBJJJYY.NNN - PRODUCED FROM UV SCANS BY AB\_UVDAT.EXE**

First row - decimal hours from 00:00 (GMT) First column - wavelength (angstroms) Other columns : one per scan taken - irradiance (W/m<sup>2</sup>/nm) Second last row - scan weighted (Erythema) UV  $(mW/m^2)$ Last row - scan weighted (Diffey) UV (mW/m<sup>2</sup>)

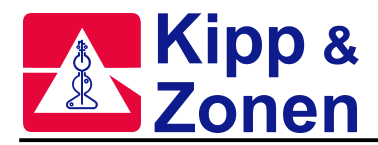

# **XLJJJYY.NNN - EXTENDED LAMP SCAN**

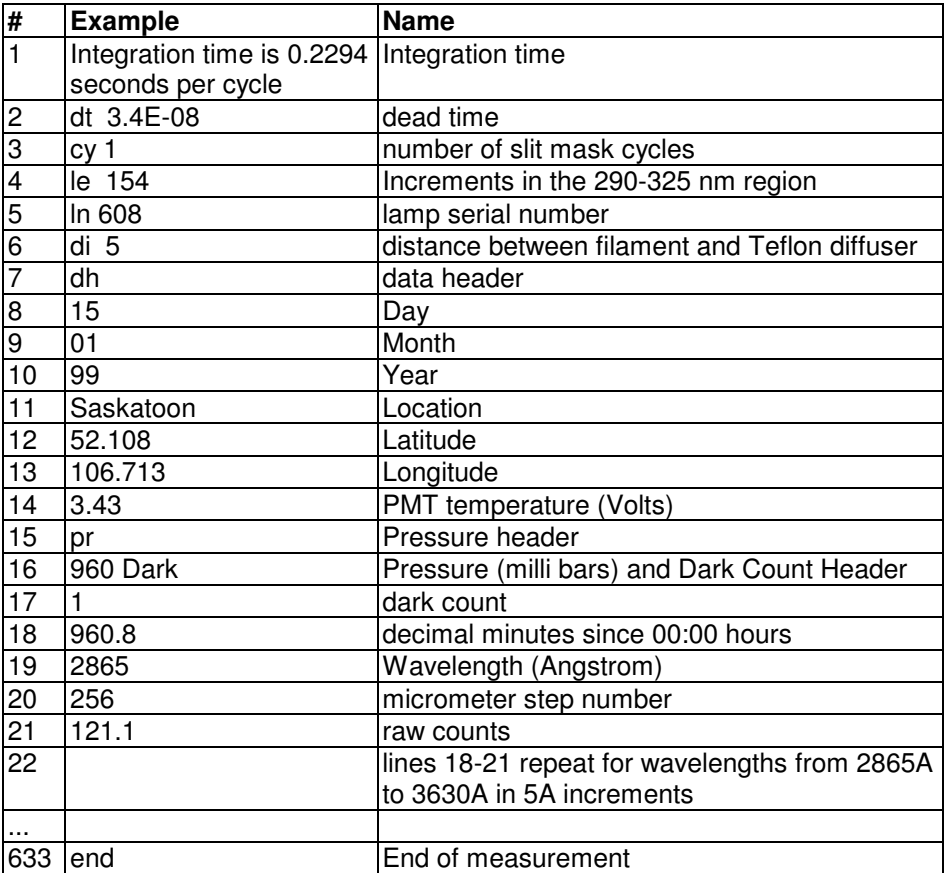

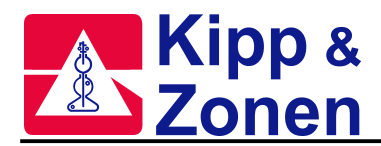

# **A/D VALUES:**

The AP (Analog Printout) command generates the printout shown below. A/D values are not stored in files (except HV and +5v and SL current), but they are very important in assessing the health of the Brewer, so they are included here for reference.

When the AP printout is displayed on the screen only the first 18 entries are shown (channels 0 to 17). In order to see the remaining 6 channels the file must be printed to a line printer or to disk. Channels 18, 19, 22 and 23 are not currently used and the values shown are not useful.

A/D Values for nov 02/99 at 17:05:59 for instrument number 173

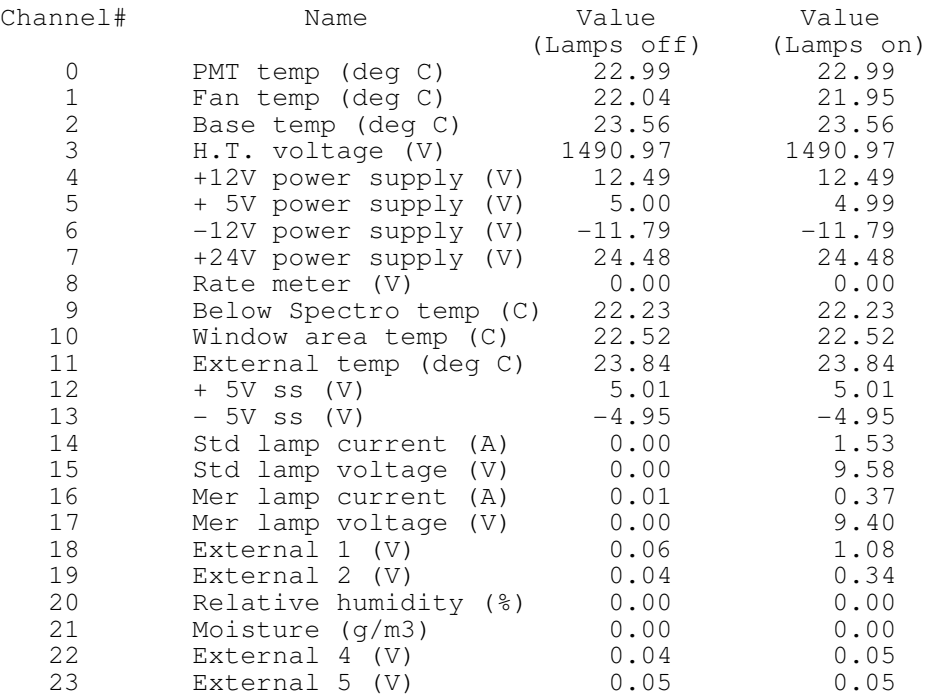

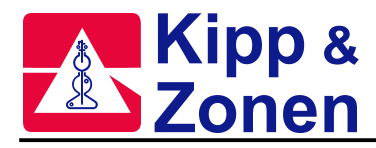

## **PO VALUES:**

The PO (Print Out) command generates a printout of Brewer constants. A Typical example is shown below:

MKIV BREWER INSTRUMENT #162

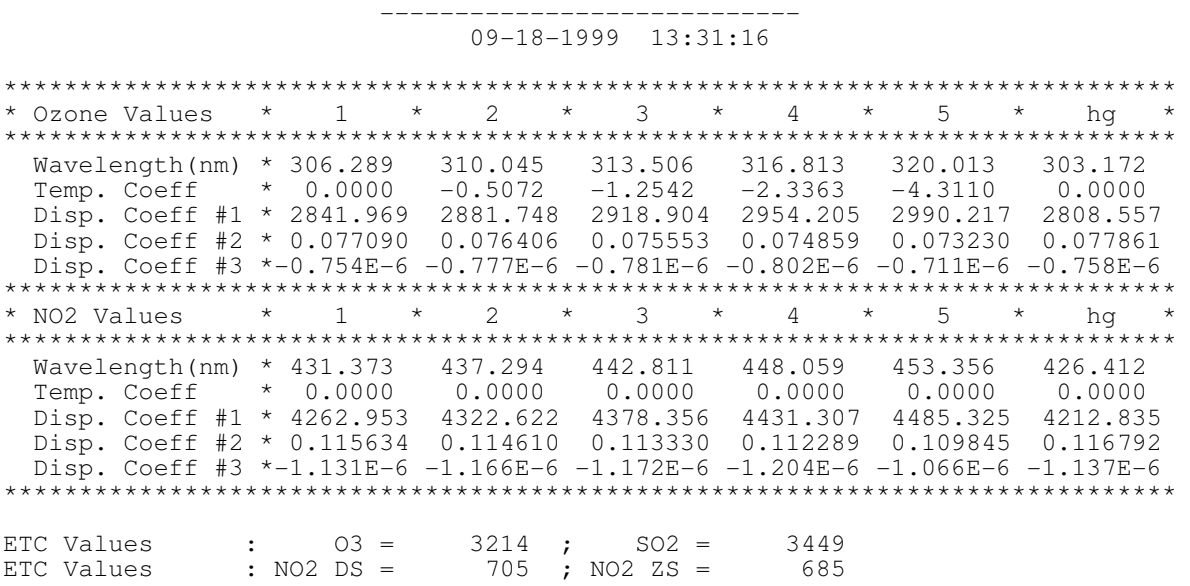

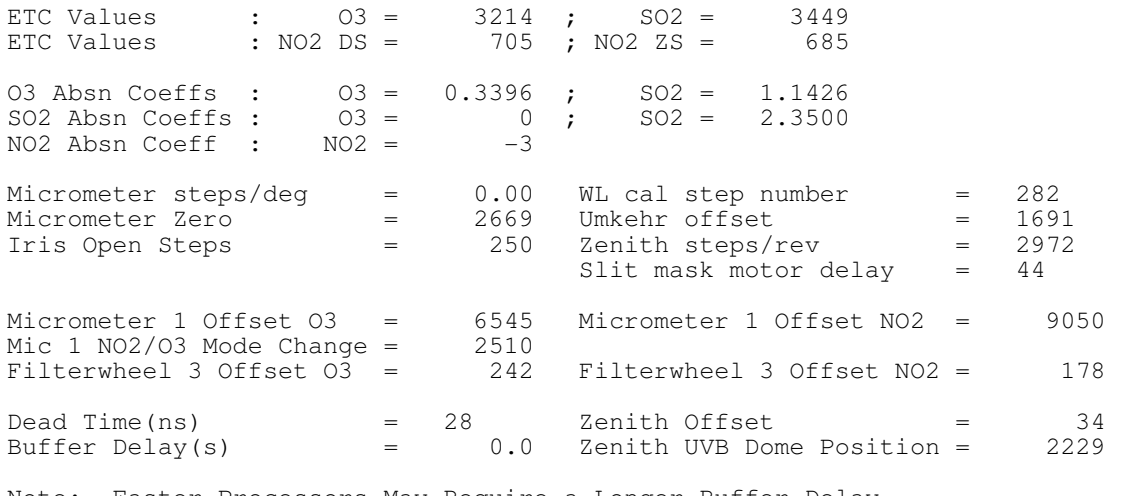

Note: Faster Processors May Require a Longer Buffer Delay (Typically 0.2 to 0.8 Seconds)

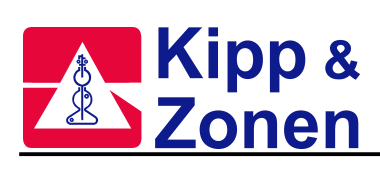

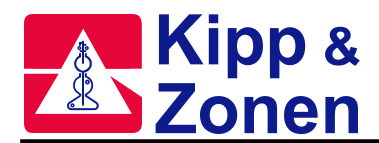

# **APPENDIX B CONFIGURATION FILES**

# **DCFJJJ.NNN - DISPERSION CONSTANTS**

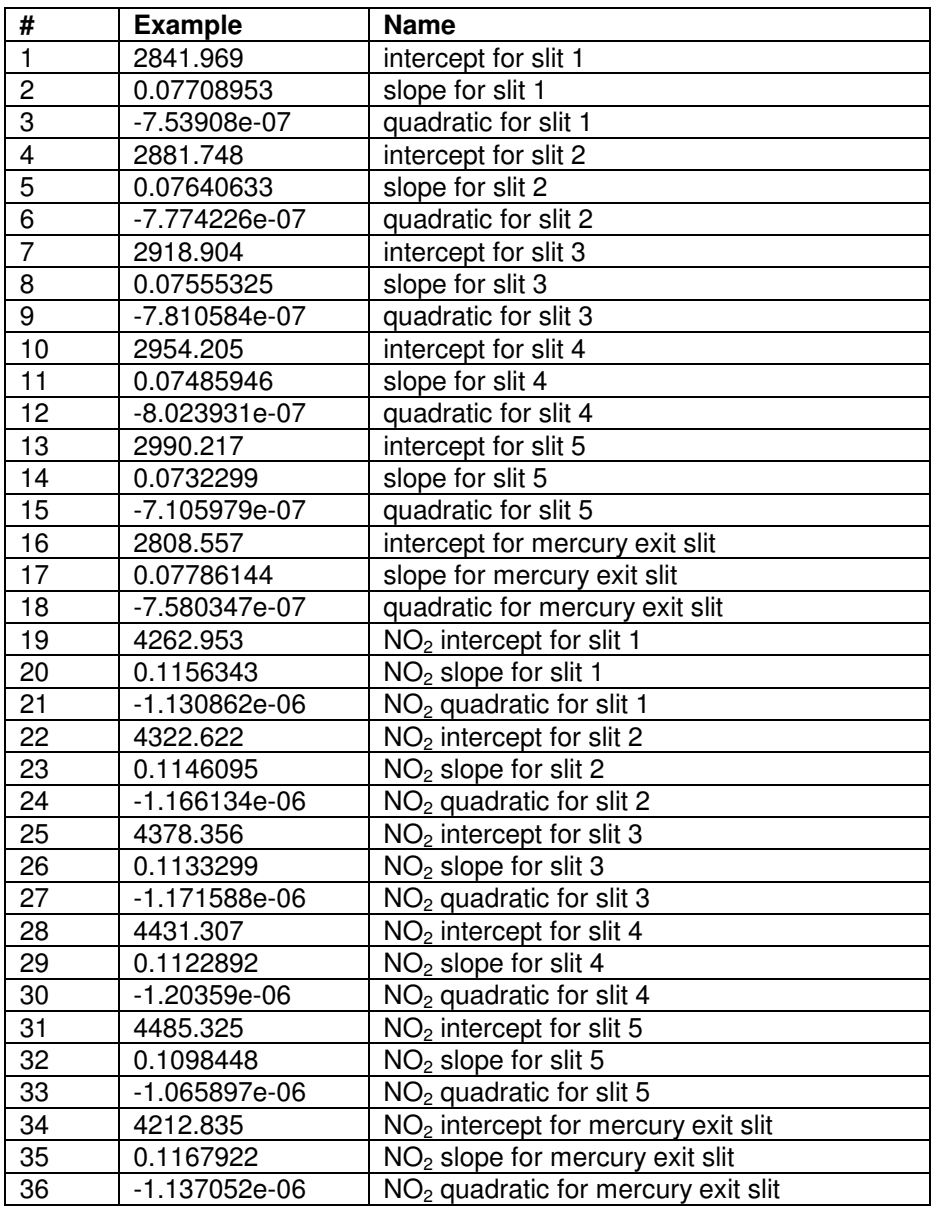

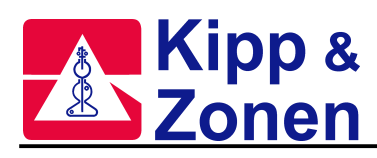

# **ICFJJJYY.NNN - INSTRUMENT CONSTANTS**

The operating state file controls many of the operating parameters of the Brewer. The left column lists the actual value written in the OP\_ST.nnn file. The middle column is the BASIC variable name used in the Brewer software to contain this value, and the right column is a description of the value's meaning.

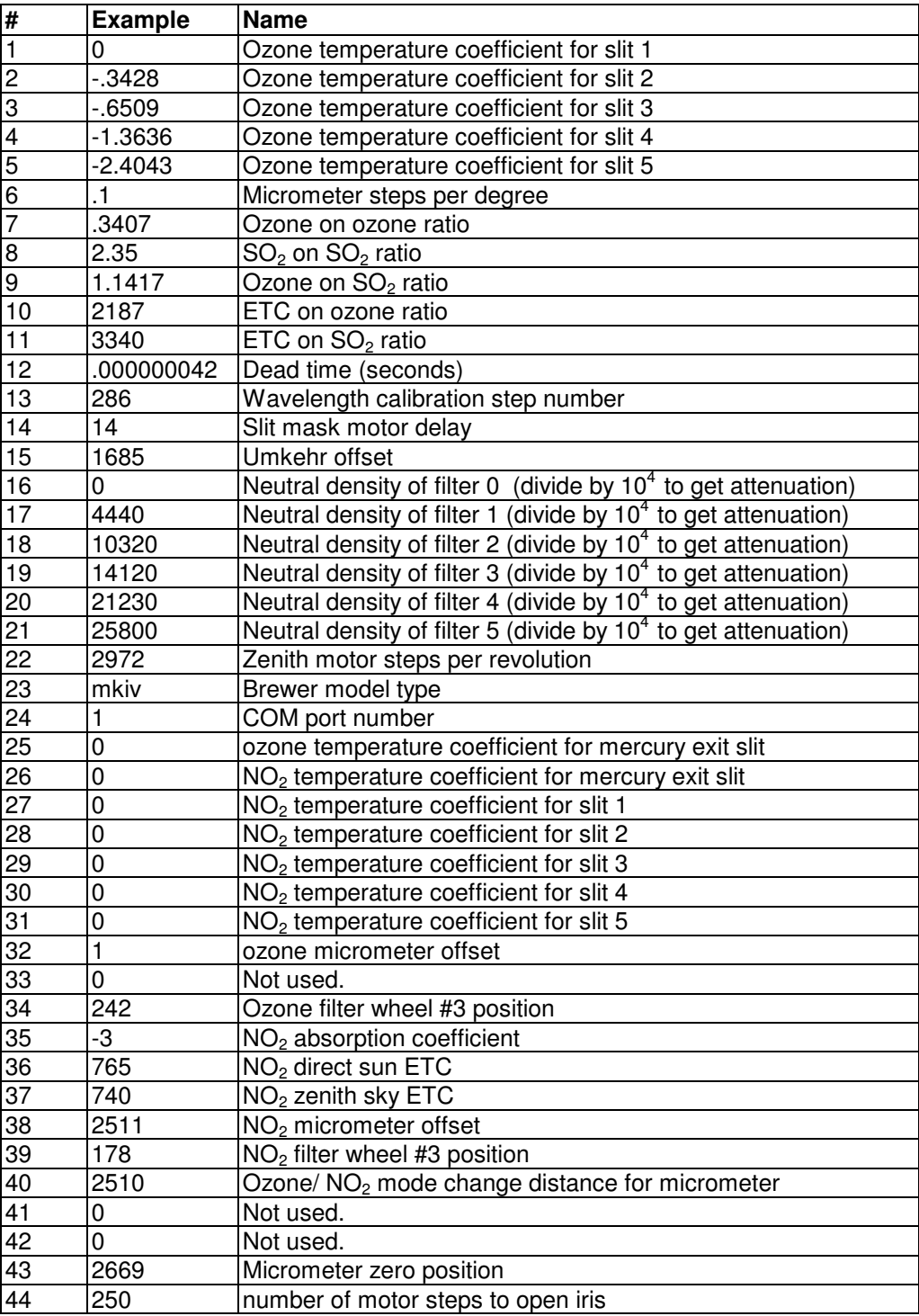

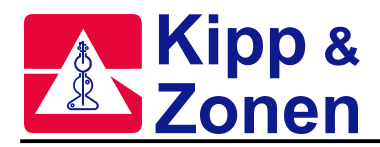

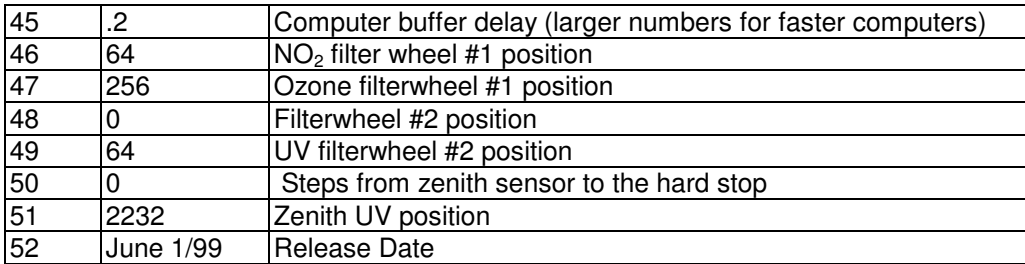

# **LAMPLLL.IRX - LAMP IRRADIANCE FILE**

Lamp Irradiance files, generated at the factory, tabulate the UV irradiance of the UV test lamps.

First row - lamp identification number

Second row - distance between lamp filament and Teflon diffuser

Now the file splits into 2 columns:

 First column - wavelength in Angstroms from 2865A to 3630A in 0.6nm Increments. Second column - irradiance in milli watts per square meter.

# **OP\_ST.NNN - OPERATING STATE FILE**

The operating state file controls many of the operating parameters of the Brewer. The left column lists the actual value written in the OP\_ST.nnn file. The middle column is the BASIC variable name used in the Brewer software to contain this value, and the right column is a description of the value's meaning.

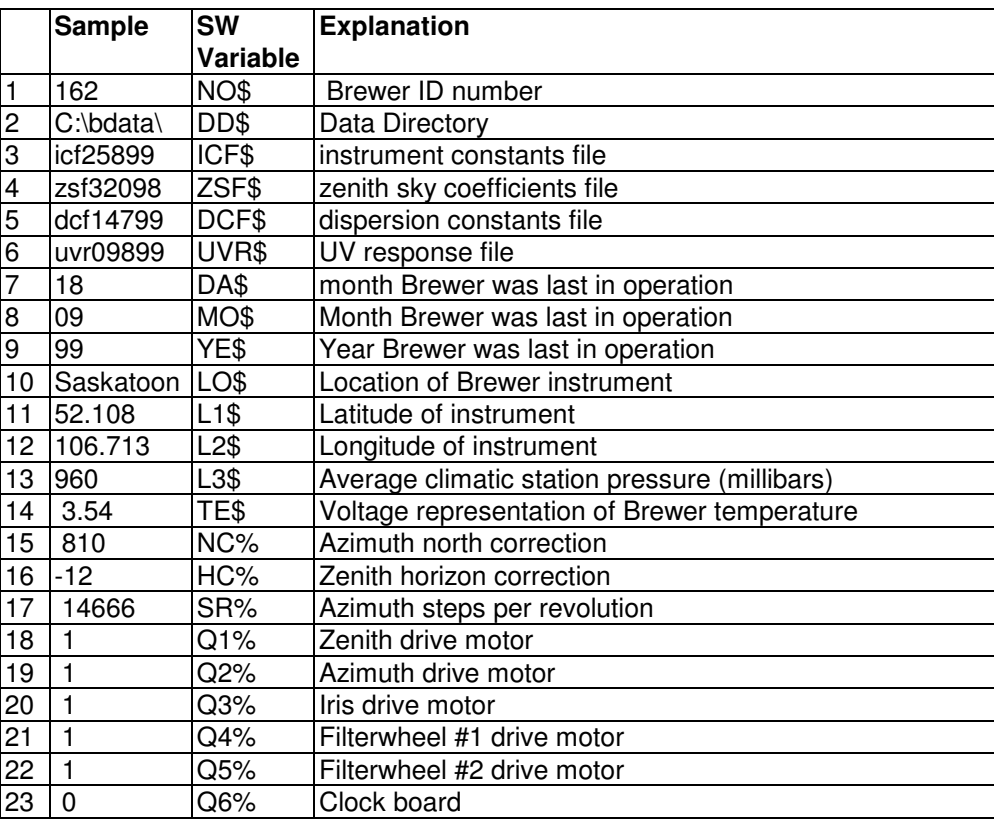

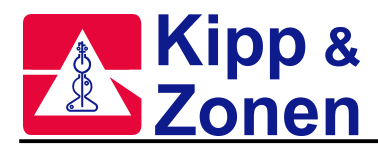

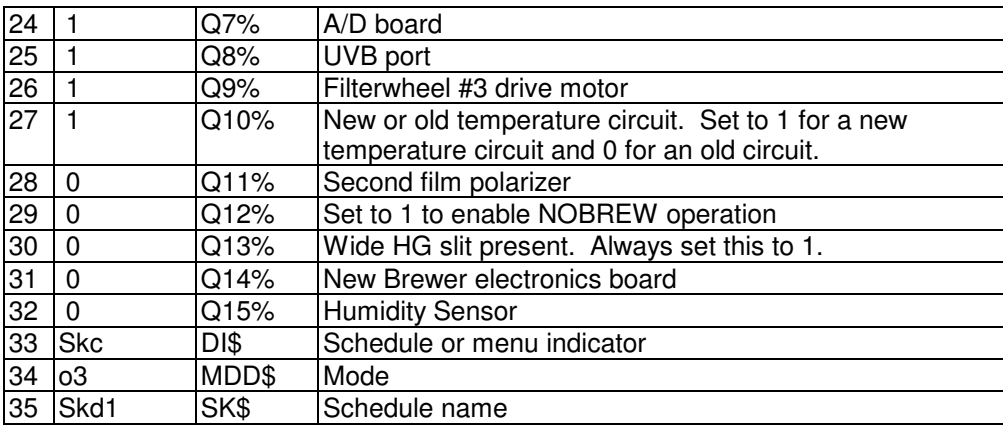

# **UMKSETUP.NNN - UMKEHR SETUP FILE**

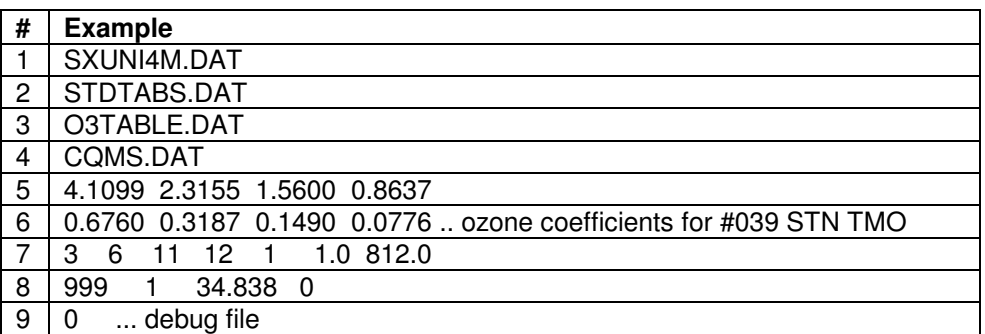

1 - 4. Tables used in the calculation of Umkehr profiles.

- 5 6. Ozone coefficients
- 7. This line has 7 parameters:
	- 1 Minimum starting zenith angle
	- 2 Maximum starting zenith angle
	- 3 Minimum ending zenith angle
	- 4 Maximum ending zenith angle
	- 5 Output control flag
	- 6 Ozone scaling factor (used with Dobson data)
	- 7 Surface pressure of the station (in mmHg)
- 8. This line has 4 parameters:
	- 1 Station identifying number (3 digits)
	- 2 Parameter no longer used (set to 1)
	- 3 Latitude of station used for first guess
	- 4 Output control flag (set to 0)
- 9. Flag for debugging purposes only.

# **UVRJJJYY.NNN**

First column: wavelength in Angstrom. Second column is responsivity in counts/mW/m $^2$ /nm.

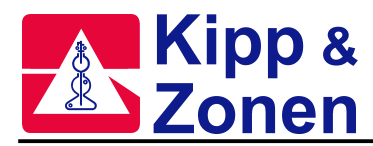

## **DCFJJJ.nnn - Dispersion constants**

The Dispersion Constants are used to calculate the ozone wavelength of the exit slits.

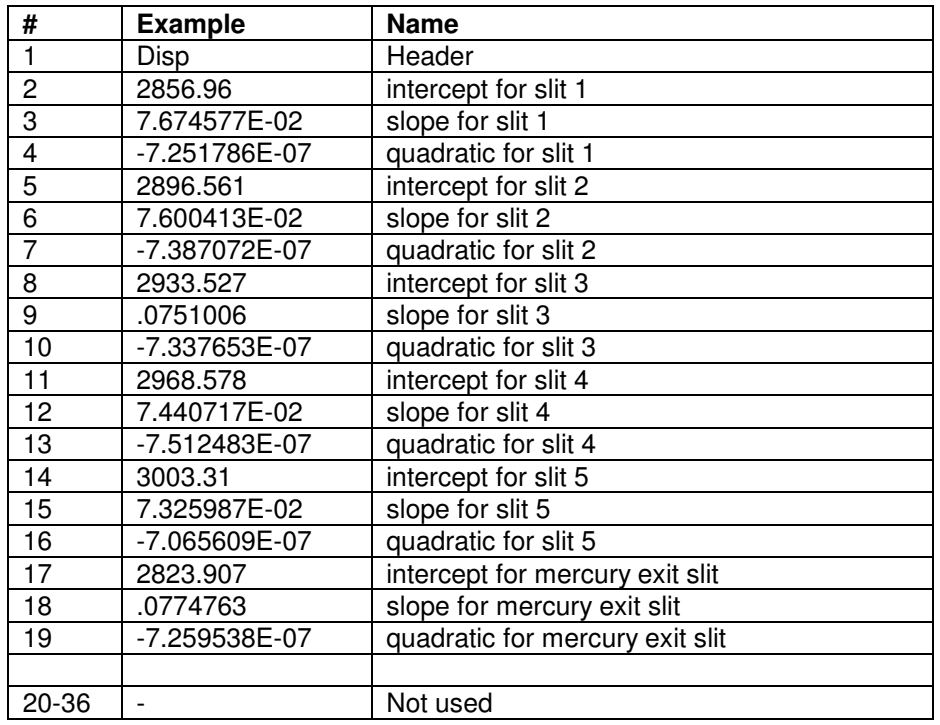

### **UMKSETUP.nnn - Umkehr setup file**

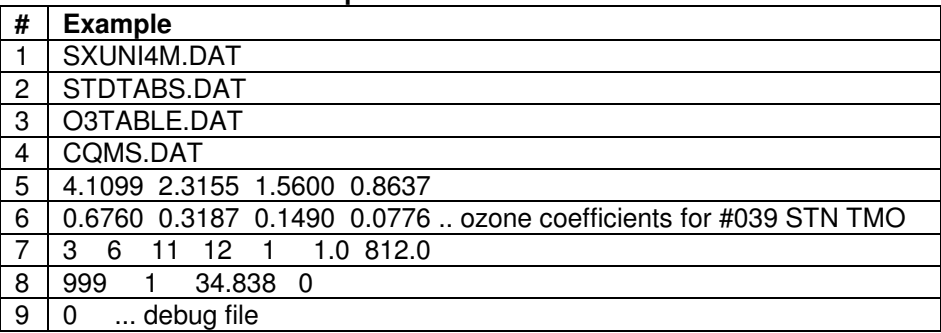

- 1 4. Tables used in the calculation of Umkehrs.
- 5 6. Ozone coefficients
- 7. This line has 7 parameters:<br>1 Minimum starting
	- 1 Minimum starting zenith angle<br>2 Maximum starting zenith angle
		- Maximum starting zenith angle
	- 3 Minimum ending zenith angle<br>4 Maximum ending zenith angle
	- 4 Maximum ending zenith angle<br>5 Output control flag
	- 5 Output control flag<br>6 Ozone scaling facto
	- 6 Ozone scaling factor (used with Dobson data)<br>7 Surface pressure of the station (in mmHq)
	- Surface pressure of the station (in mmHg)
- 8. This line has 4 parameters:
	- 1 Station identifying number (3 digits)<br>2 Parameter no longer used (set to 1)
	- 2 Parameter no longer used (set to 1)<br>3 Latitude of station used for first que
	- 3 Latitude of station used for first guess<br>4 Output control flag (set to 0)
	- Output control flag (set to 0)
- 9. Flag for debugging purposes only.

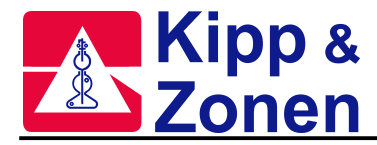

## **UVRJJJYY.nnn**

First column: wavelength in Angstrom. Second column is responsivity in counts/mW/m $^2$ /nm.

# **ZSFJJJYY.NNN (ZSFVAL)- ZENITH SKY CONSTANTS**

Zenith Sky constants are used in the ZS ozone calculations, and are Location/Brewer dependent. They are derived by making a comparison of near simultaneous DS and ZS measurements over a wide range of mu and ozone values (usually many months).

The values supplied in ZSFVAL.nnn are for a Brewer #035 operating in Toronto, Canada, and should produce results which are accurate to within 5% or so. These values can be used until a new set can be derived for the new site.

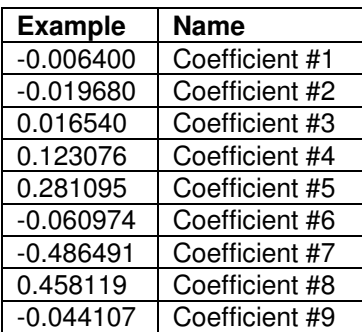

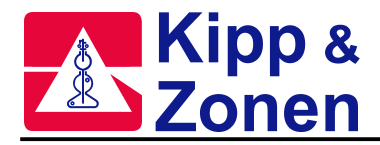

# **APPENDIX C UV PROCESSING**

# **LAMP DATA ANALYSIS**

The integration technique used in UV.RTN, UVSUM.RTN and AB\_UVDAT is one of histogram summation with the following properties.

The raw counts in the UV file are converted throughout to counts per second and corrected for instrument dead time.

The average of the counts recorded at wavelengths <=292nm represent a dark count (noise) value and is subtracted from all other wavelengths.

The corrected raw counts are then divided by the instrument response values and multiplied by the appropriate weighting value at each wavelength.

Scan integration is then the sum of the histograms, each 0.5 nm wide and as high as the corrected weighted irradiance.

For the UVSUM.RTN, daily irradiance integration is the sum of histograms that are as wide as the time between consecutive scans and as high as the average of the irradiance of two consecutive scans.

For AB\_UVDAT daily irradiance integration is the sum of histograms that are as wide as the average of the difference of the time for the following and the previous scan and as high as the irradiance for that particular scan.

For the most representative daily integral values it is recommended that UV scans be taken throughout the daylight hours at regular zenith angle intervals.

Histogram summation starts at the time of the first UV scan and stops at the time of the last UV scan.

On a clear day without variable clouds or other aerosols the energy curve assumes a normal distribution.

# **LAMP DATA ANALYSIS**

### **Brewer Response Files**

RES IV.EXE is used to determine the responsivity of a Brewer with the aid of data from a calibrated external UV lamp. Requirements for program execution are a lamp irradiance file (LAMP\_LLL.IRX) for each lamp used, and the XL or UL file (XLJJJYY.nnn or ULJJJYY.nnn). The output of this program is a new response file. It is recommended that the new response files be named with the format UVRJJJYY.nnn. This file should be compared to previous response files to determine if there has been a possible change in the performance of either Brewer electronics or optics. The response file is similar to the SL test results for keeping track of instrument stability. The response file is also accessed by the UV and UVSUM routines and AB\_UVDAT to calculate a damaging ultraviolet (DUV) amount for each scan and for the day. The most representative response file should be kept in the Brewer data directory C:\BDATA\NNN.

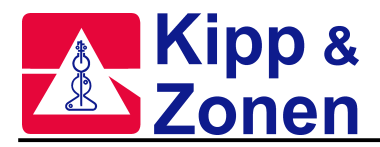

To use RESIV.EXE, it should reside in a directory containing the XL scans and the Lamp irradiance files.

- 1. The program is launched by typing "RESIV".
- 2. At the prompt, the instrument number is entered.
- 3. All lamp files and XL scans matching that instrument are read into a list. The list shows all scans - any scans that do not have a lamp file available are marked with a '!' .
- 4. The scans to be processed are selected by ranges and lists of numbers (ie. "2,5-7,12", results in scans 2,5,6,7, and 12 to be processed. Scans that have no lamp files are skipped.
- 5. If a new response file is desired, the filename of the new file is entered in the form form UVRJJJYY.NNN.
- 6. The new response file is placed in the C:\BDATA\NNN directory, and OP\_ST.NNN must be edited to include the new response file name.

The response file calculated each time will be affected by temperature (lower response with higher temperatures), lamp positioning, and power supply stability. Changes from accepted response values of more than 5% should prompt investigation into the discrepancy. Statistics from the response calculations should give percent standard deviations of <1.5% to be considered acceptable.

### **Lamp Irradiance Files**

RD UX.EXE is used to process external lamp scans from the XL or UL routine to produce lamp irradiance files. The input files are in units of raw counts per second, the output files have units of  $W/m^2/nm$  or mW/m<sup>2</sup>/nm.

Instructions:

- 1. Create a test directory and copy RD\_UX from the uv-lamp directory to the test directory.
- 2. Copy the UL or XL file(s) that you wish to process to the test directory.
- 3. Create a /nnn directory in your test directory (nnn is your Brewer number).
- 4. Copy the appropriate UV response file into the /nnn directory.
- 5. Run the RD\_UX program and follow the directions given.
- 6. A list of all scans is displayed and the user is asked to select the scans to be used.
- 7. A single processed file will be prefixed by the letter "P" such as, PXLJJJYY.nnn. If individual files for each scan were requested, then individual files of the form PXLJJJSS.nnn will be produced - where SS is the sequence of the scan.
- 8. The P file (or files) represent the irradiance of the lamp used.

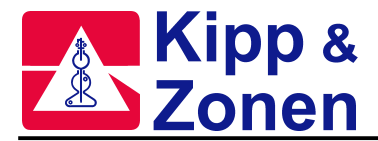

# **UV DATA ANALYSIS PROGRAMS**

AB UVDAT.EXE processes multiple UVJJJYY.nnn files in a similar fashion to the UV.RTN and the UVSUM.RTN except that integrated results are tabulated along with data from the individual wavelengths.

AB\_UVDAT, UVSUM.RTN and UV.RTN have a UVA correction built into the weighting curves. Calculated results represent both the UVB and UVA regions (290-400nm).

AB\_UVDAT creates two data files, UVBJJJYY, and DUVJJJYY, for each UV file processed, and appends to a third file, UVOAVG.

Two action spectra, Erythema and Diffey, are used separately to weight the UV scans. AB UVDAT requires access to the appropriate instrument response file.

## **Using AB\_UVDAT.EXE**

Input:

- 1. A range of consecutive UVJJJYY.nnn files
- 2. the appropriate UV response file.

Output:

- 1. One UVOAVG.nnn file which tabulates the average values from the other output files.
- 2. One UVBJJJYY.nnn file for each input file.
- 3. One DUVJJJYY.nnn file for each input file.
- 1. Create a test directory.<br>2 Copy AB UVDAT.EXE
- Copy AB\_UVDAT.EXE to the test directory.
- 3. Copy the UV response file into the test directory.<br>4 Copy the UV files to be processed into the test di
- Copy the UV files to be processed into the test directory
- 5. Run AB UVDAT and follow the directions given.

## **Using RD\_UX.EXE**

RD UX.EXE is used to reduce the UV data produced by the UA, UC, UF, UV, and UX routines. The input file is in units of raw counts per second and outputs may be chosen units of in W/m<sup>2</sup>/nm or in mW/m<sup>2</sup>/nm.

Instructions:

- 1. Create a test directory and copy RD\_UX from the uv\_lamps directory to the test directory.
- 2. Copy the UL or XL file(s) that you wish to process to the test directory.
- 3. Create a /nnn directory in your test directory (nnn is your Brewer number).
- 4. Copy the appropriate UV response file into the /nnn directory.
- 5. Run the RD\_UX program and follow the directions given.
- 6. A list of all files is displayed and the user is asked to select the files to be used.
- 7. The user will then be asked whether or not to correct for stray light the stray light correction subtracts the average of the counts below 292.2 nm from each measurement.
- 8. A single processed file will be prefixed by the letter "P" such as, PUVJJJYY.nnn. If individual files for each scan were requested, then individual files of the form PUVJJJSS.nnn will be produced - where SS is the sequence of the scan.
- 9. The PUV file (or files) represent the irradiance of the UV scans.

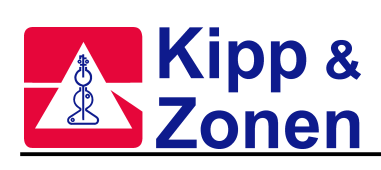

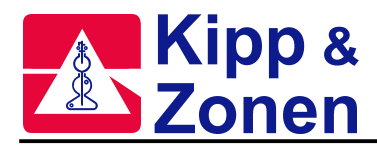

# **APPENDIX D NOBREWER**

It is often useful to be able to operate the Brewer software without having a Brewer connected to the Computer.

A batch file, C:\NOBREW.BAT, has been developed which sets a number of operating parameters to make the software think that Brewer communications are taking place.

In this mode of operation a number of operations can be done:

- -- Schedules can be written using SE and the solar angle information can be printed using SA.
- -- Dates and time can be changed as can Site Information and Brewer number.
- -- Configuration , Instrument Constant, and Operating State Files can be updated and saved.
- -- Data can be reprocessed.

A Brewer must not be connected to the COM: port that is defined in the Configuration file and is being accessed by NOBREW.

Quite often the Brewer sotware is installed on a second computer and NOBREW is operated away from the Brewer.

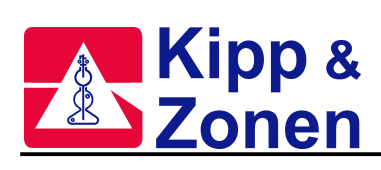

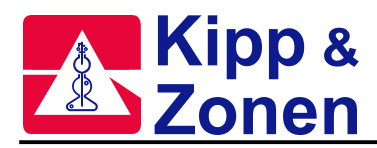

# **APPENDIX E UMKEHR PROCESSING**

Umkehr profiles show the vertical distribution of Ozone in the Atmosphere from ground level to 50 km.

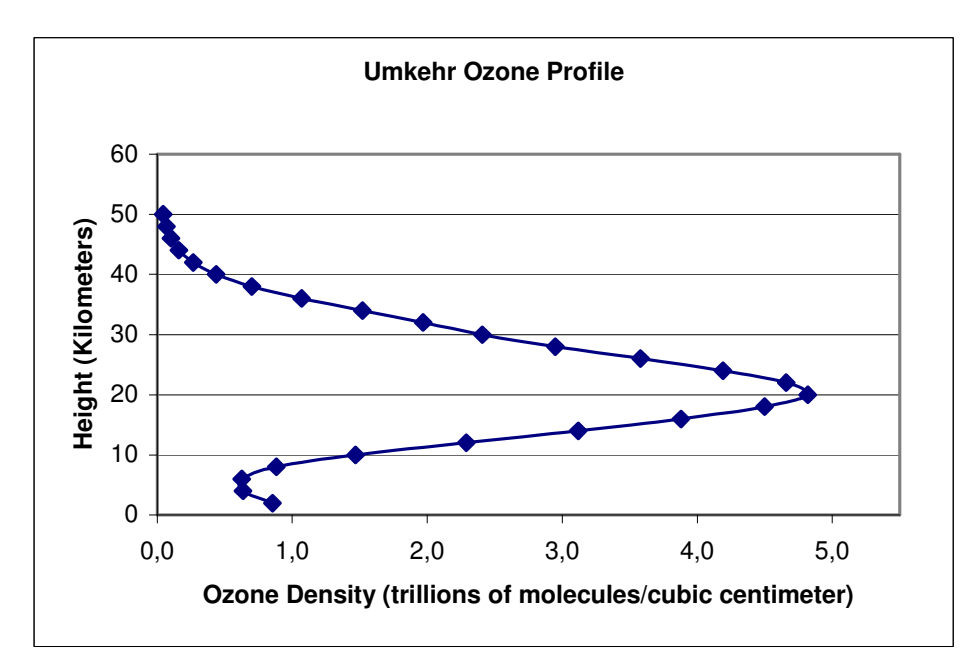

Using the UM.RTN, the Brewer Spectrophotometer takes Umkehr measurements through a series of Zenith Sky samples of multiple wavelengths between solar zenith angles of 60  $^{\circ}$  and 91 $^{\circ}$  in the morning and in the evening.

Data is stored in the daily 'B' file and at the End of Day is written to a daily 'U' file.

Umkehr processing software, the purpose of which is to process the Brewer raw Umkehr data into graphable profiles, has been developed by Scientists at the Atmospheric Environment Service of Canada. This software is not a KIPP & ZONEN poduct, nor does KIPP & ZONEN claim to have expertise in the area of Umkehr processing. We will, however, endevour to provide whatever information we can to assist in the generation of ozone profiles for Brewer stations, and the following discussion is a first attempt.

This Appendix briefly describes the steps necessary to process Umkehr Data. For further expert assistance, especially as concerns the quality of data, and station dependent parameters, it is suggested that WMO or AES scientists be consulted.

For a more in-depth discussion of the theory and practicalities of Umkehr measurements and presentation, experts at Environment Canada or the WOUDC should be consulted.

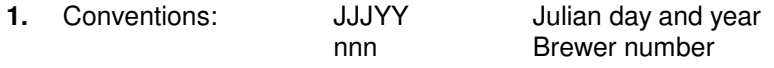

**2.** All Umkehr Data and data processing programs should reside in a common directory.

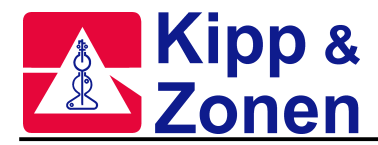

**3.** The main programs for processing and analysis are:

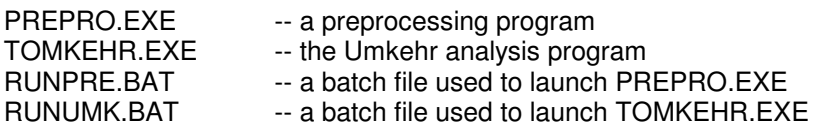

The proper execution of PREPRO.EXE and TOMKEHR.EXE requires that the following files also be present:

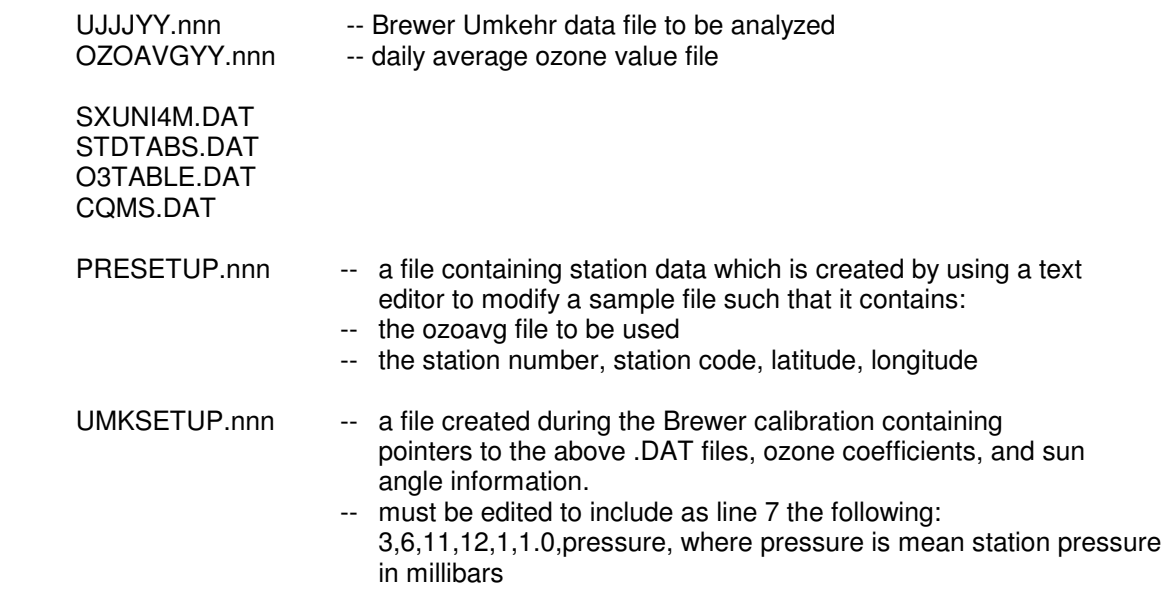

- **4.** The batch file RUNPRE.BAT will invoke PREPRO.EXE and set the necessary parameters when the command line RUNPRE JJJYY.nnn is issued.
- **5.** Three files are created following the successful execution of PREPRO:

 UPJJJYY.nnn -the preprocessor output listing UDJJJYY.nnn -output data to be used by the analysis program UGJJJYY.nnn -reduced data

- **6.** The batch file RUNUMK.BAT sets up and runs TOMKEHR.EXE when the command line RUNUMK JJYY.nnn is issued.
- **7.** Successful execution of TOMKER results in the creation of three files:

 USJJJYY.nnn UOJJJYY.nnn UNJJJYY.nnn suitable for graphing the ozone profile.

Some useful information on the Umkehr processing software and its use may be found in the following three documents written by Dr. T.C. McElroy:

- -- Umkehr Inversion Algorithm for the Brewer Ozone Spectrophotometer
- -- Readme.Doc
- -- Readme.V3

Copies of these documents are available from KIPP & ZONEN B.V.

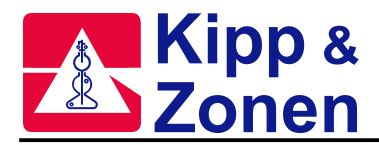

# **APPENDIX F FACTORY TESTS**

# **SETUP AND CALIBRATION TESTS**

The tests and calibration techniques described here are essentially those performed by the factory before the Brewer Spectrophotometer is shipped. [Refer to the Final Test Record for the set of test results, graphs, and derived constants for a specific instrument.] Some of these tests (HV, SH) would only be performed by the user after repair or replacement of one or more of the instrument's optical or mechanical components. In contrast, the HG (mercury-line calibration) and SL (standard lamp) tests should be performed at least once per day. The remaining tests should be carried out at approximately monthly intervals to verify correct instrument performance.

Table F.1 summarizes the settings of the Brewer's controllable elements for each of the setup tests. The software will automatically set the elements to where they should be for a specific test. All of the following tests assume that the spectrometer is in focus and properly aligned in accordance with the Optical Frame Alignment document.

## **List of Brewer Factory Tests**

AZ: Zero the Azimuth Tracker DT: Photomultiplier Dead Time Test HG: Mercury Line Wavelength Calibration Humidity Sensor Test HV: High Voltage Test HVSET: Set PMT High Voltage Intercomparison Calibration RS: Slit Mask Motor Run/Stop Test SC: Scan Test on Direct Sun SH: Shutter Motor (Slit Mask Motor) Timing Test SL: Standard Lamp Test SR: Azimuth Tracker Steps per Revolution Calibration Stray Light Measurement Thermal Tests

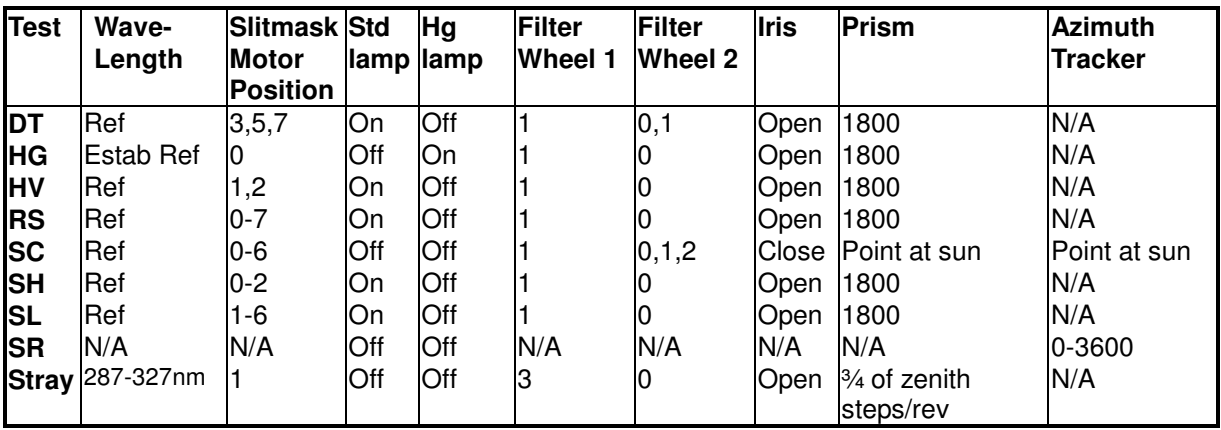

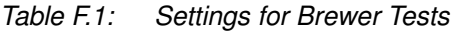

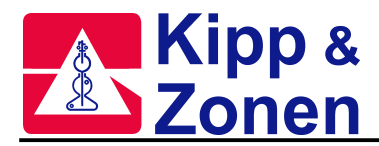

## **AZ: Zero the Azimuth Tracker**

The AZ command orients the Azimuth Tracker to its zero-step position. This routine is activated automatically following a system reset (RE command). The operator should use this command if there is concern that the azimuth drive has lost track of where it is for such reasons as temporary power loss to the Tracker or other physical disturbance.

Note that the AZ routine can only be accessed if the instrument configuration (IC) is setup to include an Azimuth Tracker System.

### **Method:**

Type AZ . The following screen display appears while the program steps the azimuth drive towards its internal optical reference sensor:

\*\*\* zeroing azimuth press Del to abort

The operator can abort the operation by pressing the DEL (delete) key; the program will return to the previously displayed menu. When the program has located the reference flange it compares the predicted and actual sensor positions, then displays the step discrepancy on the screen for about 5 seconds:

```
*** discrepancy = n
AZIMUTH ZEROED AT HH:MM:SS DISCREPANCY = N
```
N will usually be a small integer lying in the range  $-10 < N < 10$ . (The Tracker stepper-motor gearing is approximately 15000 steps per revolution, so a discrepancy of 10 steps corresponds to a positional error of 0.2°). N will be much larger if the Brewer has recently been reset or if the Tracker has been physically perturbed (eg power interruption).

The Azimuth Tracker then returns to the solar azimuth and the previously active menu is displayed.

### **DT: Photomultiplier Deadtime Test**

The DT test measures the deadtime of the photomultiplier and photon-counting circuitry. This test takes readings at four slitmask positions:

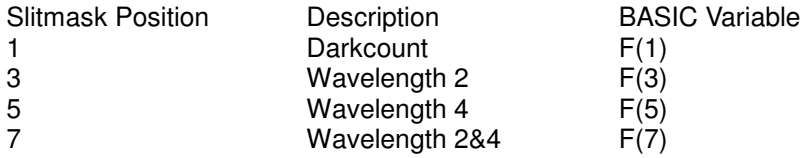

Position 7 allows simultaneous observation through slits 2 and 4. Dark count-corrected counts are stored in the BASIC F() array (refer to the Preliminary Data Reduction document for details). The following algorithm is used to derive a value for instrument deadtime:

Assume Poisson statistics:

$$
N = N_0 \cdot e^{-N_0 \tau}
$$

$$
\tau = \frac{1}{N_0} \cdot \log_e \left(\frac{N_0}{N}\right)
$$

where:

 $N<sub>o</sub>$  is the true count-rate (counts/sec), N is the observed count-rate,  $\tau$  is the deadtime (sec). (The BASIC variable T1 is used for  $\tau$ .)

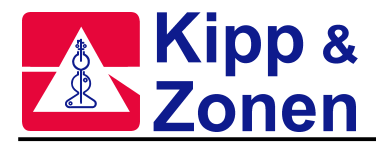

1. As a first approximation set the true (unknown) count-rates equal to the observed count-rates:

$$
F_3' \leftarrow F_3
$$

$$
F_5' \leftarrow F_5
$$

2. Compute an estimate for deadtime:

$$
\tau \leftarrow \frac{1}{F_3' + F_5'} \cdot \log_e \frac{F_3' + F'}{F_7}
$$

3. Revise the estimates for the true count-rates:

$$
F'_3 \leftarrow F_3 \cdot e^{F'_3 \cdot \tau}
$$
  

$$
F'_5 \leftarrow F_5 \cdot e^{F'_5 \cdot \tau}
$$

4. Iterate steps 2 and 3 until the value for T1 converges.

Deadtime measurements are made at both high and moderate light intensity levels by using two different neutral-density filter settings (positions 0, 1 for Filterwheel #2); five measurements are taken at the higher intensity, ten at the lower intensity.

## **Method:**

The command DT is issued.

Following the usual five minute lamp warm-up, and a further 10 minutes for test to run, results will be printed in a format similar to the following:

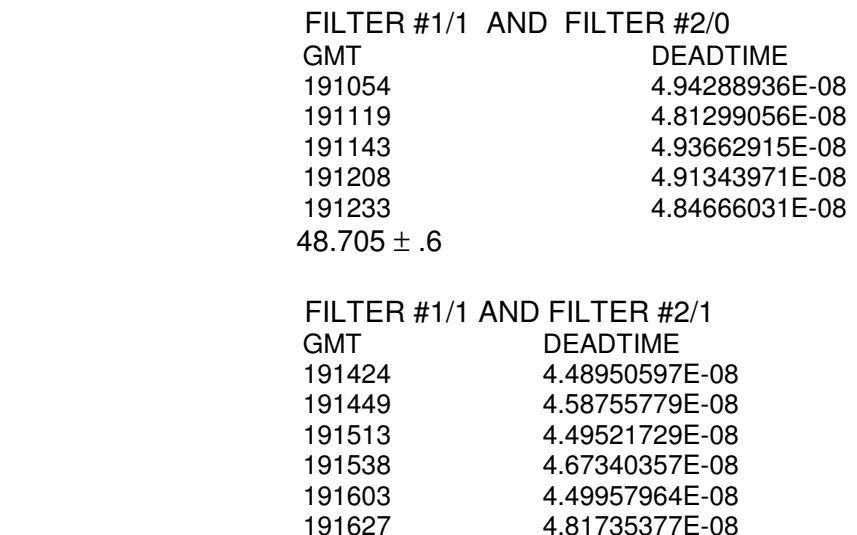

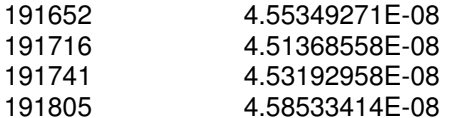

 $45.747 \pm 1$ 

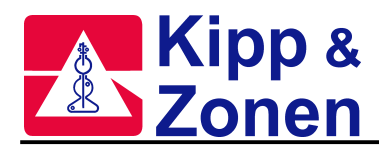

Following each block of measurements the deadtime mean and deadtime standard deviation (in nanoseconds) are calculated and printed. The high- and low-intensity deadtime means should agree (within an acceptance tolerance of two standard deviations), and should lie in the range 35 to 50 nanoseconds. Failure to meet this criterion indicates possible difficulties with either the slitmask motor operation, the high-voltage circuitry, or photon counting circuitry.

This newly determined deadtime constant should not be entered into the instrument Constants File unless it is significantly different (by more than about 5 ns) from the old value (if you are confident that the instrument is currently running properly). You should contact the factory before altering the stored constant since a complete recalibration may be required.

## **HG: Mercury-Line Wavelength Calibration**

The HG test precisely locates the mercury line-spectrum, then repositions the micrometer so that the diffraction grating disperses the five operating wavelengths onto the appropriate exit slits. The test uses the mercury discharge lamp and the Hg calibration slit (slitmask position 0). The software establishes the position of the mercury line-spectrum by scanning the micrometer forwards from step position 50 to step 240 in 10-step increments, then reversing direction and scanning from step 240 back to step 50 (note: 1 micrometer step 0.007 nm). At each position the light intensity dispersed through the calibration slit is recorded, building a 20-point profile of the mercury spectrum. This measured spectrum is compared with an internally-stored reference spectrum to determine that step position which maximizes the correlation between the measured and stored spectra. If this interpolated step number falls within the acceptance limits [147.00..149.99] the mercury spectrum is deemed to have been located, and the micrometer is moved to its operational setting (step number 286  $\pm$  3, or 13  $\pm$  3 micrometer steps below the mercury calibration point; this small displacement is an instrument-dependent constant known as the 'offset' stored in the instrument Constants File, and is determined by the SC test). If, however, the mercury calibration point falls outside the acceptance range, the micrometer is reset to the newly calibrated step number and the test repeated. Iterations continue until the calibration point converges correctly.

### **Method:**

The command HG is issued.

The program will read and display the current Brewer temperature, and a checklist of required foreoptic settings will then be displayed:

- measurement procedure \*\*\* check:
- 1 filter #1 to position #1
- 2 filter #2 to position #0
- 3 open iris
- 4 rotate director prism to lamps
	- \* press return when ready \*

These controllable elements will be set automatically.

After a five-minute lamp warm-up period the program will perform a series of intensity measurements over a micrometer step-number range of 50 to 280 as described earlier. The photon count for each observation point is displayed on the screen. You should observe a peaking trend as the micrometer passes through step position 150 (sample number 15). When the micrometer has completed its there-and-back journey the program computes and displays the five correlation coefficients corresponding to attempted curve matchings (between the measured spectrum and the internally-stored reference spectrum) at step positions 110, 130, 150, 170, 190. From these measurements the mercury calibration point is determined and printed in the following format:

Brewer Temp =  $29 \text{ C}$  (3.66 V) 190112 ( .987) HG CALD AT STEP# 298.47 SET TO STEP# 286 9540

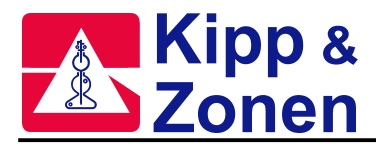

This report indicates that at 19:01:12 (C.U.T.: Co-ordinated Universal Time, also known as GMT), a maximum spectral-matching correlation coefficient of 0'987 was obtained for an (interpolated) mercury calibration point of 298.47. The operational setting of the micrometer is arrived at by subtracting the 'offset' retrieved from the instrument Constants File (the offset is 12 in this case) from 298.47, then truncating the result. 9540 is the peak count across all 24 observation points. The micrometer is automatically repositioned to the operational point (step #286 in this case), and the test ends.

Should the interpolated calibration point fall outside the [147.00..149.99] acceptance range, the micrometer is automatically repositioned at the truncated calibration minus the offset and the test is repeated until the interpolated calibration point lies between 147 and 150. A sample printout for an HG test which converged in two iterations is shown below (the offset for this instrument is 10 steps):

BREWER TEMP = 26 C ( 3.52 V) 103409 ( .9919 ) HG CALD AT STEP # 296.1 SET TO STEP # 286 60871 103651 ( .9927 ) HG CALD AT STEP # 287.0 SET TO STEP # 286 61019

### **Humidity Sensor Test**

The Honeywell HIH-3605-A-CP sensor is a monolithic IC humidity sensor that provides a proportional voltage output to relative humidity. The sensor is buffered by an Op Amp and the output is connected to one of the analog input channels of the A/D converter. A temperature sensor is located near the humidity sensor to provide temperature compensation for the device. The two measured values, relative humidity and temperature allow the absolute humidity to be calculated.

The humidity sensor is supplied with a sensor specific data printout. The values of the data printout are entered into a formula which calculates the moisture content inside the instrument.

The Calibration confirmation test consists of placing the sensor in a sealed container with a variety of water saturated salts that result in known, and accurate, RH values.

NaCl solution is 75.3% MgCl<sub>2</sub> solution is 32.8% LiCl solution is 11.3% Dry  $N_2$  is 0%

These results show that the sensor is well within the range of its specifications

### **Method:**

Attach the data printout from the humidity sensor container to this document. Enter the values of origin and slope into the configuration file of the instrument.

Confirm normal operation of the instrument through the use of the routines TE and AP. Refer to the operators manual for specific use of these routines.

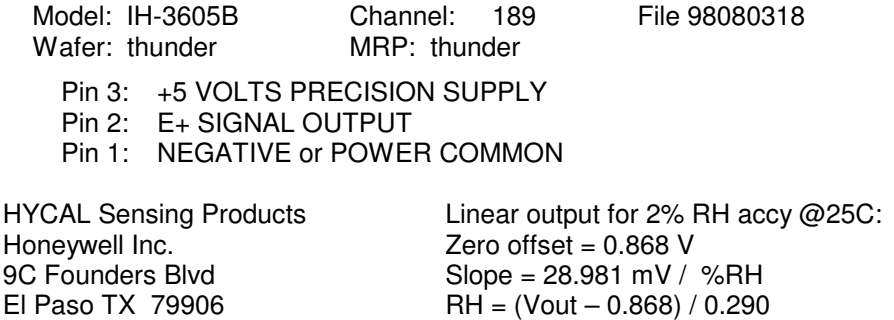

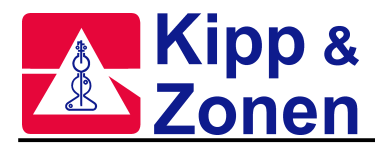

Calculated Values at 5V: Radiometric response for 0 to 100%RH: Vout @0%=0.868 @75.3%=3.050 Vout = Vsupply \* (0.1736 to 0.7533) NaCl solution is 75.3%, the measured relative humidity is  $\frac{\%}{\%}$  MgCl, solution is 32.8%, the measured relative humidity is  $\frac{\%}{\%}$  $MgCl<sub>2</sub>$  solution is 32.8%, the measured relative humidity is LiCl solution is 11.3%, the measured relative humidity using is  $\%$ Dry nitrogen solution is 0%, the measured relative humidity is  $\frac{9}{8}$ 

The HV test determines the optimum high-voltage setting for the PMT.

This test requires access to the High voltage module and the front of the Main Electronics Circuit Board.

Measurements of the apparent light intensity of the quartz-halogen (standard) lamp are taken through slitmask positions 1 and 2 (dark count, and wavelength 1) for a range of high voltages. Prior to starting the test, locate shorting plug J2 on the High Voltage Module.

### **Method:**

- 1. Turn off Brewer power
- 2. On the High Voltage module change jumper J2 from Pins 2-3 to Pins 1-2, and restore Brewer power.
- 3. Enter the **HV** command, and at the prompts, enter the PMT number, the preamp discriminator level, the minimum, maximum and incremental voltages for the test. For the PMT serno. and voltage settings see the Final Test Record.

### **WARNING:** A photomultiplier, which is subjected to a too high voltage, may lead to irreversible damage of the PMT and/or can decrease its lifetime. The maximum allowable voltage is PMT specific. It is therefore recommended not to exceed the voltages for your PMT as mentioned in the Final Test Record.

- 4. The Standard Lamp is turned ON, FW#1 is put to Position 1, FW#2 to Position 0, the Iris is opened, and the zenith prism turned to the lamp housing.
- 5. Following a 5 minute lamp warmup, the test runs, and data is written to the DJJJYY.nnn file and to a HVJJJYY.nnn file.

### Table F-2 : Typical photomultiplier response output

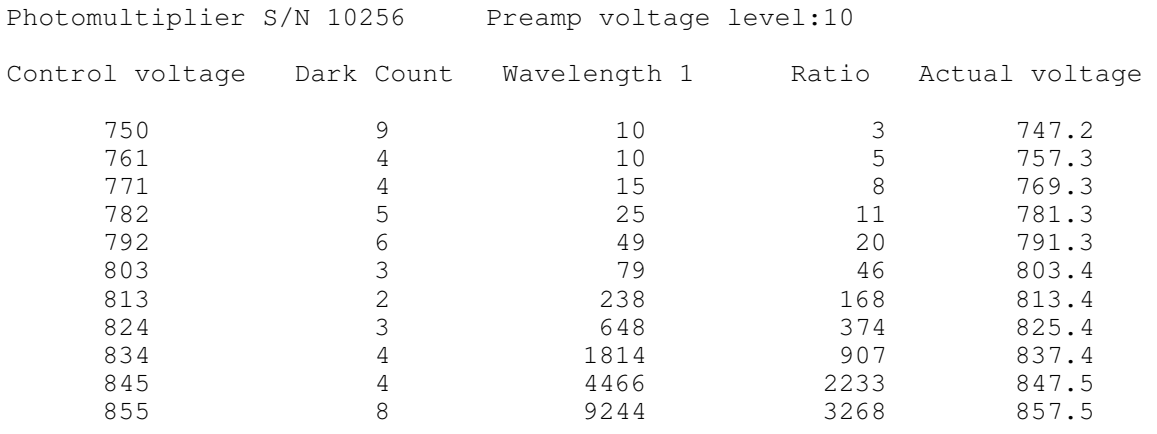

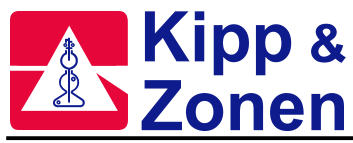

## **APPENDIX F FACTORY TESTS**

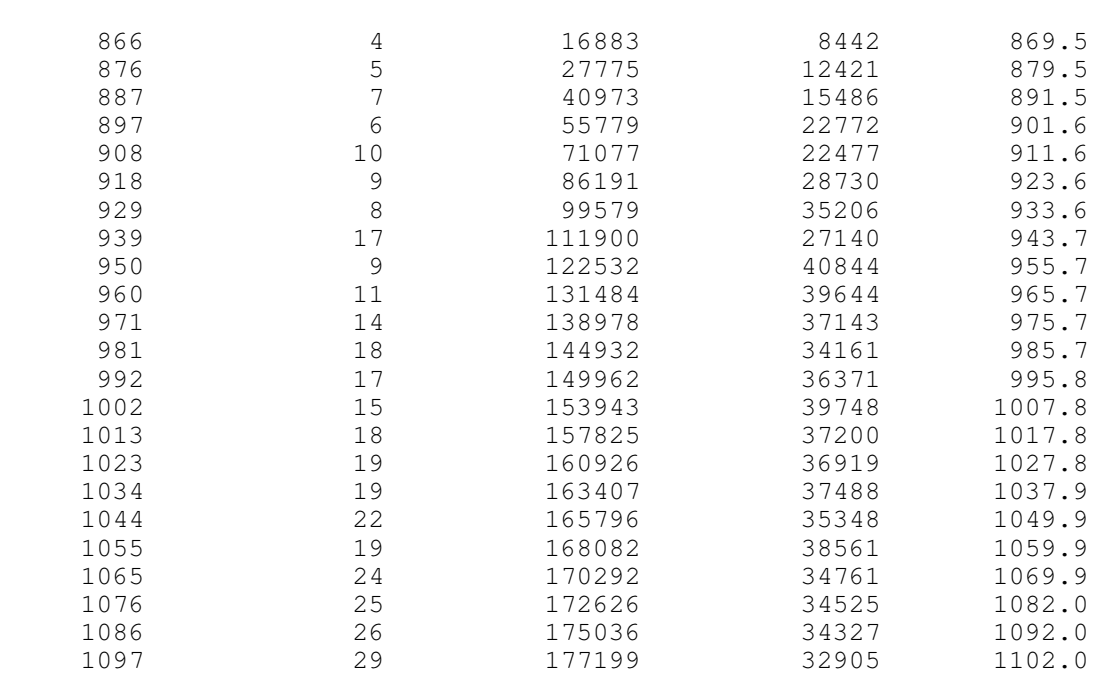

6. A plot of the dark count and wavelength 1 intensity values vs the high voltage should be compared to the plot in the Final Test Record.

The wavelength 1 data should exhibit a region of minimum slope (plateau). The optimum setting for the high voltage is at the beginning of the plateau. The ratio is determined by deviding the counts of wavelength 1 by the square root of the dark count.

If the new established optimum high voltage value deviates approximately 50 Volts or more from the orignial setting then it is desired to change the current setting. See the HVSET explanation on how to adjust the high voltage.

**WARNING:** Changing the high voltage for the photomuliplier may effect the ozon calibration, but will change the UV calibration for sure. The best time for adjusting the high voltage is therefore during re-calibration of the Brewer instrument.

### **HVSET: Set PMT High Voltage**

HVSET is used to set the PMT High Voltage as determined from the HV test.

This test requires access to the High voltage module and the front of the Main Electronics Circuit Board.

Prior to starting the test, locate shorting plug J2 and potentiometer R4 on the High Voltage Module, and test point E16 on the Main Electronics Board.

## **Method**:

- 1. If not already done so, then turn off Brewer power and on the high voltage module move jumper J2 from Pins 2-3 to Pins 1-2, and restore Brewer power.
- 2. Enter the **HVSET** command and enter the desired HV value at the prompt.
- 3. Measure the voltage at E16 on the Main Electronics PCB and write the value down.
- 4. Turn off Brewer power and set jumper J2 back to pins 2-3, and restore power.
- 5. Monitor E16 and adjust R4 on the High Voltage Module until E16 is set to the voltage as recorded in step 3.
- 6. Confirm the setting with an AP command.

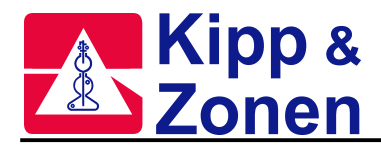

### **Inter-Comparison Calibration**

The Instrument Inter-Comparison Calibration determines the absorption coefficients and extraterrestrial constants for the measurement of  $O_3$  and  $SO_2$ . These constants are instrument dependent and must be determined for all instruments prior to  $O_3$  or  $SO_2$  measurements. The uncalibrated instrument is compared to a certified Brewer reference by the analysis of a large number of time-coincident direct-sun  $O<sub>3</sub>$  observations made by the two instruments.

### **Method:**

The method by which direct-sun  $O_3$  and SO<sub>2</sub> values are derived from the raw photon counts at the five operational wavelengths is outlined in Appendix G. After corrections for dark count, deadtime, Rayleigh scattering, and instrument temperature have been applied, the  $O_3$  and  $SO_2$  (MS(11) and MS(10)), values are calculated using the following formulae:

$$
MS(11) \leftarrow \frac{MS(9) - B1}{A1 \cdot M \cdot 2}
$$
  

$$
MS(10) \leftarrow \frac{1}{A2} \cdot \left[ \frac{MS(8) - B2}{A3 \cdot M \cdot 2} - MS(11) \right]
$$

where

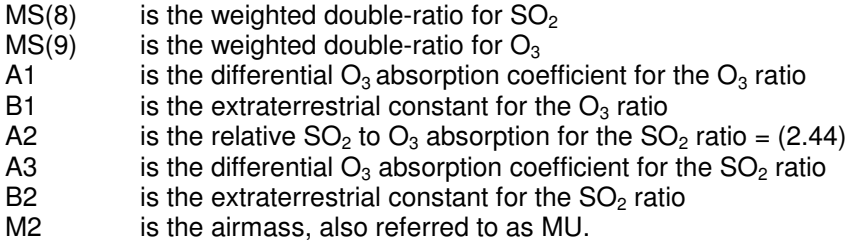

The method to determine the four instrument-dependent values (A1, B1, A3, B2) for a particular instrument via the Inter-Comparison Calibration procedure is outlined below.

Many simultaneous direct-sun measurements (at least 40) are made with both the instrument to be calibrated and a reference instrument. Measurements should be taken over a wide range of airmass values (1.0 < mu < 3.0) for at least one full day of good observing conditions. The  $O_3$  and  $SO<sub>2</sub>$  values (MS(11) and MS(10)) are determined from the measurements made with the reference instrument. These values, together with the values of MS(8), MS(9), and M2 valid for the instrument being calibrated are substituted into the above two equations which are rewritten as follows:

 $MS(9) \leftarrow B1 + A1 \cdot M2 \cdot MS(11)$ 

 $MS(8) \leftarrow B2 + A3 \cdot [M2 \cdot A2 \cdot MS(10) + M2 \cdot MS(11)]$ 

Two least-squares linear regression fits are applied to these equations and the resulting two pairs of regression coefficients (B1, A1; B2, A3) are the four instrument-dependent coefficients. As for all previous tests, consult AES or KIPP & ZONEN prior to altering any of the constants in the instrument Constants File.

### **RS: Slitmask Motor Run/Stop Test**

The RS test verifies that the slitmask motor (slitmask motor) is operating correctly. In the normal, or "dynamic" mode of operation the slitmask is cycled rapidly, permitting individual measurements to be made at intervals of 131 milliseconds. To ensure that the light intensities are being properly measured in this dynamic mode, the RS test also measures intensities in a "static" mode. Light passing through each slit is measured for a longer period of time during which the slitmask motor is stationary.

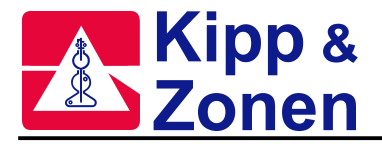

Type RS. This test runs for approximately 10 minutes, including a five-minute warmup time for the standard lamp. No further operator interaction is required. Results will be printed in a format similar to the following:

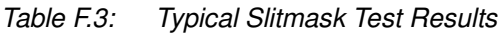

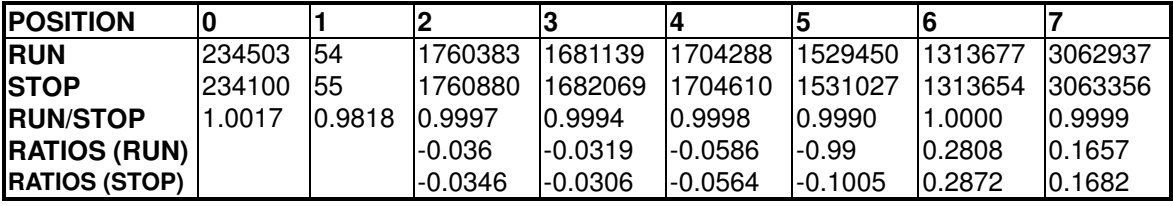

The test is deemed successful if the ratio RUN/STOP for the five operational wavelengths (slitmask positions 2..6) are in the range 0.997 to 1.003, and if the ratio for dark count (position 1) lies within the range 0.20 to 5.0. If the ratios fall outside the acceptance range, there may be problems with either the slitmask alignment, the slitmask-motor power supply or drive circuitry, or an improper motor timing constant may have been stored in the instrument Constants File (refer back to the slitmask-motor timing test, SH).

Normal operational ratios (R1 - R6) are printed out in the last two lines so that ratios in the dynamic (RUN) and static (STOP) modes can be compared.

## **SC: Scan Test on Direct Sun**

The SC test determines the correct operational setting of the wavelength-adjusting micrometer. The program takes measurements of  $O_3$  and  $SO_2$  column amounts over an operator-specified range of micrometer positions (wavelengths) then prints reduced data for each of the positions.

### **Method:**

To correctly determine the optimal operational setting of the micrometer, a series of sun scans at various air mass values should be taken over a period of several days. Preferably at air mass range of 1.6 to 3.2 mu

Before running the SC test you should first ensure that the wavelength calibration is current: perform an HG (mercury-line calibration). Next, run a DS (direct sun) test to check that the appropriate neutral-density filter (Filterwheel #2) is in place.

Plot the MU\*measured ozone/1000 on the Y-axis as a finction of the optimal micrometer step number on the X-axis. This will give a plot of sun scan points. Remove any obvious outliers from the data and create a lineair trendline through the sun scan data points. The optimalmicrometer wavelength calibration step number for a brewer is there where the trendline crosses with the value 0.68 on the Y-axis.

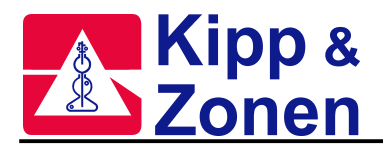

For the example below the optimal wavelength calibration value is determined at micrometer step number 283.

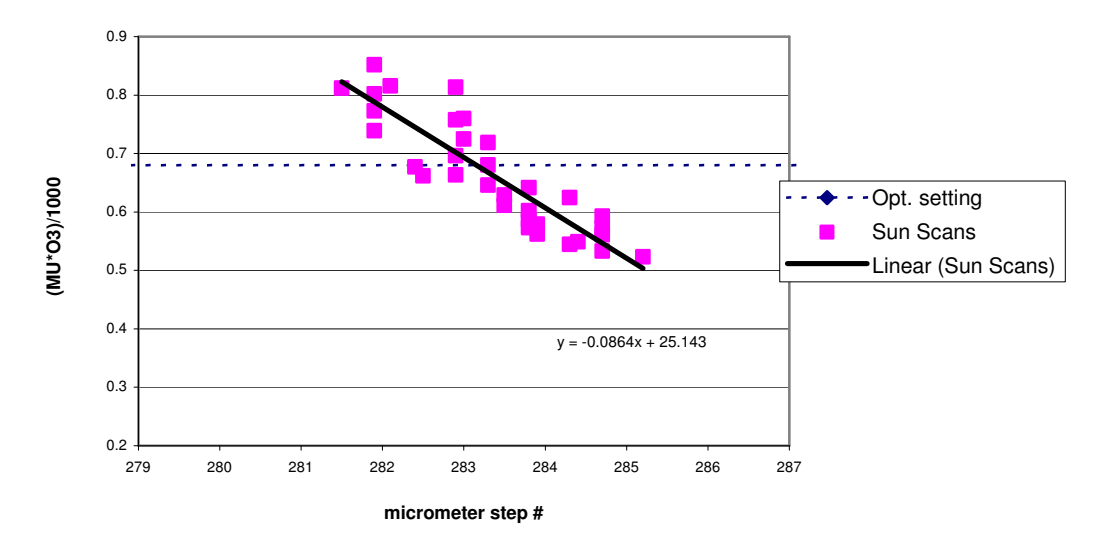

## **SH Shutter-Motor (Slitmask Motor) Timing Test**

The SH test determines the optimum value for the timing constant used in the control of the slitmask motor.

Measurements of the Dark Count, and light intensity of the tungsten-halogen (standard) lamp are taken through the HG and Wavelength 1 slits for a range of motor-delay constants. Observations are typically made over a range of 20 different values for the delay constant.

### **Method:**

Send the PDHPHG command sequence to the Brewer, wait for the tests to finish. The SH command is entered to start the slitmask-motor timing test. The program prompts for the minimum, maximum, and increment for trial values of the delay constant. Typical values are a minimum value of 2, a maximum of 30, and an increment of 2. After a five-minute lamp warm-up period, the program performs a series of intensity measurements for each trial value of the timing constant, then prints the measurements in tabular format. The following information is contained in the printout:

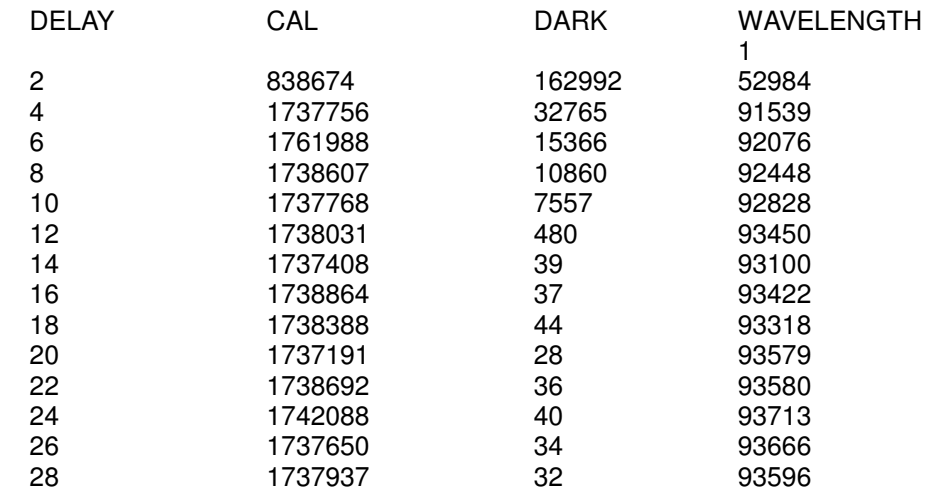

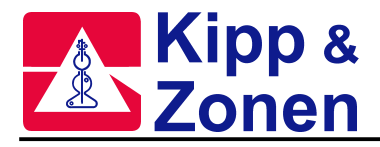

Dark Count versus Slitmask Delay should be plotted and compared to the plot shown in the Final Test Record. The optimum slitmask delay time is that which minimizes the dark count - typically this delay constant would lie within the range 10 to 16. For the table above the optimum delay constant is 14.

The new delay constant should agree with the final test record value within an acceptance tolerance of  $\pm$ 5. If the new constant is significantly different from the final test value then the factory should be contacted before changing the configuration in the firmware since a complete instrument recalibration may be necessary.

## **SL: Standard Lamp Test**

The SL test is a general quality-assurance examination of Brewer performance across the full range of operational wavelengths. An internal, well-regulated, quartz-halogen 'standard' lamp is used as the light source. This source produces a continuous light spectrum (unlike the mercury lamp which emits discrete wavelengths.) which is stable and consistently reproducible. This test should be run on a regular basis (e.g. twice daily) to establish a set of instrument performance records.

### **Method:**

Type SL. The test runs through the same temperature and foreoptic positioning procedures described in HG, then waits the obligatory five minutes for the quartz-halogen lamp to warm up. The program then conducts seven measurement runs over the dark-count channel and the five operational wavelength channels. Each measurement cycles the slitmask through 20 oscillations, accumulating the photon counts in the BASIC one-dimensional F() array (described under Preliminary Data Reduction). These raw counts are printed in the following format:

Brewer Temp =  $27 \text{ C}$  (3.56 V)

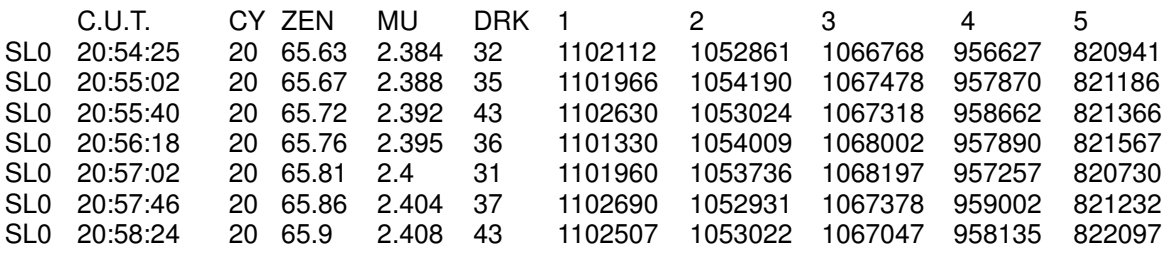

The SL0 indicates that the Standard Lamp test was performed with Filter Wheel #2 in position 0 (ie no neutral-density attenuation). CY is the number of slit-mask oscillations over which the counts were accumulated. ZEN and MU are the current solar-zenith angle and airmass respectively (these are irrelevant to the SL test and are presented for operator information only). The next six columns are the photon count totals for the dark channel and the five operational channels. When all seven measurements are complete the program corrects the raw photon counts for dark count, deadtime, and temperature-dependence, then prints a series of summary statistics:

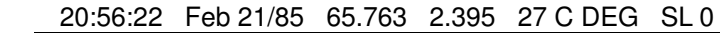

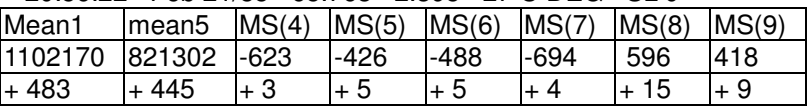

The first line shows the time, date, solar-zenith angle, airmass, instrument temperature and test identification. The second line of data displays the mean corrected count for channels 1 and 5, the single-ratios MS(4) through MS(7), and the double-ratios MS(8) (the SO<sub>2</sub> ratio), and MS(9) (the O<sub>3</sub> ratio). The derivation and interpretation of these values is detailed under Preliminary Data Reduction.

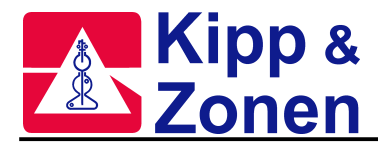

The third line of data shows the standard deviation for each of the quantities in the line above (there is no ASCII symbol for '±', hence the leading '+' sign).

The single-ratios MS(4) through MS(7) should remain reasonably constant from test to test; the allowable drifts in the  $SO_2$  (MS(8)) and  $O_3$  (MS(9)) double-ratios are about  $\pm 1.5\%$ .

### **SR: Azimuth Tracker Steps-per-Revolution Calibration**

The SR test determines the number of steps required for the azimuth drive motor to turn the Brewer through 360° in azimuth. This test establishes the steps-per-revolution constant which is used by the Brewer program to orient the Brewer in azimuth to within  $\pm 1$  minute of arc.

An opto-sensor located inside the Azimuth Tracker detects a reference flange on the stationary drive-wheel. The azimuth drive motor is 'zeroed' on this reference, then stepped forward until the flange is again detected on the next revolution. At this point the tracker has rotated exactly 360°, and the steps-per-revolution constant has been determined.

The SR routine can only be accessed if the instrument configuration (IC) has been setup to include an Azimuth Tracker.

### **Method:**

Type SR to initiate the steps-per-revolution test. The first portion of the calibration proceeds exactly as for AZ . Once the internal optically-sensed reference flange has been detected, the azimuth step-count is set to zero and the drive motor is stepped forward until the flange is again detected after 360° of rotation.

It takes approximately 30 seconds to rotate through 360°.

The discrepancy between the saved value and the new value will be displayed. If this value is greater then 20 steps the tracker's friction drive should be cleaned and the test should be repeated. If the discrepancy persists the azimuth steps per revolution value in the instrument configuration value should be changed to the new value.

Afetr this test the Azimuth Tracker will return to the solar azimuth and the previously displayed menu will appear.

### **Stray Light Measurement**

Stray light is radiation measured by the Brewer that has a wavelength that should not be found in the the Brewer. If the entrance slit of the Brewer is illuminated only with radiation of 325nm all radiation of other wavelengths measured in the Brewer is stray light. Stray light causes small errors in the Brewer's UV reading because some light of an incorrect wavelength is measured. The amount of stray light expected in a Brewer is defined by its stray light rejection (R). R is defined as the ratio of the peak intensity to the background intensity measured while the UV dome is uniformly illuminated by the 325nm beam of a HeCd laser.

### **Method:**

The peak is found by fitting a line to both sides of the peak (using method of least squares) and calculating the point of intersection between the two lines. The max. intensity value is discarded (as it is not known whether it will be on the upward or downward slope) and the 5 points to either side are used to calculate the best fit lines. The lines fit almost exactly and the peak is found very precisely as the statistical error is typically about 0.1%.

The background is the average of the intensities for wavelengths between 2870A and 3220A. The following equations are used to evaluate stray light.

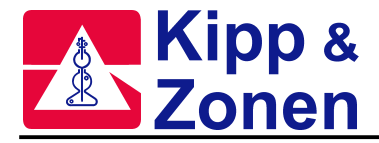

The Stray Light Rejection is calulated by:

$$
R = \frac{peak\_count\_rate}{background\_count\_rate}
$$

Counts per second are calculated from raw counts.

$$
counts / sec = \frac{2(raw\_counts - dark\_counts)}{0.1147 \times cycles}
$$

The counts must be corrected for the PMT dead time. This correction is insignificant for background counts but can reach as high as 8% for peak values.

$$
corrected\_counts / sec \Rightarrow counts / sec[exp(dead\_time \times counts / sec)]
$$

The errors involved are mostly statistical counting errors witch can be reduced by increasing the number of slitmask cycles.

$$
\delta R = \frac{\delta peak\_count\_rate}{background\_count\_rate} + \frac{peak\_count\_rate \times \delta background\_count\_rate}{(background\_count\_rate)}^2}
$$

 $\delta$ counts / sec =  $\frac{2(\delta raw\_counts + \delta dark\_counts)}{2}$ *counts iraw\_counts* + *δdark \_counts cycles* / sec  $\_~counts + \delta dark\_$ . = + × 2 01147

 $\delta$ raw counts =  $\sqrt{raw}$  counts

 $\delta$ *dark* \_ *counts* =  $\sqrt{dark \_counts}$ 

## **Thermal Tests**

The Thermal Tests consist of a battery of diagnostics which determine the extent to which the spectrophotometer's performance is affected by temperature.

Measurements are made with the quartz-halogen (standard) lamp. Light intensity measurements are taken at a number of points which span the temperature range -10 to +50  $^{\circ}$ C. The wavelength setting must be recalibrated (via the HG command) at each new temperature before the standardlamp intensities are measured. These intensity data are analyzed to yield the absolute temperature coefficients for each of the five operational wavelengths; the negative of each coefficient is stored in the instrument Constants File for subsequent use during data reduction.

During the course of the Thermal Tests all of the Brewer electromechanical subsystems should be thoroughly exercised, and any malfunction corrected.

The PRFILE.BAT program is used to process the data and determine the temperature coefficients for the brewer.

## **Method:**

The instrument is placed in a chamber where the ambient temperature is set to values between -10 and +46°C. (These temperature settings cause the internal Brewer temperature monitor to register between approximately -5 and +55°C.) The temperature is set for 2 hours at +46 °C and then
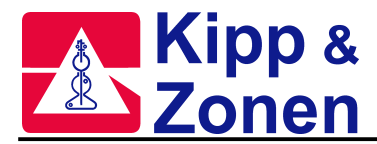

gradually lowered by approximately 1.2 °C per hour, taking approximately 50 hours in total. A typical command sequence send to the Brewer during this test period is PDFR(HP)HGSLSLDTRSAPW2TE100. The HP command is left out for single monochromator brewers.

After the Brewer has performed the above test sequence over the whole temperature range, the data is first analysed for operational failures and discrepancies. Special attention is given to the AP voltages, the \*oavg files and the HG wavelength calibration postion right after the FR.

Use the five F() values at all the Brewer temperature settings to determine the five temperature response coefficients in the following five equations:

$$
F(i) \leftarrow F_0(i) + TC(i) * T, \quad i = 2 \text{ to } 6
$$

where

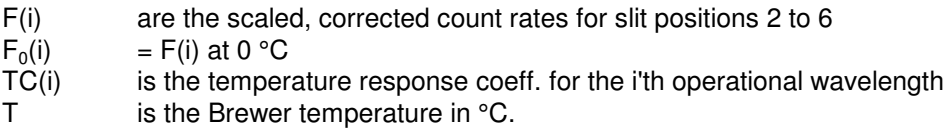

The values of F0(i) and TC(i) are determined by linearly regressing F(i) against T. By using the negative of the TC(i) coefficients (as described in Compensating for Temperature under Preliminary Data Reduction document) the wavelength-dependent temperature response of the instrument is compensated.

Compare the TC(i) coefficients with those listed in the Final Test Manual. If the freshly determined values do not agree with those obtained at the factory you should consult KIPP & ZONEN or EC regarding the advisability of updating the instrument Constants File (CF command). Although the zero-Celsius values, F0(i), are not used by the Brewer software they should be recorded for future reference.

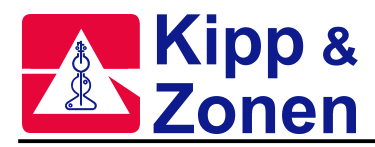

# **APPENDIX G PRELIMINARY DATA REDUCTION**

This section describes how the Brewer software processes the raw photon-count data to determine ozone  $(O_3)$  and sulphur dioxide  $(SO_2)$  column amounts. Seven of the two-character menu commands (SL, SC, DS, ZB, ZC, ZP, M) access a common suite of data reduction algorithms, as shown in figure G-1.

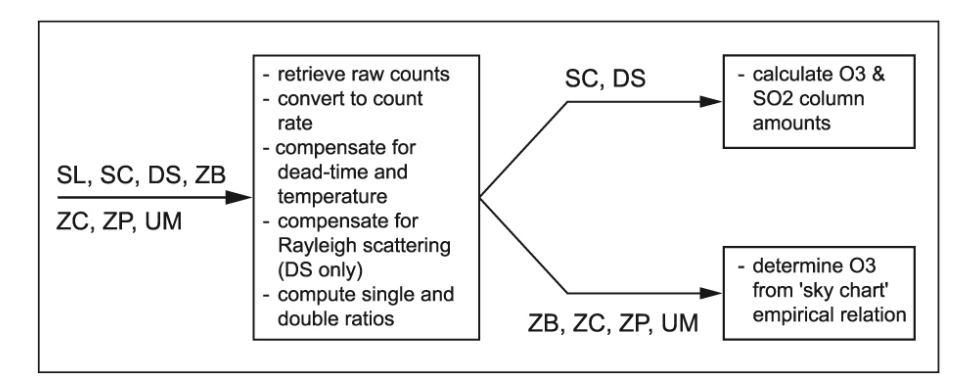

Figure G.1: Data Reduction Flowchart

# **CONVERTING RAW COUNTS TO LIGHT INTENSITY**

Raw photon counts are automatically retrieved from six wavelength channels (one dark-count channel, five operational channels.

The computer requests raw photon-count data from the spectrophotometer by transmitting appropriate command strings, for example:

R, 1, 6, 20 (run the slitmask motor through positions 1 to 6, then back to position 1, accumulating the counts to six separate channels; repeat this sequence 20 times)

O (output to the computer the six photon counts measured in the previous R command)

The returned photon-count values are stored in the F() array. These raw values are written to the printer.

# **CONVERTING RAW DATA TO COUNT RATES**

The core program subtracts the dark count (stored in F(1)) from the operational-wavelength counts, then scales the result to produce count rates, in counts per second:

$$
F_i \leftarrow \frac{2 \times (F_i - F_1)}{CY \times IT}, \qquad i = 2..6
$$

where

CY is the number of slitmask cycles (20 in the above example)

 $IT = 0.1147$  is the interval-scaling factor which incorporates slit sampling time and duty cycle

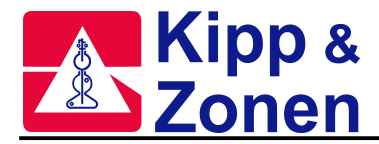

# **COMPENSATING FOR DEADTIME**

Poisson statistics are assumed so that for any observation at a true count rate F0 (counts/second) the observed rate F will be

$$
F\;\gets\;F_{\,0}\cdot e^{\,-F_{\,0}\cdot T_{1}}
$$

where T1 is the deadtime of the photon-counting system (as determined by the deadtime test, DT, run as part of the Brewer setup procedures).

This equation is solved for F0 by iterating 9 times on the (rearranged) expression:

$$
{F}_0 \leftarrow {F} \cdot e^{\, {F}_0 \cdot {T}_1}
$$

This compensation is performed for each of the five operational wavelengths. The deadtime-compensated count rates are normalized by computing the base-ten logarithm, then scaled by 104, thus allowing integer arithmetic.

# **COMPENSATING FOR TEMPERATURE**

The count rates are corrected for the temperature-dependent bandpass characteristics of various filters inside the spectrometer assembly:

$$
F_i \leftarrow F_i + (PC + TC_i) \cdot TE + AF_p, \quad i = 2.6
$$

where

- PC is the constant part of the temperature coefficient
- TCi are the wavelength-dependent temperature coefficients read from the spectrophotometer's Constants File (stored on disk)
- TE is the instrument temperature in degrees Celsius
- AFp is the attenuation value of the neutral-density filters at position p (the array AF of attenuation values is also read from the instrument Constants File).

# **COMPENSATING FOR RAYLEIGH SCATTERING (DS ONLY)**

If the reading is of the direct sun, the count rates are adjusted by compensating the effect of Rayleigh-scattering attenuation for the airmass calculated for the time of the observation:

$$
F_i \leftarrow F_i + \frac{BE_i \times M \cdot PZ}{1013} , \qquad i = 2..6
$$

where

- BEI are the Rayleigh coefficients.
- PZ is the atmospheric pressure at the site of the instrument (in millibars)
- 1013 is standard atmospheric pressure (millibars)
- M3 is the airmass (also referred to as the path-lengthening factor) for a layer of height 5 km above the earth.
- M3 is recalculated prior to each solar observation:

*M* 3 ← sec(arcsin  $[k \cdot \sin(A)]$ )

where

A is solar zenith angle

 $k = R/(R + Z)$ 

- R is radius of earth (6370 km)
- Z is layer height (5 km)

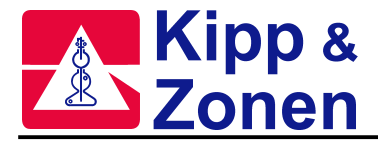

These airmass calculations are imbedded within the "equation of time" computations. A second path-lengthening factor, M2, is also calculated. This airmass corresponds to a layer height of 22 km.

# **COMPUTING SINGLE AND DOUBLE RATIOS**

At this point the count rates Fi have been corrected and compensated for deadtime, temperature, and (if applicable) Rayleigh scattering. Four sets of single ratios are formed (recall that these count rates are in logarithm units, hence a "ratio" is formed by computing the difference):

$$
MS_4 \leftarrow F_5 - F_2 \quad \text{(includes effects of O}_3 \text{ and SO}_2)
$$
\n
$$
MS_5 \leftarrow F_5 - F_3
$$
\n
$$
MS_6 \leftarrow F_5 - F_4 \quad \text{(affected predominantly by O}_3)
$$
\n
$$
MS_7 \leftarrow F_6 - F_5
$$

Only the shortest of the five observation wavelengths (306.3 nm, count rate  $F(2)$ ) is significantly affected by  $SO_2$  column amounts, so ratios MS( 5), MS( 6), MS( 7) will be largely independent of SO<sub>2</sub> effects.

Two higher-order ratios are formed:

$$
MS_8 \leftarrow MS_4 - 3.2 \cdot MS_7
$$

 $MS_{\rm o} \leftarrow MS_{\rm s} - 0.5 \cdot MS_{\rm s} - 1.7 \cdot MS_{\rm s}$ 

Both of these functions have weightings which remove the effects of absorption which are linear with wavelength. In addition, they are stabilized with respect to small wavelength calibration errors. The second function is weighted to remove  $SO<sub>2</sub>$  absorption effects

These ratios are written to disk and printer.

# **DETERMINING O3 AND SO2 FROM DIRECT-SUN DATA**

The  $O_3$  amount, MS11, is determined from the logarithms of the count rates for the four longer wavelengths :

$$
MS_{11} \leftarrow \frac{MS_9 - B1}{A1 \cdot M2}
$$

where

MS9 is the double ratio described in the previous section

- B1 is the extra-terrestrial coefficient for the O3 wavelength combination (instrument-dependent)
- A1 is the differential O3 absorption coefficient for the O3 wavelength combination (instrument-dependent)

M2 is the path-lengthening factor for an ozone layer of height 22 km.

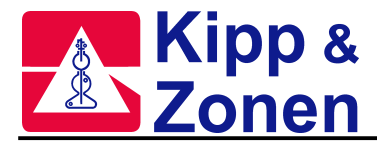

The SO2 determination is slightly more complicated because of the correction needed due to O3 :

$$
MS_{11} \leftarrow \frac{MS_8 - B2}{A2 \cdot A3 \cdot M2} - \frac{MS_{11}}{A2}
$$

where

A2 is the ratio of the  $SO<sub>2</sub>$  absorption coefficient to the  $O<sub>3</sub>$  absorption coefficient of the SO<sub>2</sub> wavelength combination; A2 is nominally set equal to 2.44

- A3 is the differential  $O_3$  absorption coefficient for the SO<sub>2</sub> wavelength combination (instrument-dependent)
- B2 is the extra-terrestrial coefficient for the  $SO<sub>2</sub>$  wavelength combination (instrumentdependent).

# **DETERMINING O3 AND SO2 FROM ZENITH-SKY DATA**

The determination of  $O_3$  and  $SO_2$  amounts from zenith-sky data is accomplished through the application of an empirical polynomial relation (a numerical "sky chart"). It is assumed that the  $O_3$ function determined from zenith-sky observations can be analytically related to the value of the total ozone and the solar zenith angle. The relation assumed has the following form:

$$
A \cdot X^2 + B \cdot X + C - F_{sky}
$$

where

$$
A \leftarrow a + b \cdot M \, 2 + c \cdot M \, 2^2
$$
  

$$
B \leftarrow d + e \cdot M \, 2 + f \cdot M \, 2^2
$$
  

$$
C \leftarrow g + h \cdot M \, 2 + k \cdot M \, 2^2
$$

M2 is the path-lengthening factor for the  $O<sub>3</sub>$  layer  $F_{sky}$  is the observed zenith-sky value

a, b, c, . . k are site- and instrument-dependent constants X is the deduced direct-sun  $O<sub>3</sub>$  value.

It must be emphasized that the constants a . . k are NOT factory-set: they can only be determined after a large number (say 500 or more) of (Fsky, M2, XDS) data triples have been constructed from pairs of observations made on the direct sun (XDS, M2) and on the zenith sky (Fsky, M2). These data triples should span the full range of M2 and  $O<sub>3</sub>$  values.

The constants for instrument #15 are quoted here for reference:

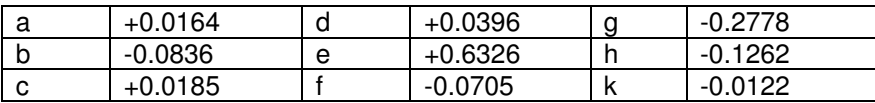

Cloudy-sky (ZC) data are treated in the same way as the zenith blue-sky (ZB) observations: this is only a good approximation for thin cloud; satisfactory treatment of thick-cloud observations awaits development of an improved cloud-sky relation.

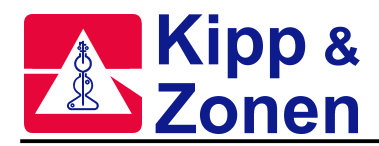

# **(TELETYPE)**

# **APPENDIX H COMPUTER / BREWER INTERFACE**

The TT command gives an operator direct control of various Brewer functions by allowing low level commands to be sent directly from the Computer keyboard. With this feature, most useful as a troubleshooting tool, all motors can be moved, lamps turned on, and data sampled. This command is useful only when the Brewer and Computer are communicating, and is sent from the Main Menu with the command, TT.

A printed copy of all transactions can be preserved if the printer has previously been turned on with the PN command, and a printout is requested after launching TelyType command.

## **Command Level**

A command string consists of zero or more commands separated by semicolons, optionally followed by the A "command", and sent with 'Enter'.

Examples of TT commands:

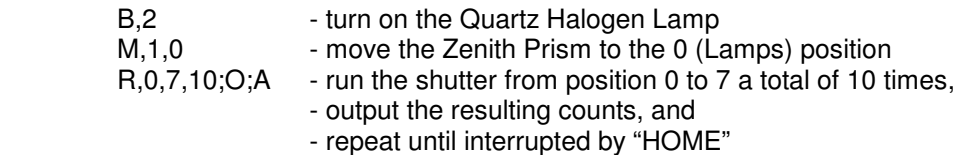

When executing a command string, the Brewer executes each command set in turn. Commands within a command set are executed concurrently. The command set is assumed to have ended when the first command in the set has ended, even if other commands in the set are still executing. Any commands which generate output transmit that output in accordance to the rules of the low level protocol in effect.

Command strings terminating in the A "command" get repeated indefinitely. In the case of the computer interface low level protocol, an ESC command is required to terminate execution; in the case of the TTY low level protocol a break must be sent.

The following sections identify the various commands. Commands with single character opcodes constitute the commands supported by the COSMAC based Brewers. They are augmented by a number of commands supported only by later versions of the Brewer. These newer commands have multicharacter opcodes and provide functions specific to newer electronics or provide more natural commands for functions supported by the COSMAC based Brewers.

A number of the commands listed below are used only for diagnostics and are not nornally used in day to day operations, but are included for completeness. The commnds in more common use are marked by \*\*.

Turn the the mercury lamp and/or the standard lamp on or off. This command requires configuration variables.

# **1. \*\* B**

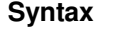

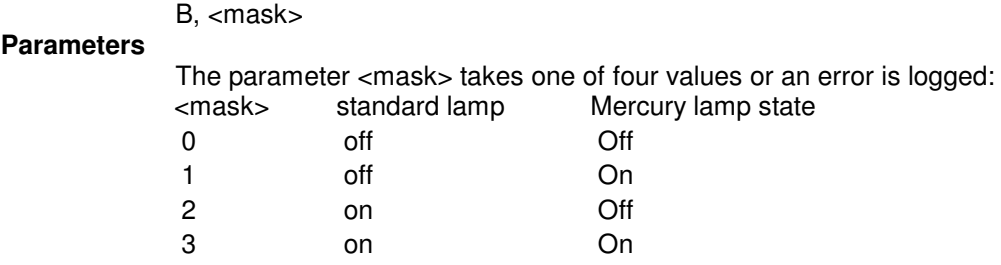

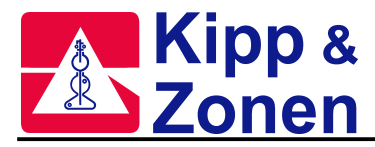

\*Note: if the configuration variable USE.B3.FOR.LAMPS is set to YES then the lamps are both turned on with B,3. If the configuration variable is set to NO then the state of the lamps are not altered and the command is essentially ignored.

# **Example**

## B,2

Turn the standard lamp on and the mercury lamp off, update lamp state variables in the background.

## **2. F**

Define the fill characters to be used at the start of every transmission from the Brewer to the controller when using the TTY interface low level protocol.

# **Syntax**

F,<count>,<ASCII code>

## **Parameters**

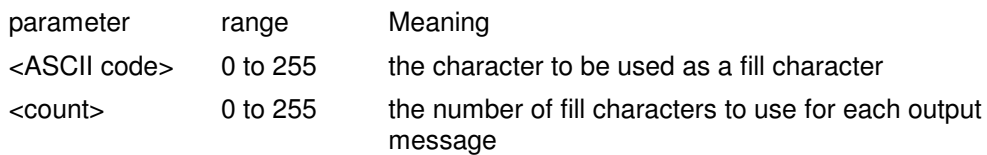

# **Example**

F, 1, 7

Transmit a single BEL character at start of each output message.

# **3. HVADJUST**

Adjusts the High Voltage power supply. This command requires configuration variables. **Syntax** 

HVADJUST <delta>

# **Parameters**

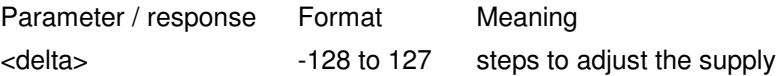

Use of this command resets the NVRAM variable which keeps track of the latest measurement of the HV supply voltage. The watermarks are also centered around the new HV supply setting; note that this is different in operation from other watermarks.

# **4. \*\* I**

 Initializes the specified motor to its 'zero' position and set the corresponding step-count accumulator to 0; moves the motor to its default position. This command requires configuration variables. If the slow and maximum velocities specified for a motor are equal, then the motor reset routine is abbreviated, i.e., the movement does not include moving off the sensor and searching for it at a different speed than the maximum. I commands do not work concurrently (although on reset all motors initialize at once).

## **Syntax**

 $l<sub>m</sub>$ 

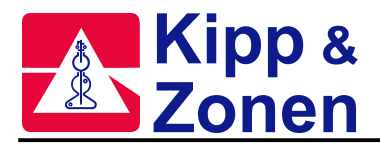

# **Parameters**

The following table gives the permissible values for <m>.

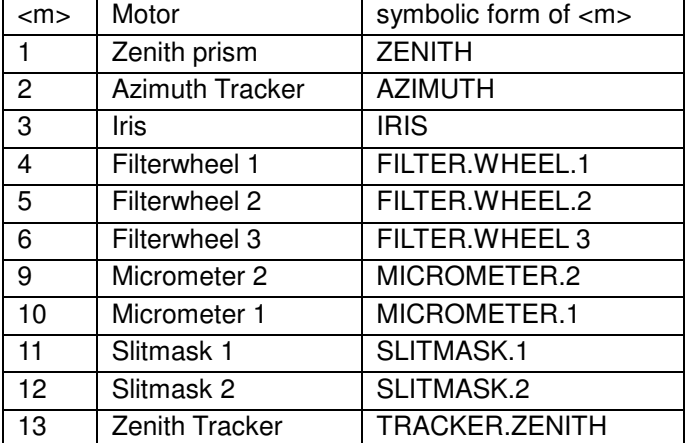

## **Example**

 $I.4$ 

The motor used by Filterwheel 1 is initialized.

# **5. LOGENTRY**

Report the next entry in the log **Syntax**  LOGENTRY

## **Response**

A character string identifying a problem. This string has the form

YYYY DDD HH:MM:SS <text>

where the text may be (for example)

1995 033 14:22:03 All log entries reported

# **Entry**

LOGENTRY 1996 302 13:10:02 Warm reset requested. Tepid reset generated (RAM was corrupt). Reading the oldest unreported log entry; LOGSTART LOGENTRY 1996 302 13:10:07 Motor #8: IIC communications error LOGENTRY 1996 302 13:10:14 MUGWUMP: symbol not found reading the oldest log entry; **LOGFINISH** LOGENTRY 1996 302 13:10:22 All log items reported skipping past all the entries

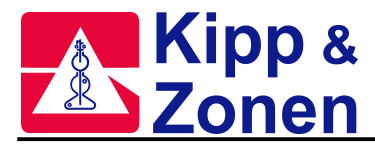

# **6. LOGFINISH**

Resets the log to act as though the newest entry in the log has already been reported.

**Syntax** 

LOGFINISH

**Example** 

see LOGENTRY

# **7. LOGSTART**

Resets the log iterator to the oldest entry in the log.

## **Syntax**

LOGSTART

## **Example**

see LOGENTRY

# **8. \*\* M**

Move the specified motor to the specified position. If the motor hits a limit sensor during its movement, then the motor is reset to its initial position and the requested motor position is again moved to. This command requires configuration variables. See the 'I' command for examples

## **Syntax**

 $M,<sub>m</sub>,<$ s>

## **Parameters**

The <m> identifies the motor to move. See the section on the I command for possible values.

The <s> defines the motion required. If <s> is positive the motor moves to the given position. If <s> is negative, the motor moves |<s>| steps backward and resets the 'zero' position of the motor to be this new position.

## **Example**

M, 4, 256

Moves the translucent ground quartz diffuser on filterwheel 1 into the optical path.

# **9. \*\* O**

Transmit to the controller all photon count data accumulated by the most recent R command, then zero the photon count accumulators. This command requires configuration variables.

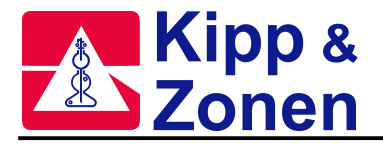

# **Syntax**

# $\Omega$

## **Response**

<c0>,<c1>,<c2>,...,<cn>

Each count number returned is in the form of a decimal value using ASCII characters. Each number occupies exactly nine characters and the value is right-justified and padded with spaces. The last value in the list does not have a comma or space but a carriage return as expected.

## **Parameters**

The <ci> are photon counts in the range 0 to 16777215, one for each slitmask position measured in the most recent R command.

#### **Example**

See section on the R command.

# **10. PMT**

Reads a count using the PMT. This command requires configuration variables.

## **Syntax**

PMT

#### **Response**

<count>

The count value (decimal number using ASCII characters) is right justified and padded with spaces in a nine-character string.

## **Parameters**

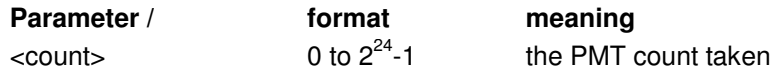

# **11. \*\* R**

Measure the light intensity. This command requires configuration variables. The configuration variable sets up the slit positions to correspond to a motor step position.

## **Syntax**

R,<p1>,<p2>,<p3>

#### **Parameters**

 $\langle$ p1 > may take values from 0 to 7,  $\langle$ p2 > takes on values from  $\langle$ p1 > to 7, and  $\langle$ p3 > takes on values from 1 to 255. In response the Brewer measures the light intensity for each of the wavelength positions  $\langle 01 \rangle$  thru  $\langle 02 \rangle$  by running the slitmask from  $\langle 01 \rangle$  to  $\langle 02 \rangle$  and back accumulating the counts for each separate position. These counts are accumulated for <p3> repetitions of this back-and-forth scan. Every R command zeroes the count accumulators for all slitmask positions.

If there are no parameters specified, the parameters from the previous R command are used. If no previous R command parameters had been specified (as would be the case after a warm start, for example) all of the parameters are assumed to be zero and no scan is performed. In essence, all that happens is the count accumulators are zeroed. The correspondence between  $\langle p1 \rangle$  or  $\langle p2 \rangle$  and slitmask position is given in the following table:

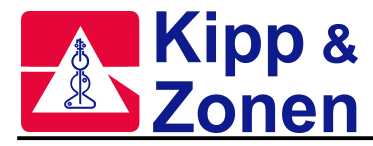

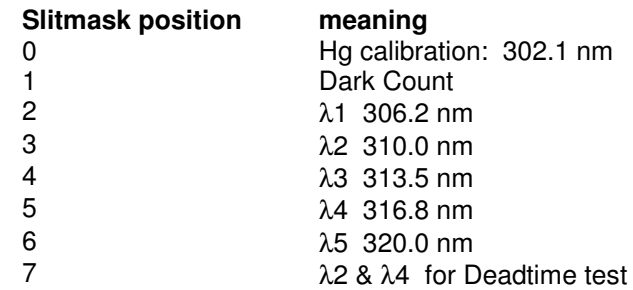

#### **Example**  R; O

 $\Omega$ 

If the above had been called before any other R command then a single zero is returned indicating that there were no scans taken.

R,2,4,4;O[sent to Brewer]

5638, 4996, 54886[returned by Brewer]

Sample and accumulate the light intensities for slitmask positions 2, 3,4,4,3 and 2. Repeat this sequence 4 times. In this example the O command is used to display example results. The returned counts correspond to slitmask positions 2, 3 and 4 respectively.

R; O[sent to Brewer]

5549, 4989, 54880[returned by Brewer]

In the above, the R parameters had already been specified as 2, 4, 4.

The new values returned correspond to a new run of the R command as specified.

# **12. S**

Report the status of the most recent run command. This command requires configuration variables.

## **Syntax**

S

## **Response**

<p1>,<p2>,<count>,<p3>,0,<interrupted>,

Each number returned in the above string is in the form of a decimal value using ASCII characters. Each number occupies exactly four characters and the value is right-justified and padded with spaces. The last value in the list always has a comma. The number of parameters returned is limited only by the string length.

#### **Parameters**

The  $<$ pi $>$  are the corresponding parameter from the most recent R command. The remaining parameters are given in the following table.

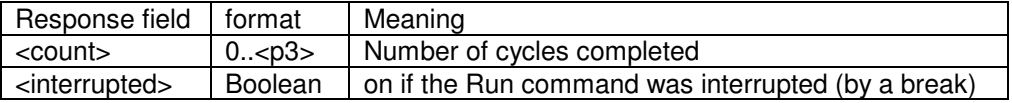

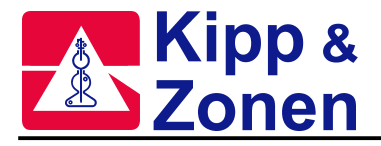

## **Example**

S

```
2, 4, 2, 4, 0, 1,
```
Reports that the R command was R,2,4,4 and was interrupted during the third scan.

# **13. SAVE**

Stores the current set of RAM configuration parameters in Flash memory.

## **Syntax**

SAVE

**Response** 

<retCode>

## **Parameters.**

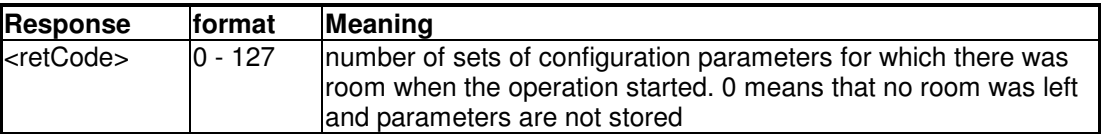

# **14. STEPS**

Determines the number of steps in a complete revolution of the azimuth tracker. This command should always be immediately preceded by an I,2 command and followed by a ?STEPS query. This command requires configuration variables.

# **Syntax**

**STEPS** 

# **Example**

 $1.2$ 

Ensures that the motor or tracker position is accurately known.

**STEPS** 

Moves the motor or tracker exactly one revolution and records the number of steps required.

?STEPS

17979

Reports that the most recent STEPS command discovered 17979 steps in a revolution.

## **15. T**

Retransmit the output from the most recent non-null response.

**Syntax**  T

## **Response**

Depends on which of the commands was most recent.

## **Parameters**

The  $\langle$ pi $>$  identify parameters being set, the  $\langle$ vi $>$  give the values to which they are being set. The following table gives the permissible values for  $\langle$ pi> and the corresponding meaning for the <vi>.

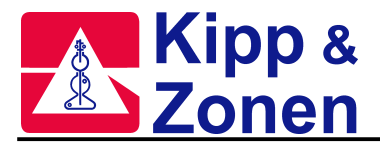

# **Example**

# **T[sent to Brewer]**

1996 302 13:10:22 All log items reported[returned by Brewer] The previous command string (which in this case was a call to determine the lamp state) was returned.

# **16. USECONFIG**

Restarts software using the configuration in RAM.

## **Syntax**

USECONFIG

# **17. V**

Set the baud rate and the flag which controls echoing.

## **Syntax**

V,<cps>[,<echo>]

## **Parameters**

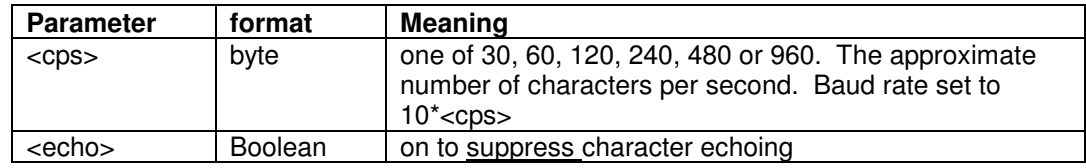

# **Examples**

V,120

The prompt ("->") after this command will be sent at 1200 baud

V,960,1

The prompt ("->") after this command will be sent at 9600 baud and character echoing will be suppressed.

# **18. CONFIGURATION PARAMETERS**

A variety of configuration parameters define the operation of the Brewer. Commands exist to set and read each of these. They share a common syntax so the complete set are listed in the table below:

## **Syntax**

?<name> or ?<name>[<index>]to read the configuration variable !<name> <value> or !<name>[<index>] <value>to write the configuration variable

## **Response**

The <names**>** 

## **Parameters**

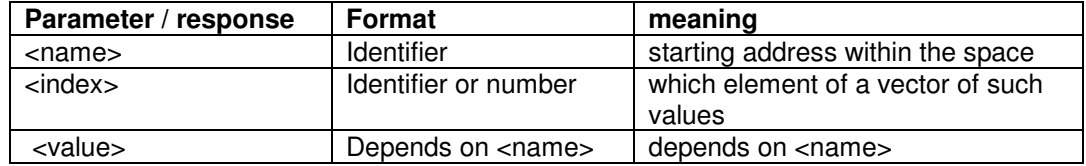

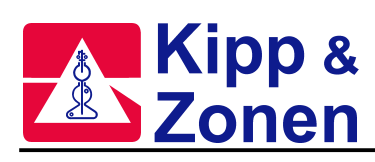

# **APPENDIX H COMPUTER / BREWER INTERFACE (TELETYPE)**

## **The <name>s**

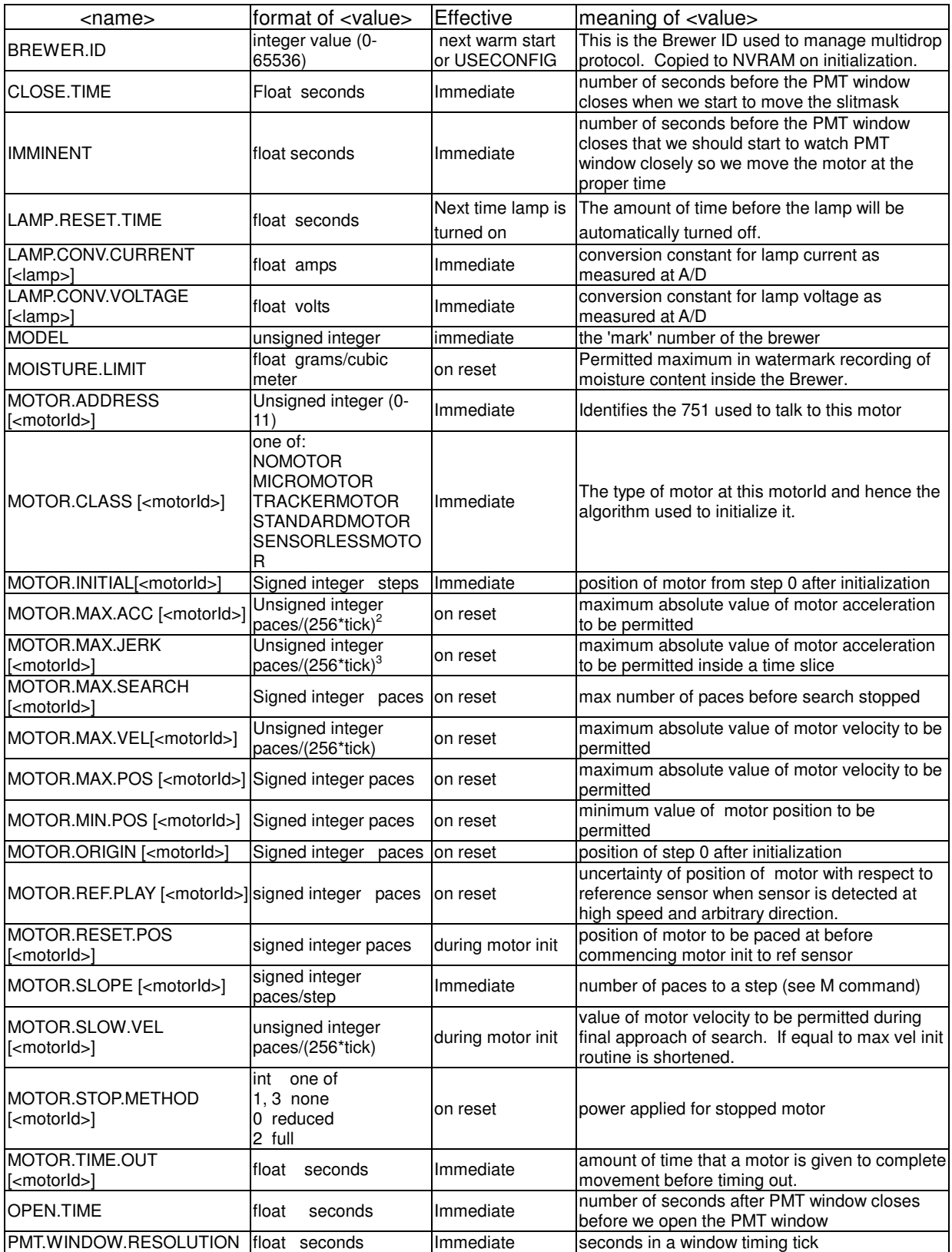

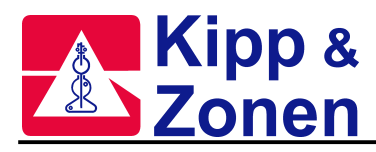

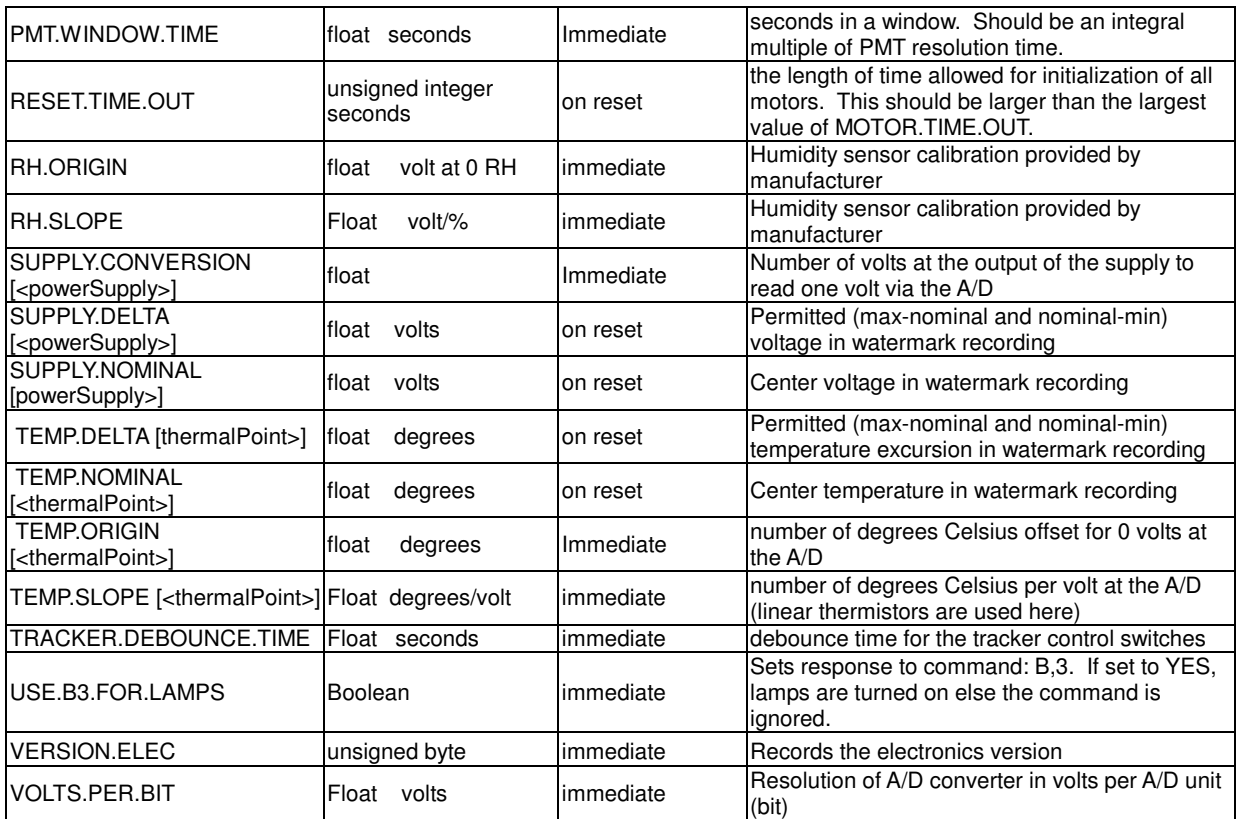

# **Possible <index>es**

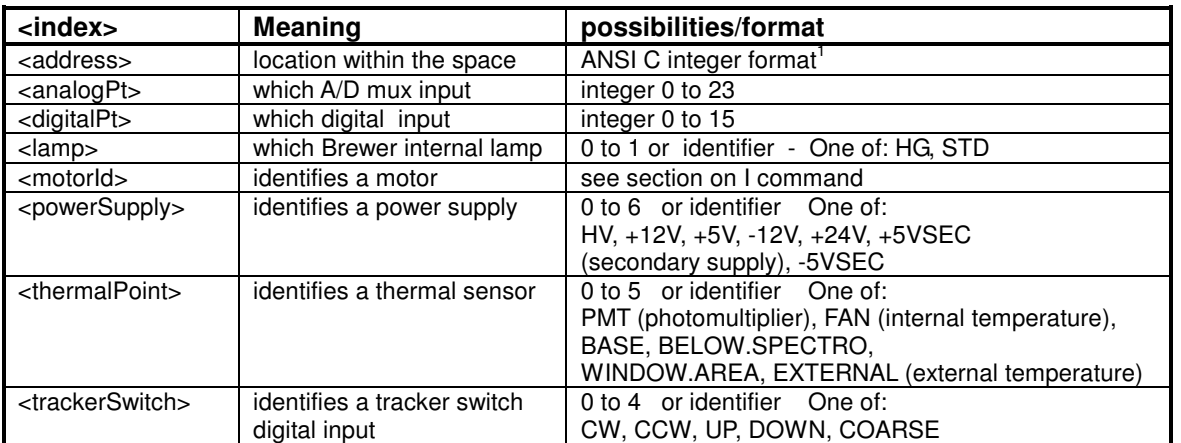

# **Examples**

 ?MOTOR.MAX.ACC[IRIS] reports the current maximum acceleration for the iris motor. !PMT.HV.TOLERANCE 50

sets the value of the high voltage tolerance to 50 millivolts.

<sup>&</sup>lt;sup>1</sup> The first character must be a digit. The number interpreted as decimal unless the first digit is a 0 in which case the second character is tested. If it is 'x' or 'X' the remaining digits are interpreted as a hexadecimal number. If the second character is a digit the number is interpreted as octal.

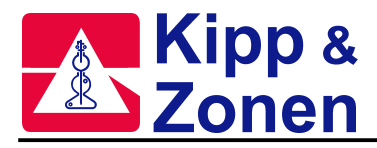

# **19. OPERATIONAL INFORMATION**

A variety of operational status values define the current state of the Brewer. Commands exist to set and read each of these. They share a common syntax so the complete set are listed in the table below:

## **Syntax**

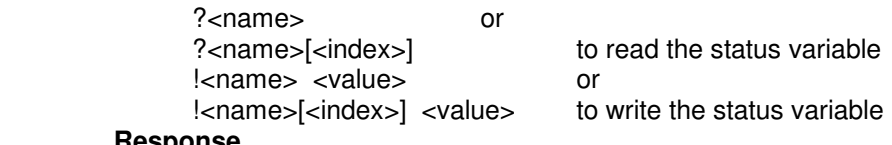

# **Response**

<value> ? form only

## **Parameters**

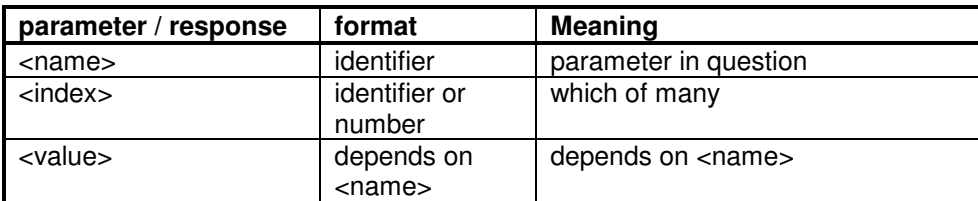

## **Possible Names**

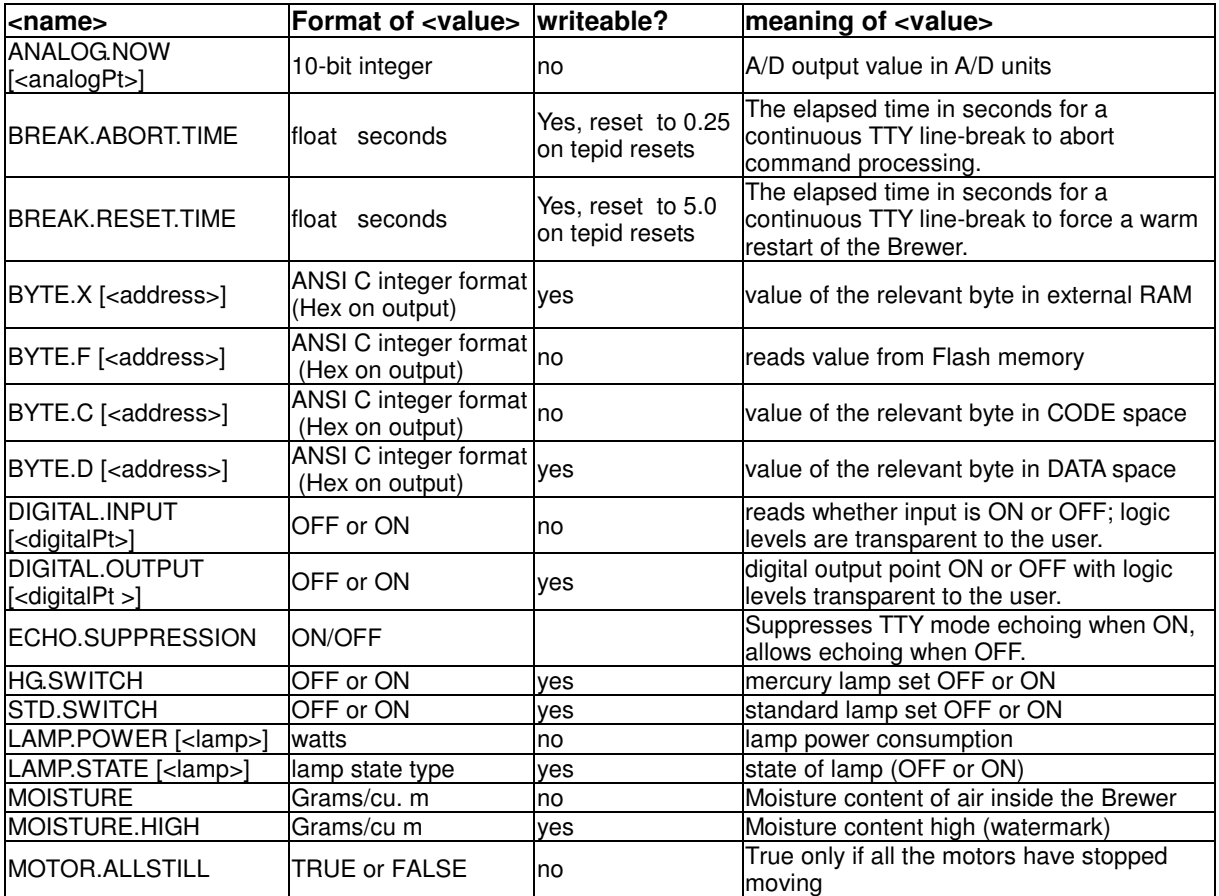

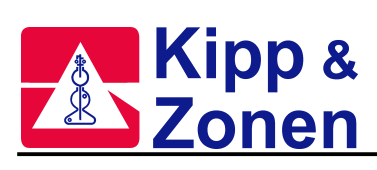

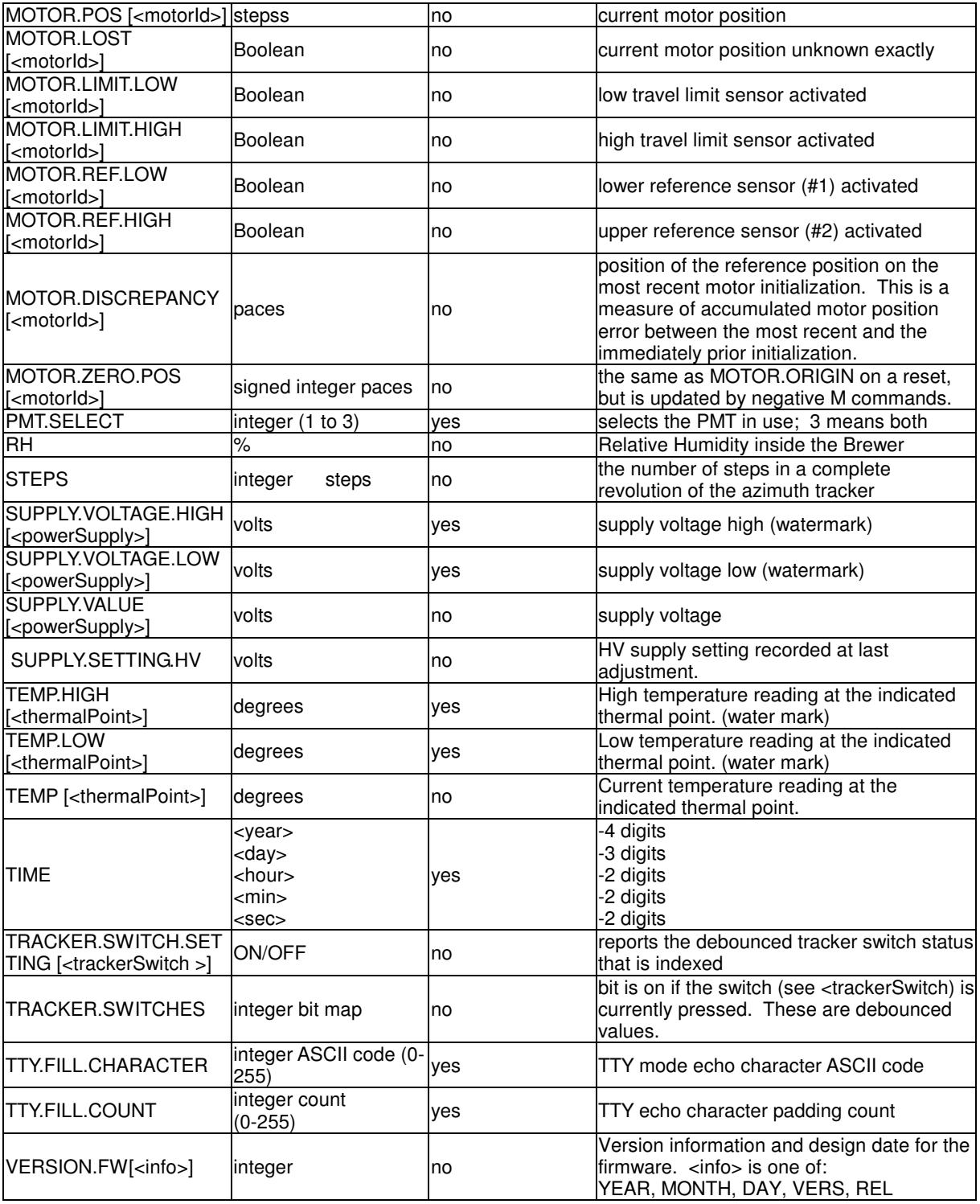

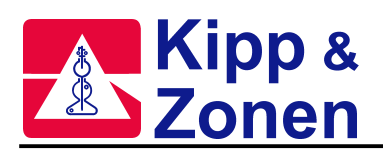

## **Examples**

 ?MOTOR.POS[IRIS] reports the current position in half-step units of the iris motor. !SUPPLY.VOLTAGE.HIGH[+5V] 5.00 resets the upper voltage watermark to the nominal value for the +5 volt supply.

## **Motor positions for instrument control**

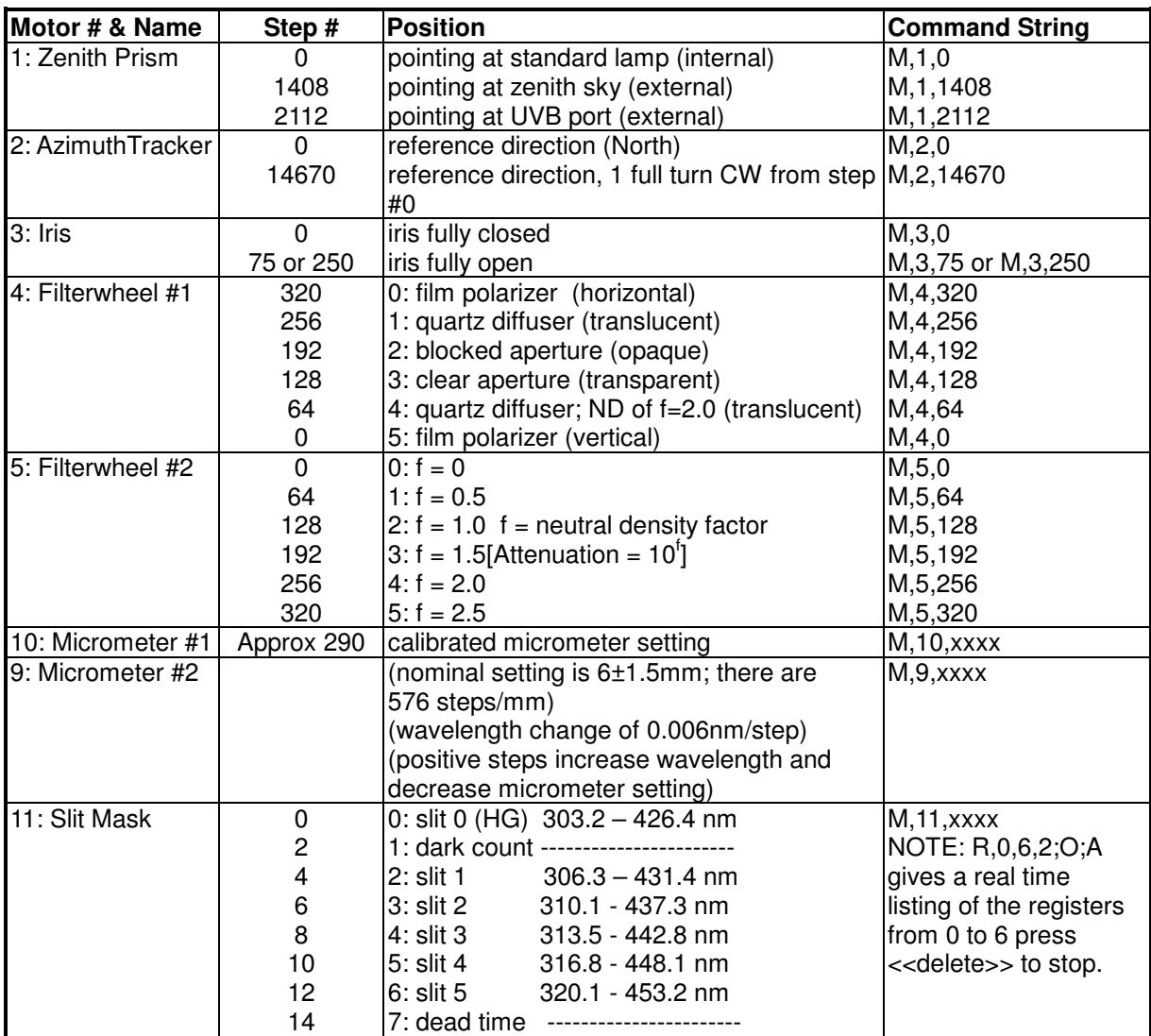

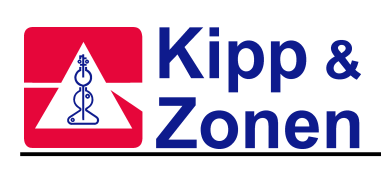

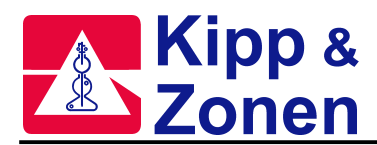

# **APPENDIX I FIRMWARE LOG**

The firmware log is read using the RL command.

Many of the possible firmware log messages have the description "Please notify KIPP & ZONEN <info.holland@kippzonen.com> of the circumstances in which this message was generated." These log entries indicate a bug in the firmware. It is important that you contact KIPP & ZONEN. at the email address provided with details of what caused the failure so that the error can be fixed.

Some items in the firmware log indicate problems with the Brewer, other items are for information only and do not indicate any problem.

Please note that it is easy to generate errors while using the teletype mode (TT) of the Brewer. Most errors generated while using tele-type mode are caused by the operator and should be confirmed.

# **FORMAT:**

Messages appearing in the Instrument Log (accessed using the RL command) have the following format:

yyyy ddd hh mm ss <message part 1>

yyyy ddd hh mm ss <message part 2>

...

yyyy ddd hh mm ss <message part n>

The 'yyyy ddd hh mm ss' identifies the time on the instrument clock at the time when the message was recorded. The possible values of <message part 1> are given below. Usually there is only the <message part 1>.

# **LOG ITEMS**

#### **<name>: Bad arraySpacing, AddVectors().**

This error may indicate a firmware problem: If the error persists please notify KIPP & ZONEN  $\epsilon$ info.holland@kippzonen.com> of the circumstances in which this message was generated.

#### **<name>: Can't add preexisting symbol.**

This error may indicate a firmware problem: If the error persists please notify KIPP & ZONEN <info.holland@kippzonen.com> of the circumstances in which this message was generated.

#### **<name>: Enum type mismatch.**

This error may indicate a firmware problem: If the error persists please notify KIPP & ZONEN <info.holland@kippzonen.com> of the circumstances in which this message was generated.

#### **<name>: Hash table too full.**

This error may indicate a firmware problem: If the error persists please notify KIPP & ZONEN  $\epsilon$ info.holland@kippzonen.com> of the circumstances in which this message was generated.

#### **<name>: Symbol not found.**

This error may indicate a firmware problem: Please notify KIPP & ZONEN <info.holland@kippzonen.com> of the circumstances in which this message was generated.

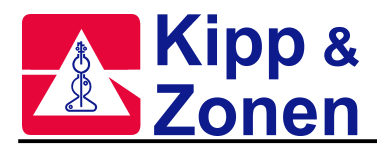

#### **A command used only by one mode was entered in another mode.**

A command was sent to the Brewer that was not valid in the current operating mode.

This error may indicate a firmware problem: If the error persists please notify KIPP & ZONEN  $\epsilon$ info.holland@kippzonen.com> of the circumstances in which this message was generated.

#### **Analog: initialization timed out.**

During initialization the circuitry used to read analog input channels failed to initialize properly. This may indicate a hardware problem: If the problem persists replace the main electronics board. Contact KIPP & ZONEN to have the board repaired.

#### **Attempt to exceed max boundary**

An M command was issued to a position beyond the highest in the range of the motor. Instead it was moved to the highest legal position. If this error persists the value of MOTOR.MAX.POS in the nnn.cfg (Brewer firmware configuration) may be incorrect – the original firmware configuration should be reloaded. See the Brewer Maintenance Manual for firware configuration loading procedure.

#### **Attempt to exceed min boundary**

An M command was issued to a position beyond the lowest in the range of the motor. Instead it was moved to the lowest legal position. If this error persists the value of MOTOR.MIN.POS in the nnn.cfg (Brewer firmware configuration) may be incorrect – the original firmware configuration should be reloaded. See the Brewer Maintenance Manual for firware configuration loading procedure.

#### **Bad command, no config variables:**

A command was issued which required configuration when no configuration was loaded. The subsequent message indicates the command. If the instrument is in Cosmac mode at the time, it also responds immediately with "Sorry, need configuration variables."

This error should only occur during the firmware loading process. The error is useful as an indicator that an operator mistake was made: refer to the firmware loading instructions and try again.

#### **Bad command string. Command string buffer cleared.**

An illegal command was (not) processed. The subsequent message indicates the command. This error should only occur during tele-type mode. The error is useful as an indicator that an operator mistake was made while entering a tele-type command.

## **Bad digital output setting. Only ON/OFF allowed.**

An illegal value was given to a variable that excepts on 'on' or 'off' as valid settings. This error is an idicator of an operator error while using tele-type mode.

#### **Checksum bad in low level command.**

During initialization, loadmode or opmode a message with a bad checksum was received. This is normal if an initialization starts while a packet is being sent and is of no consequence at that time. If the error persists during normal operation it indicates a noisy communication line.

#### **Command not accepted while another in progress.**

A command was sent to the Brewer during the execution of a previous command. This error can be ignored if generated in tele-type mode. This error is a useful tool in debugging new routines. If the error occurs during normal operaion using unmodified software please notify KIPP & ZONEN <info.holland@kippzonen.com> of the circumstances in which this message was generated.

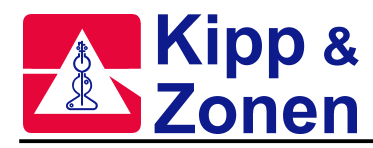

## **Config signature did not write properly.**

The configuration was not correctly written to Flash memory. Possibly the Flash memory chip has failed. If the problem persists replace the main electronics board. Contact KIPP & ZONEN to have the board repaired.

#### **Flash config checksum error.**

The data in the configuration is corrupted. Possibly the Flash memory chip has failed. If the problem persists replace the main electronics board. Contact KIPP & ZONEN to have the board repaired.

#### **Flash config memory full.**

Configuration can be saved to Flash memory(see SAVE command) only four times. Reload the firmware(see the Maintenance Manual for instructions.)

#### **Lamp <number>: told neither ON, OFF.. what??**

Only ON and OFF are valid settings for a lamp. This error is an idicator of an operator error while using tele-type mode.

#### **MAIN.C : motor initialization timed out.**

Motor initialization failed to complete in the allotted time (RESET.TIME.OUT). Operation proceeds with the motors which did initialize. This could indicate a stuck motor or a motor driver problem. If the error persists check the indicated motor, if the motor is not stuck try replacing the electronics board. The electronics board has extra motor drivers – instructions for switching the motor driver can be found in the Maintenance Manual.

## **Motor <number>: appears stuck with a reference sensor activated.**

An attempt was made to initialize a motor but the motion which should have removed the blocker from a reference sensor did not do so. This could indicate a stuck motor or a motor driver problem. If the error persists check the indicated motor, if the motor is not stuck try replacing the electronics board. The electronics board has extra motor drivers – instructions for switching the motor driver can be found in the Maintenance Manual.

#### Motor <number> became lost during M command.

Motor has been reset to its reference position.

Warning that a motor encountered a physical end of travel limit. This indicates that for some time prior to this message the motor was not in position. If this error persists it may indicate a problem the indicated motor or its driver. The electronics board has extra motor drivers – instructions for switching the motor driver can be found in the Maintenance Manual.

#### **Motor <number>: configured as nonexisting, cannot be moved/reset.**

An attempt was made to move a motor which has been configured to a MOTOR.CLASS of NOMOTOR. This motor has been disabled in the firmware configuration. This error should only occur if changes have been made to the firmware.

#### **Motor <number>: IIC communications error**

Error communicating with the controller for the given motor. If this error persists it indicates a failure in the instrument electronics. The electronics board has extra motor drivers – instructions for switching the motor driver can be found in the Maintenance Manual.

#### **Motor <number>: Motor busy.**

This error may indicate a firmware problem: If the error persists please notify KIPP & ZONEN <info.holland@kippzonen.com> of the circumstances in which this message was generated.

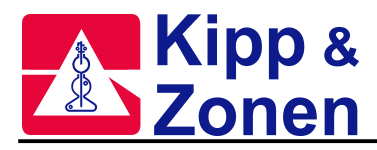

#### **Motor <number>: Motor lost.**

The motor controller and the instrument controller are out of step. This error will be corrected next time the moter is moved. If this error persists for the given motor, please notify KIPP & ZONEN <info.holland@kippzonen.com> of the circumstances in which this message was generated.

#### **Motor <number>: Move attempted outside of logical bounds**

An attempt was made to move the given motor out of bounds. If this error occurs during normal operation it could indicate an error in the Brewer firmware configuration (See the Brewer Maintenance Manual for firware configuration loading procedure) or an error in the Brewer operating firmware. If this error persists, please notify KIPP & ZONEN <info.holland@kippzonen.com> of the circumstances in which this message was generated.

#### **Motor <number>: Movement attempted with too large a jerk**

A Movement was attempted with a jerk larger then the maximum jerk specified in the Brewer firmware configuration. (See the Brewer Maintenance Manual for firware configuration loading procedure). If the problem persists please notify KIPP & ZONEN <info.holland@kippzonen.com> of the circumstances in which this message was generated.

#### **Motor <number>: Movement attempted with too large an acceleration**

A Movement was attempted with an acceleration larger then the maximum jerk specified in the Brewer firmware configuration. (See the Brewer Maintenance Manual for firware configuration loading procedure). If the problem persists please notify KIPP & ZONEN  $\epsilon$ info.holland@kippzonen.com > of the circumstances in which this message was generated.

#### **Motor <number>: Movement attempted with too large a velocity**

A Movement was attempted with a velocity larger then the maximum jerk specified in the Brewer firmware configuration. (See the Brewer Maintenance Manual for firware configuration loading procedure). If the problem persists please notify KIPP & ZONEN  $\epsilon$ info.holland@kippzonen.com  $>$  of the circumstances in which this message was generated.

#### **Motor <number>: time allotted (<ss> seconds) for motor movement has expired. Motor stopped.**

The value <ss> comes from the MOTOR.TIME.OUT configuration parameter in the Brewer firmware configuration.

See log item "MAIN.C : motor initialization timed out"

#### **New value set for watermark <nameOfWatermark>: <latestMark> <unitsOfWatermark>.**

The indicated watermark value has been changed to <latestMark>. The possible watermarks are identified in Appendix H.

Watermarks are set as acceptable limits for certain operating parameters of the Brewer. If these levels are exceeded it idicates a problem with the Brewer. Note that when a water mark is exceeded the value reached becomes the new watermark. This new water mark must be exceeded before a new message will be generated.

#### **No Flash config segment in Flash to copy into RAM upon initialization**

Attempt to initialize when no configuration information had been loaded yet. This message is normal as part of the process of loading new firmware.

#### **Parallel command operation not supported:**

A command was issued which requested that two operations run in parallel when that is not legal. The subsequent two messages indicate that the command is bad and present the command. The following commands cannot start while another command is still in operation: I, PMT, R, SAVE, STEPS, USECONFIG.

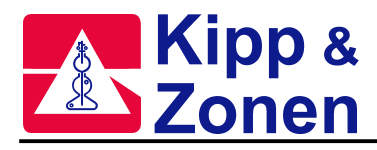

This warning would normally be generated by an operator using tele-type mode. If this error is seen during normal operation please contact KIPP & ZONEN with the circumstances in which this message was generated.

## **PMT counter failure**

The two independent counters on the PMT did not match count rates (differed by more than 2). Counter 2 has been disabled until explicitly re-enabled or until the instrument reinitializes. This error indicates a failure of the PMT counting circuit. If this problem persists consult the Brewer Maintenance Manual.

#### Reset <requestedReset> -> <actualResetType> from <resetTime> until <restartTime>. **Counts: <tepidResetCount>,<warmResetCount>**

This is an information message. A message of this form is added each time the instrument initializes. The fields:

## <requestedReset>

The type of initialization that was requested. Possibilities:

- Warm simply reset all the hardware to default settings
- Tepid rebuild the content of volatile RAM
- Cold rebuild the non-volatile RAM and volatile RAM, then reset all the hardware to default settings
- No not requested at all; either the power was cycled or the watchdog circuit restarted the firmware

## <actualResetType>

The type of initialization that was actually performed. This can be

Warm, Tepid or Cold. The log is cleared unless this is Warm

## <resetTime>

The last time read from the clock before the initialization started (e.g. just before power down). This is only guaranteed to be valid on Warm resets although it is normally valid for Tepid resets as well.

#### <restartTime>

The first time read from the clock after the initialization started (e.g. just after power up). This time may be incorrect on a cold start.

#### <tepidResetCount>

The number of tepid resets attempted since the last successful initialization

#### <warmResetCount>

The number of warm resets attempted since the last successful initialization

## **Resetting zero position illegal here:**

When several motors are told to move simultaneously, none may move to a negative step position, thereby resetting the actual position of 0. The subsequent message indicates the command which contains the error.

#### **Second Flash operation attempted while one in progress**

Indication of an incorrect procedure used to load the Brewer firmware.

#### **Unknown RCommand state called.**

It is possible to generate this error by sending the Brewer an invalid R command in tele-type mode. If this error persists during normal operation it may indicate a firmware problem: Please notify KIPP & ZONEN <info.holland@kippzonen.com> of the circumstances in which this message was generated.

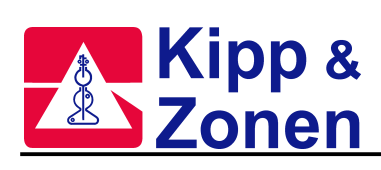

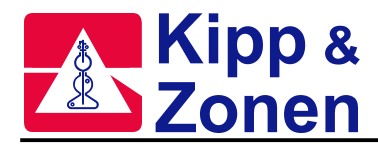

# **APPENDIX J BREWCMD.EXE**

The BrewCMD is a low level utility program to facilitate sending commands to and displaying responses from the Brewer. Hence it can be used for simple operation tasks. There are two versions of BrewCMD available:

1. BrewCMD.exe

This version is a DOS based program and works fine with platforms such as W95 and W98, which are the most common platforms to operate the Brewer.bat software. This version of BrewCMD however does not work with WindowsXP.

2. BrewCMDW.exe The "W" extension indicates that this program is a Windows based program. This version works on XP systems. BrewCMDW does not work on MS-DOS, W95 or W89 systems.

To run the BrewCMD(W) utility the Brewer must be connected via the serial port of the PC. The BrewCMD utility is intended for the use of the scientist using the Brewer and the technicians installing the Brewer. The BrewCMD utility has three intended functions:

- To provide a tool for verifying the validity of connections to the Brewer and for verifying the low level message/response operation of the Brewer.
- Uploading firmware and configuration files.
- To facilitate sending commands to and displaying responses from the Brewer.
- **Note:** The BrewCMD program is a low level utility. Using this utility can modify the calibration and equipment configuration information.

For information on how to upload firmware and configuration file please refer to the Service Manual.

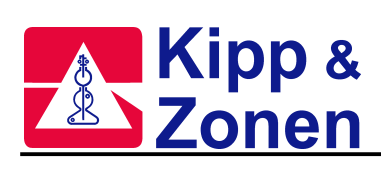